# Operating instructions. *PosCon OXH7 – smart height measurement.*

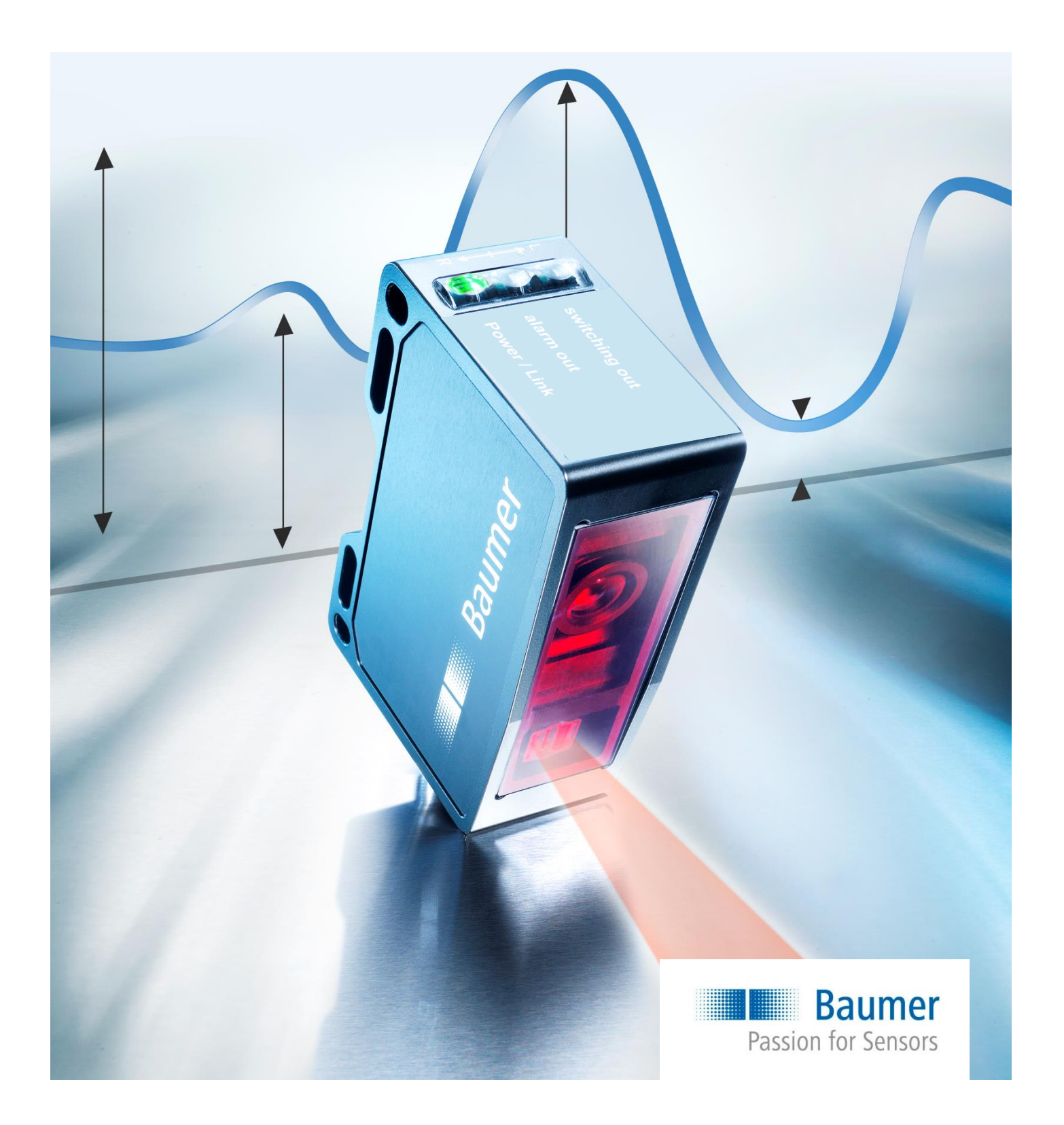

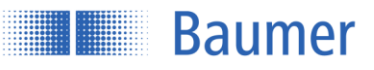

# **Contents**

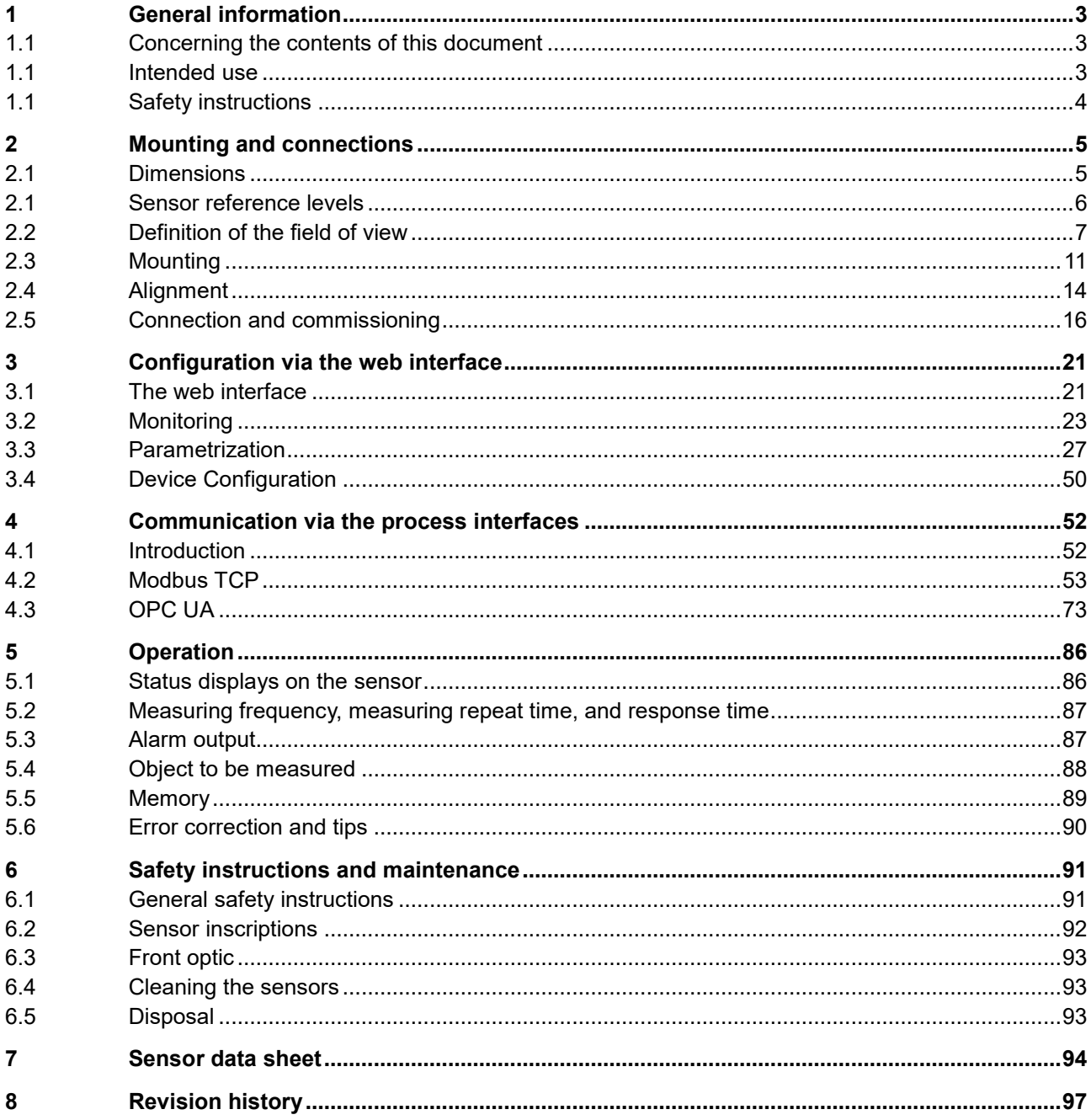

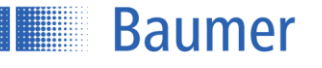

# <span id="page-2-0"></span>**1 General information**

# <span id="page-2-1"></span>**1.1 Concerning the contents of this document**

This manual contains information about the installation and commissioning of Baumer PosCon OXH7 sensors with TCP/IP interface.

It is a supplement to the mounting instructions supplied with each sensor.

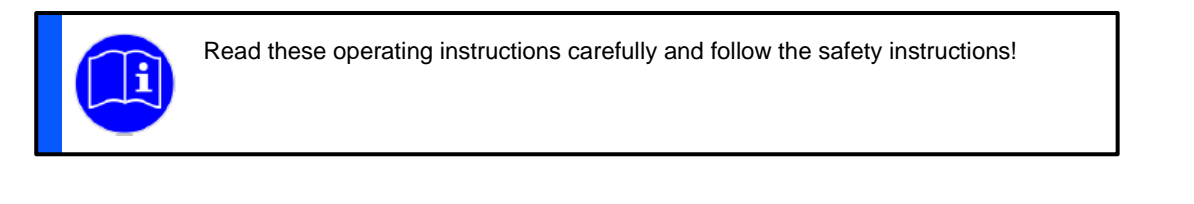

# <span id="page-2-2"></span>**1.1 Intended use**

The Baumer PosCon OXH7 sensor measures heights of objects. It was especially developed for easy handling, flexible use, and precise measurement.

# **1.1.1 Functional principle of triangulation**

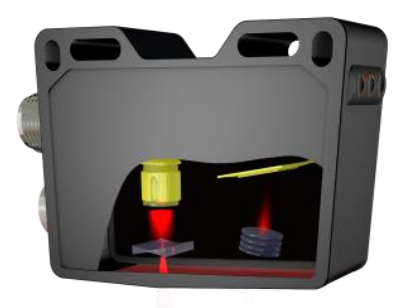

The sensor works on the laser triangulation principle. By means of special optics, a laser beam is enlarged into a line and projected to the surface of the object to be measured. Using the multi-lens system, the reflected light from this laser line is projected onto a matrix. From this matrix image, a controller calculates the distance to every individual measuring point. The measuring value is calculated in accordance with the selected function. Thanks to the new Baumer technology, the object height is always output correctly, independent of the object's position in the measuring field.

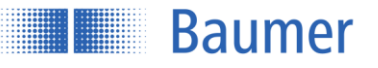

# <span id="page-3-0"></span>**1.1 Safety instructions**

**NOTE**

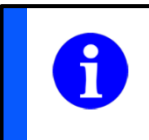

Provides helpful operation instructions or other general recommendations.

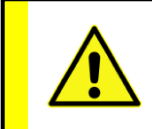

# **ATTENTION!**

Indicates a potentially hazardous situation. Avoid these situations in order to prevent any personal injury or damage to the device.

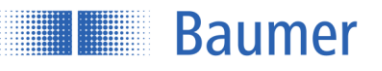

# <span id="page-4-0"></span>**2 Mounting and connections**

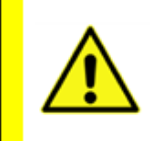

# **ATTENTION!**

Connection, installation, and commissioning may only be performed by qualified personnel. Protect optical surfaces from moisture and dirt.

# <span id="page-4-1"></span>**2.1 Dimensions**

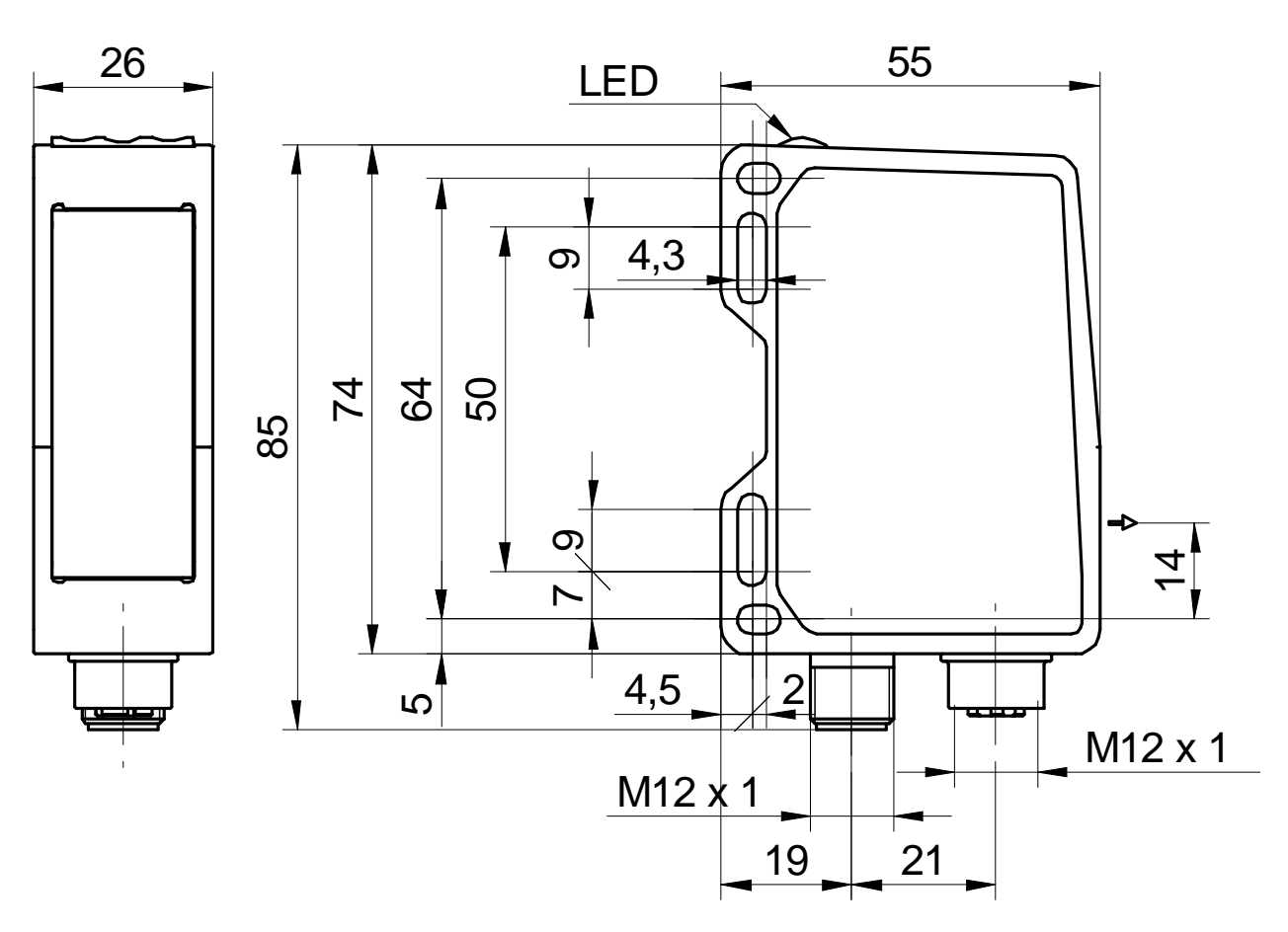

\*Optical axis

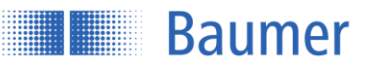

# <span id="page-5-0"></span>**2.1 Sensor reference levels**

To ensure that the sensor is easy to align during installation, reference levels have been defined. The laser beam of the sensor runs parallel (//) to level R3 and is at a right angle to levels R1 and R2. Levels R1, R2, and R3 serve as a reference for sensor alignment during installation. The "Left" and "Right" alignment must also be observed.

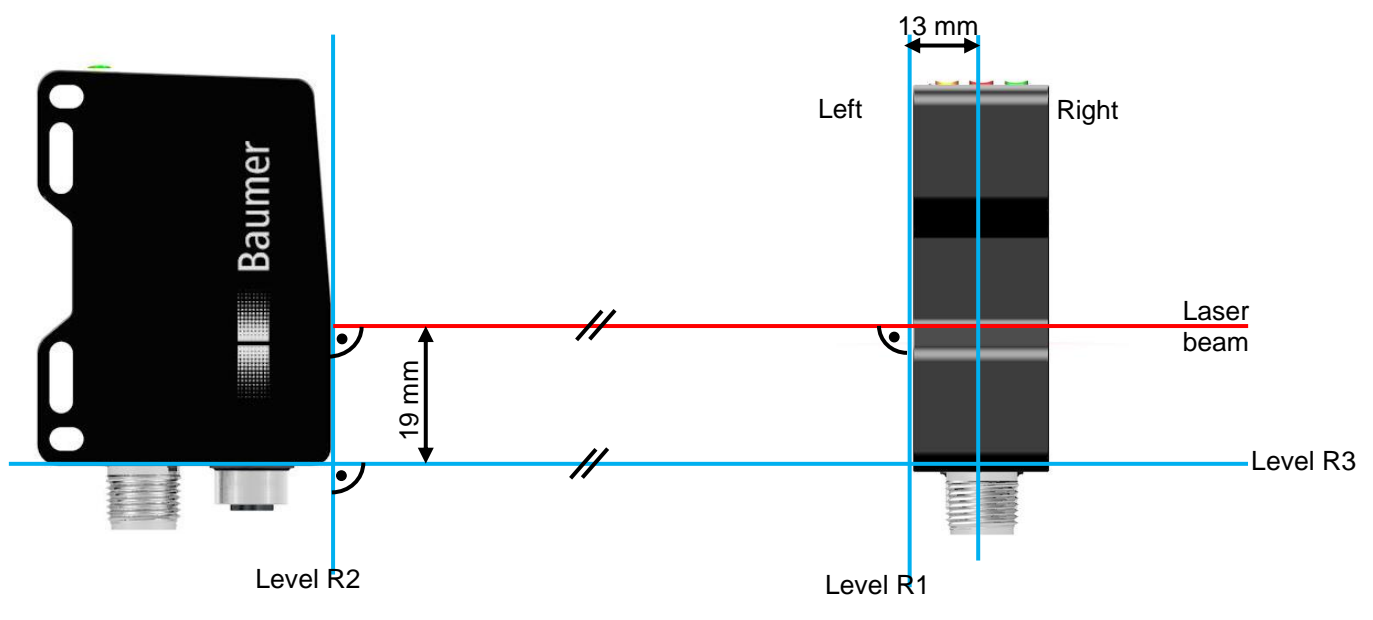

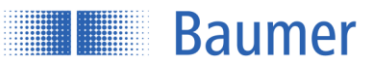

# <span id="page-6-0"></span>**2.2 Definition of the field of view**

The maximum field of view and additional important field of view definitions are described in the following diagram. The important terms "left" and "right" are to be regarded respectively from the viewpoint of the connector side of the sensor.

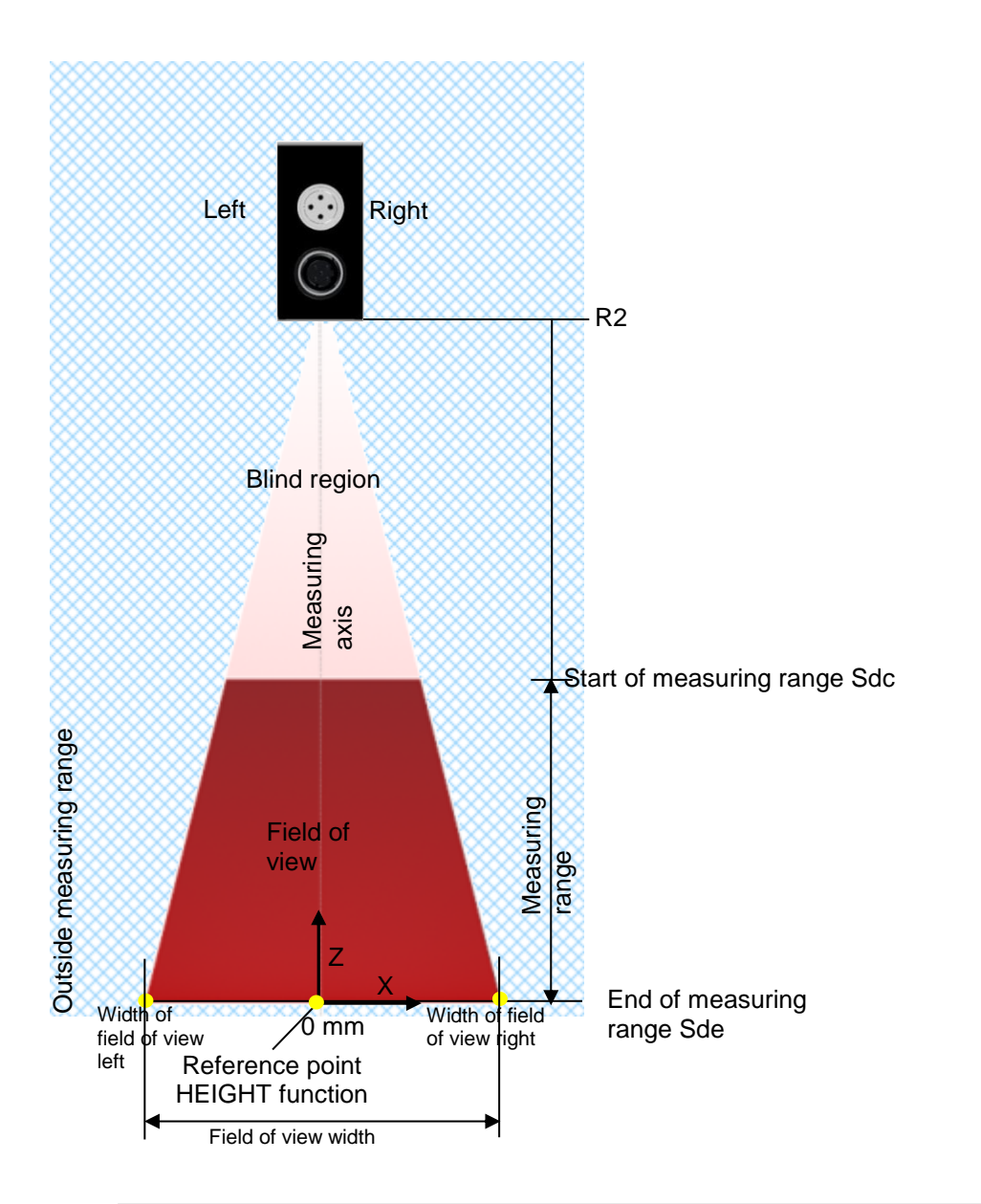

The sensor measures the height of objects within the field of view. Sde or the optionally teached reference level (if Flex Mount is activated) is used as the reference surface.

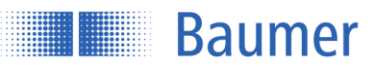

# **2.2.1 Blind region**

The region from the sensor level R2 up to the start of measuring range Sdc is called the blind region, i.e., the sensor cannot detect any objects there.

If there are any objects in this region, this can lead to incorrect measurement values.

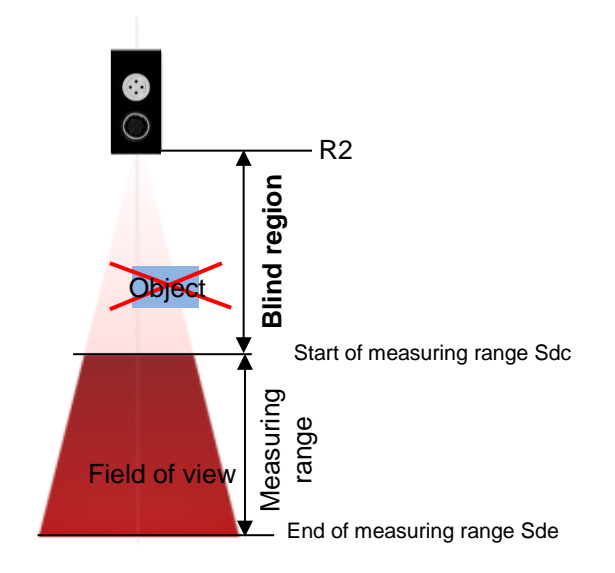

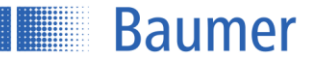

# **2.2.2 Transmitter and receiver axis**

The transmitter and receiver axes must not be covered by obstacles, since this could adversely affect precise measurements.

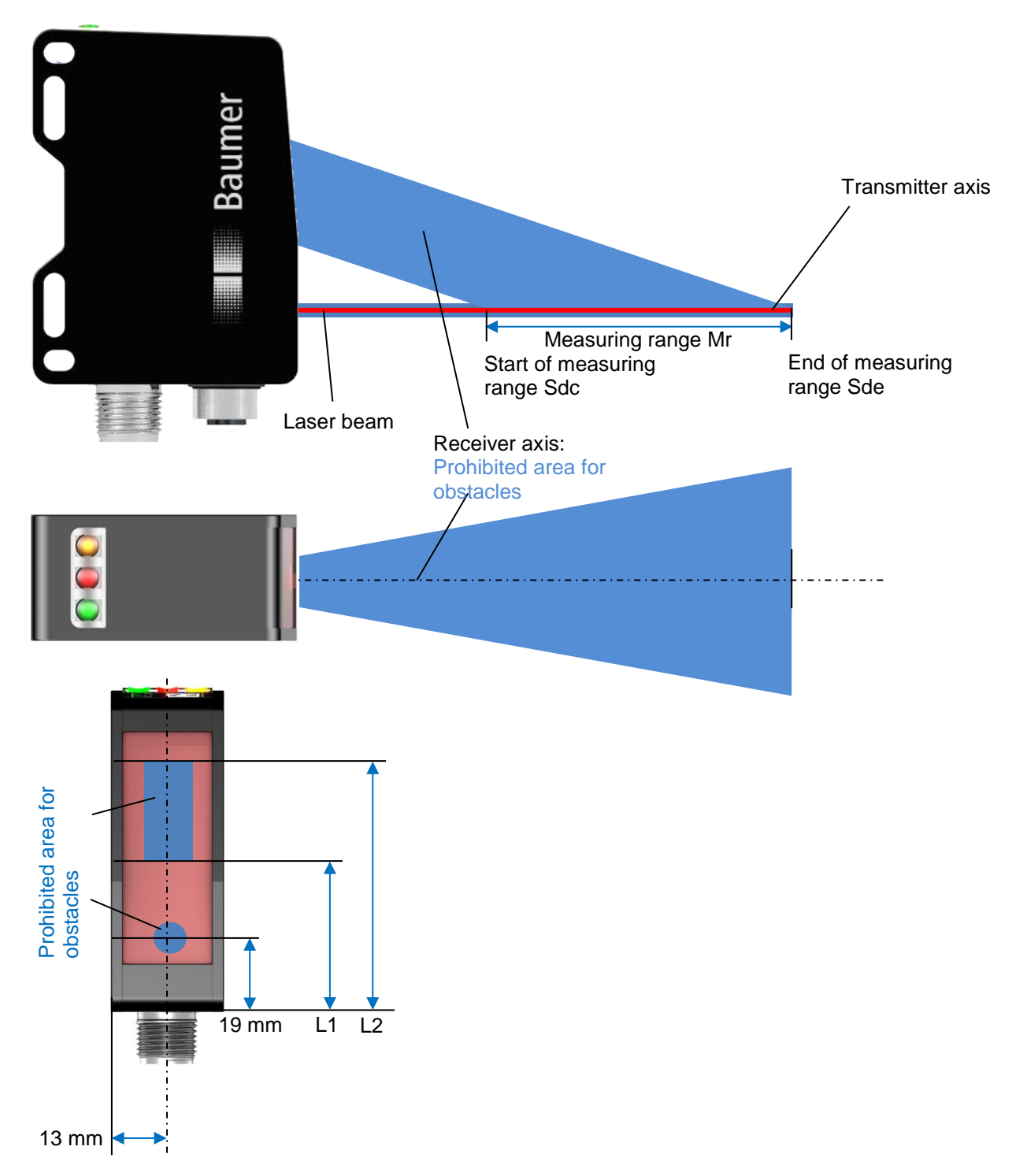

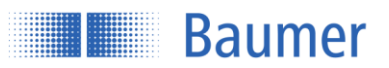

# **2.2.3 Precise laser alignment with qTarget**

The field of view is aligned with the housing reference surfaces at the factory. The beam position in every sensor is in exactly the same spot, which makes planning and sensor replacement very easy.

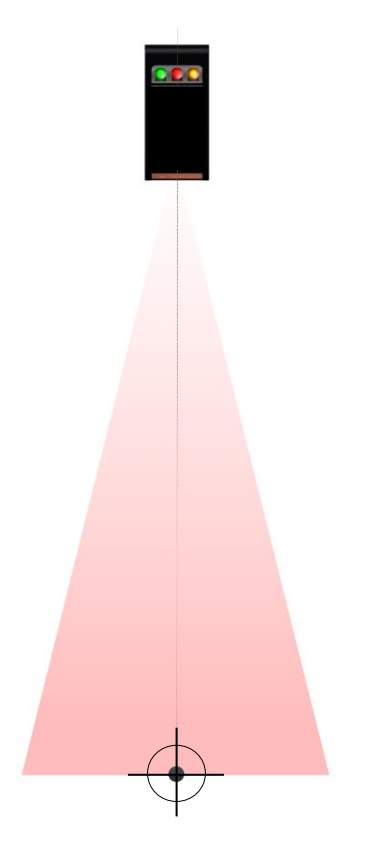

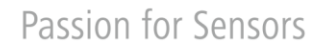

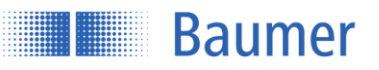

# <span id="page-10-0"></span>**2.3 Mounting**

The sensor has four mounting holes for flexible alignment and mounting. The use of 2 M4x35 screws is recommended for mounting. The tightening torque is max. 1.2 Nm.

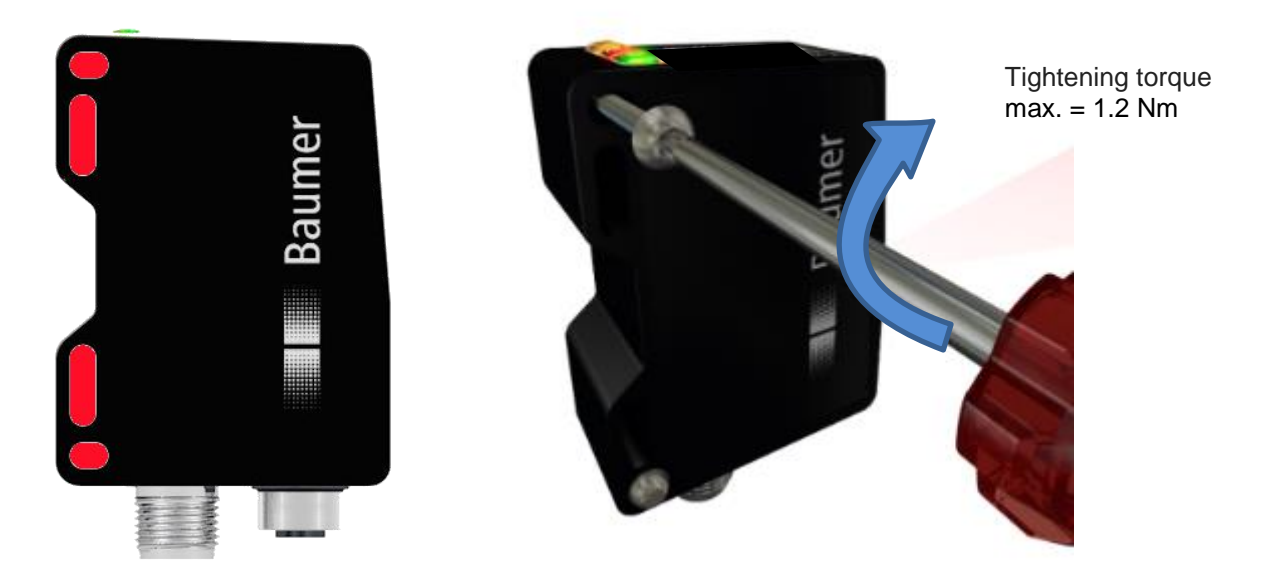

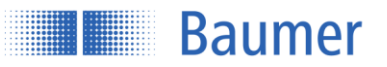

### **2.3.1 Installation accessories**

To ensure optimal mounting, various mounting brackets are available as an accessory. These brackets fit the mounting holes of the sensor exactly. The sensor can be shifted and adjusted inside the mounting hole.

#### **Mounting kit for standard installation Order no. 11120705**  $2.3.1.1$

With the mounting bracket for standard installation, the sensor can be mounted quickly and easily at a 90° angle to the reference surface.

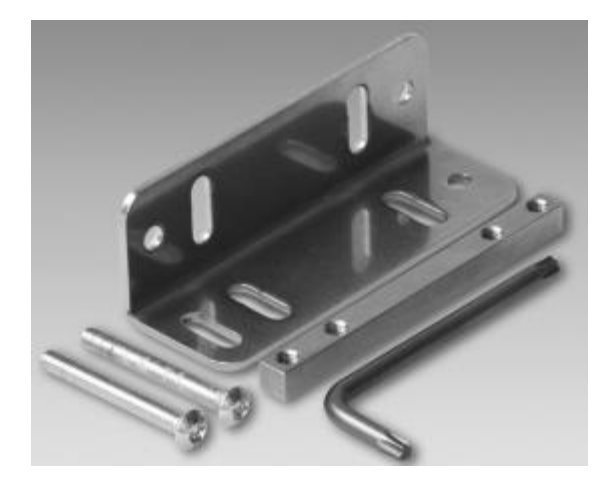

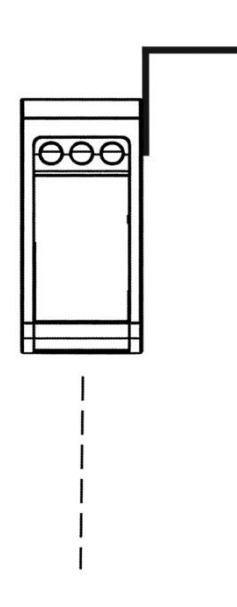

**Mounting kit 11120705** Contents of this set:

- 90° mounting bracket

- Threaded plate
- 2x spherical head screw M4x35 Torx
- 1x Torx tool T20

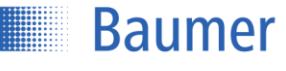

# **Mounting kit for ±30° angled installation with horizontal mounting Order no. 11126836**

If it is not possible to position the sensor at right angles to the reference surface, the sensor can be mounted at an inclination angle of ±30° with this mounting kit.

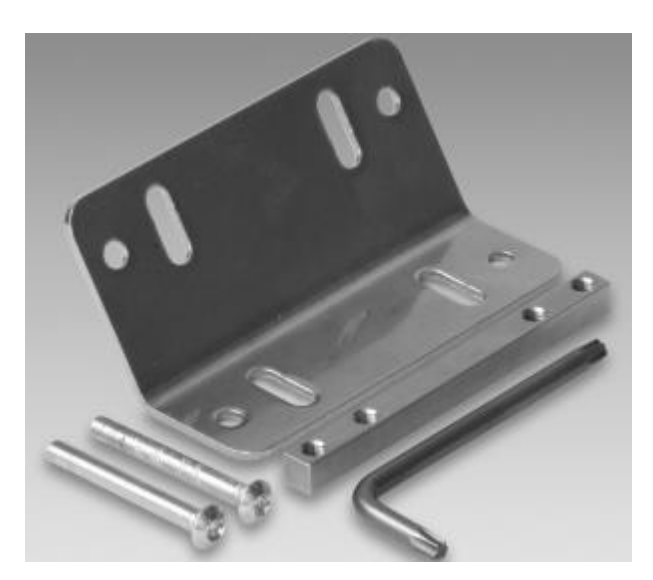

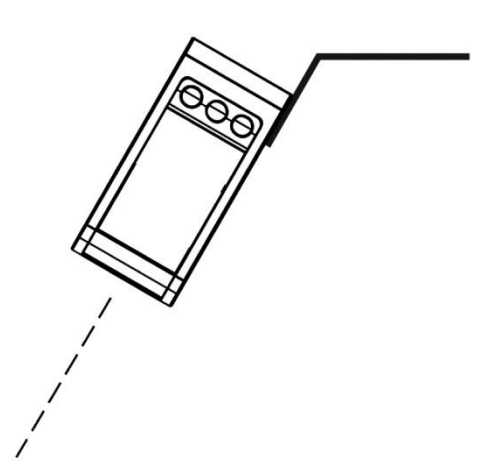

# **Mounting kit 11126836**

Contents of this set:

- 30° mounting bracket, horizontal
- Threaded plate
- 2x spherical head screw M4x35 Torx
- 1x Torx tool T20

#### **Mounting kit for ±30° angled installation with horizontal mounting Order no. 11126837** -

If it is not possible to position the sensor at right angles to the reference surface, the sensor can be mounted at an inclination angle of ±30° with this mounting kit.

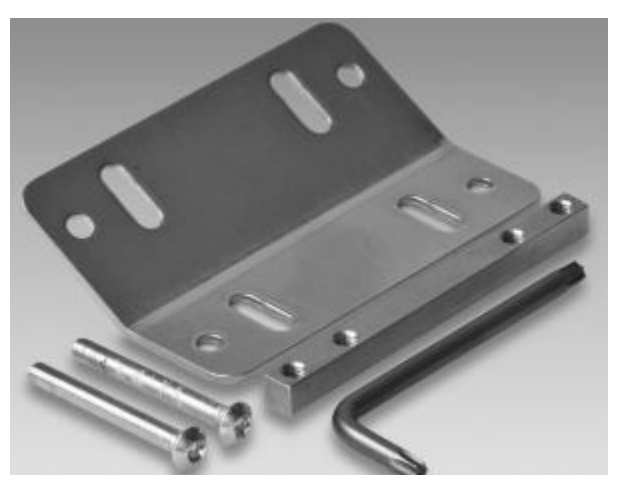

# **Mounting kit 11126837**

Contents of this set:

- 30° mounting bracket, vertical
- Threaded plate
- 2x spherical head screw M4x35 Torx
- 1x Torx tool T20

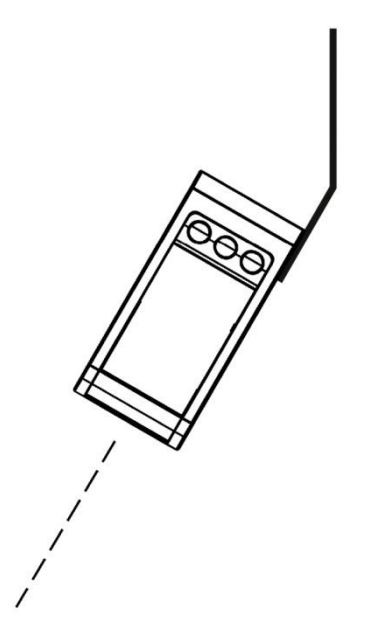

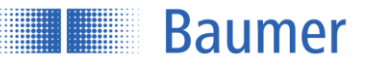

# <span id="page-13-0"></span>**2.4 Alignment**

To achieve as reliable and exact measurement values as possible, the following hints and tips for mounting should be followed.

# **2.4.1 The reference surface**

If the height of the object is to be measured from a specific surface or if the sensor is to be mounted at an angle of up to ±30°, then the reference surface must be teached using the Flex Mount function.

The following points must be satisfied for teaching the reference surface:

- The reference surface must be within the measuring range of the sensor (Sdc-Sde)
- $\bullet$  The sensor may be inclined at a maximum angle of  $\pm 30^\circ$  to the reference surface
- The "maximum unevenness of the reference surface["](#page-42-0)<sup>1</sup> must not exceed the maximum value
- The length of the reference surface must not be less than the "minimum reference surface length"<sup>1</sup> value

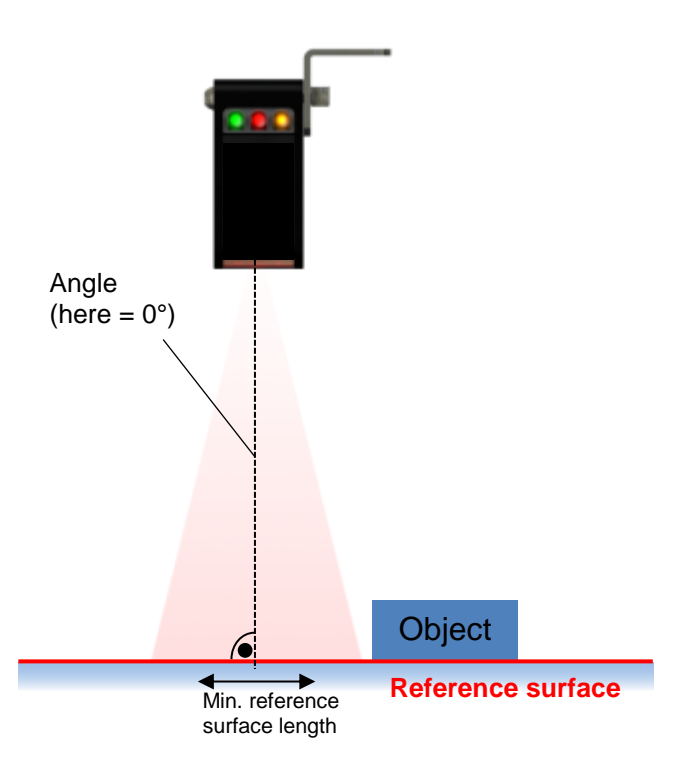

# **NOTE**

-

The reference surface…

- should be as even as possible
- should cover the entire measuring range (width) if possible
- can be teached in using the Flex Mount function

1 In accordance with chapter Sensor data sheet

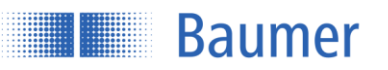

# **2.4.2 Angled installation (Flex Mount)**

The sensor can be installed at an inclination of up to  $\pm 30^{\circ}$  to the reference surface for the height function. This is particularly useful when space conditions do not allow any other installation option. See chapter Flex Mount. After activation of Flex Mount, the sensor axis is no longer relevant. The measurement coordinate system is now represented by the M and K axes. The height is now measured in the M direction.

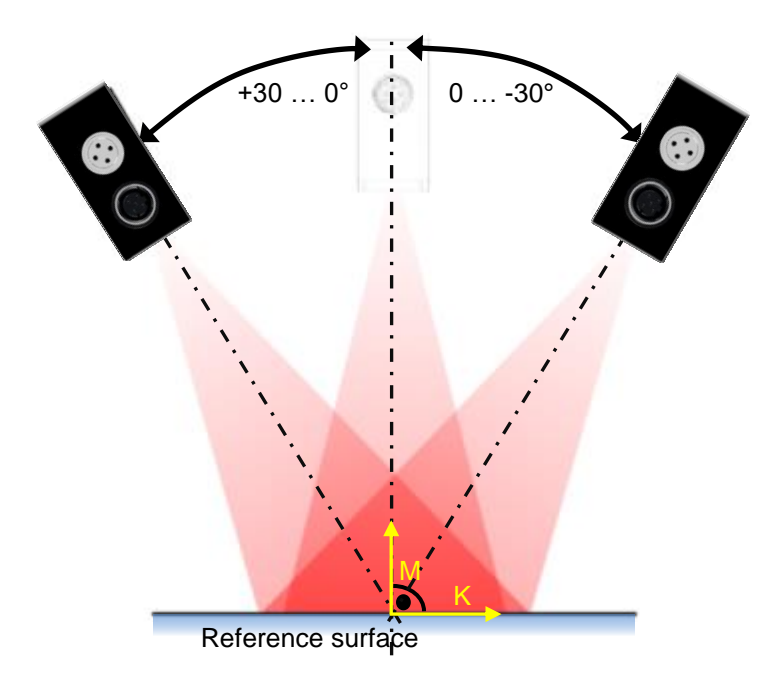

#### $2.4.2.1$ **Reference point with inclined installation**

In the case of angled installation, the reference point (0 mm) of the K axis shifts out of the center of the field of view or the red visible laser line. Due to inclination of the sensor, the two field of view sections, "Width of field of view left" and "Width of field of view right", are no longer equal in size.

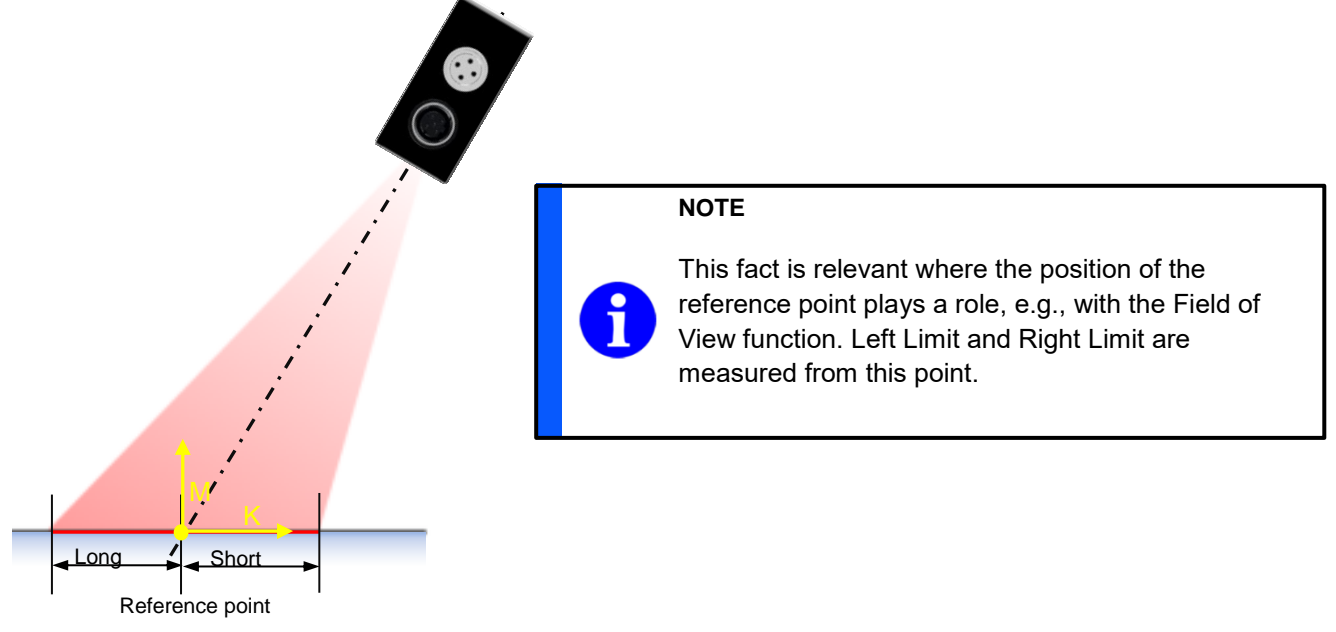

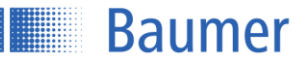

# <span id="page-15-0"></span>**2.5 Connection and commissioning**

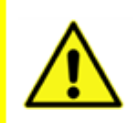

# **ATTENTION!**

Only carry out wiring work when the device is de-energized. Incorrect supply voltage will destroy the device!

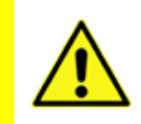

#### **ATTENTION!**

Connection, installation, and commissioning may only be performed by qualified personnel.

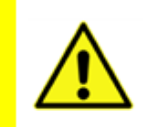

# **ATTENTION!**

The IP protection class is valid only if all connections are connected as described in the technical documentation.

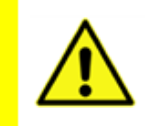

# **ATTENTION!**

Laser class 1 laser beam according to EN 60825-1:2007. This product can be operated safely without any additional safety precautions. Nevertheless, direct contact between the eye and beam should be avoided.

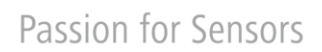

# **2.5.1 Pin assignments and connection diagrams**

**Baumer** 

**M12 8-pin M12 4-pin**

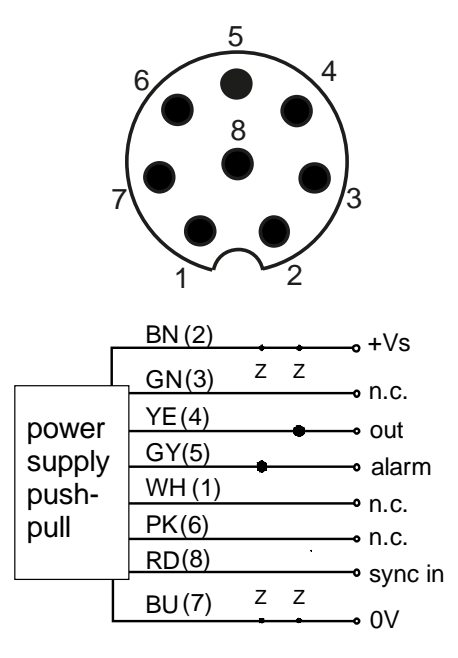

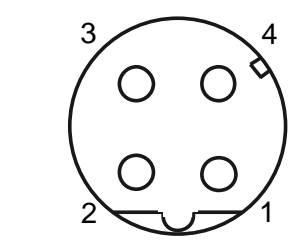

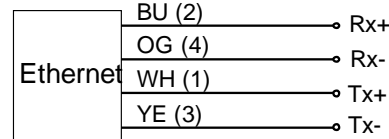

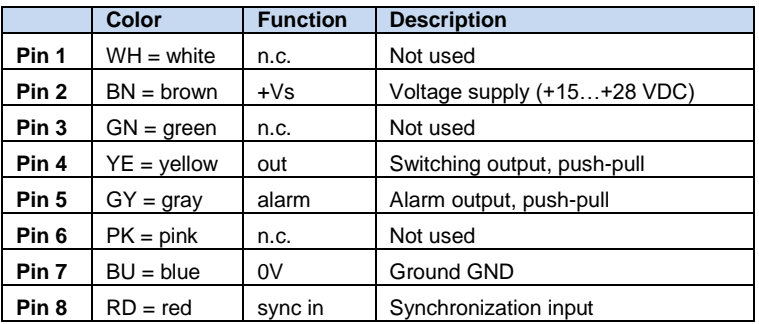

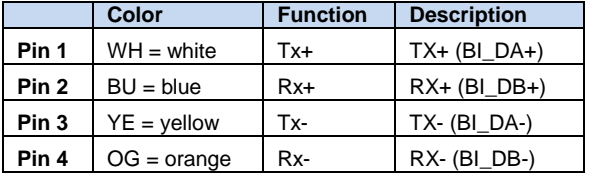

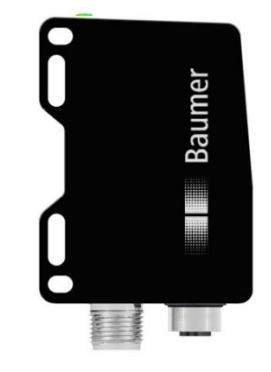

**M12 8-pin M12 4-pin**

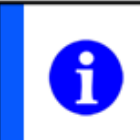

# **NOTE**

We recommend that you connect unused cables to GND (0V).

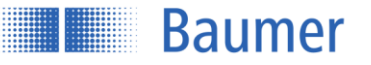

# **2.5.2 Connection cables as accessories**

#### $2.5.2.1$ **M12 8-pin**

An 8-pin, shielded connection cable (connector) is required to supply the digital inputs/outputs with power.

Baumer connection cables with the following order codes are recommended:

- 10127844 ESG 34FH0200G (M12 8-pin; length 2 m, straight plug)
- 11053961 ESW 33FH0200G (M12 8-pin; length 2 m, angled plug)
- 10129333 ESG 34FH1000G (M12 8-pin; length 10 m, straight plug)
- 10170054 ESW 33FH1000G (M12 8-pin; length 10 m, angled plug)

Other cable lengths are available.

# **M12 4-pin**

A 4-pin, shielded cable is used to transmit the Ethernet signals.

Baumer connection cables with the following order codes are recommended:

- 11048502 KSG 34A/KSG45AP0200G/E (M12 4-pin to RJ45, length 2 m, straight plug)
- 10165276 KSG 34A/KSG45AP0500G/E (M12 4-pin to RJ45, length 5 m, straight plug)
- 11051929 KSG 34A/KSG45AP1000G/E (M12 4-pin to RJ45, length 10 m, straight plug)

Other cable lengths are available.

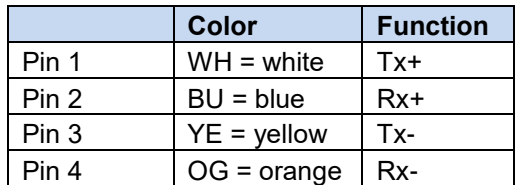

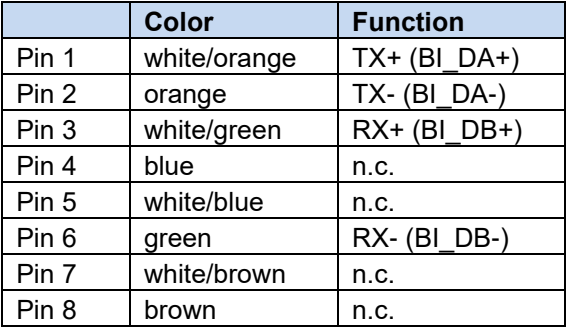

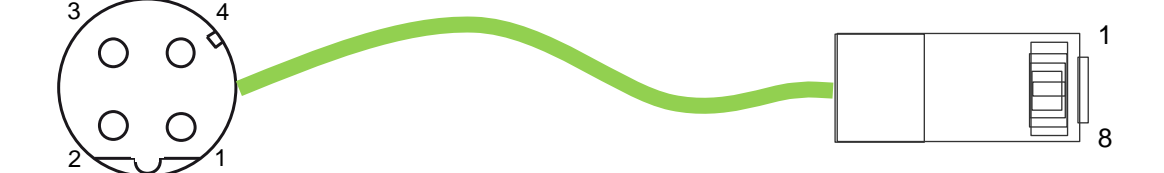

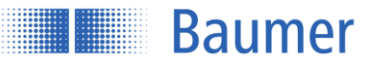

# **2.5.3 Initial setup of the Ethernet interface on the computer**

#### **Assigning an IP address**

To use the device in your network, you must assign a unique IP address to the device.

- 1. If you have a DHCP server integrated into your network, the IP address is requested from this server. No additional manual actions are necessary on your part.
- 2. If a valid IP address cannot be obtained within 15 seconds, the static IP address is used. When the device is delivered, this is IP address 192.168.0.250 (subnet mask: 255.255.255.0).

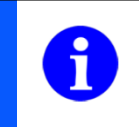

# **NOTE**

To avoid network malfunctions, ensure that each IP address is unique within the network and has not already been assigned.

Now, link your PC into the same network as the device. If your network does not have a DHCP server, you may have to adapt the IP address of your PC. With Microsoft® Windows® 7, proceed as follows:

1. Open: Start menu  $\rightarrow$  Control Panel  $\rightarrow$  Network and Internet (View network status and tasks)  $\rightarrow$ Change adapter settings

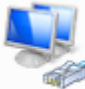

- LAN-Verbindung Verbindung hergestellt<br>Broadcom NetXtreme 57:o: Gig...
- 2. Select your network (e.g., "Local Area Connection") and then the "Properties" entry in the context menu.
- 3. Select the "Internet Protocol Version 4 (TCP/IPv4)" entry in the list of elements and then click the **Properties** button below the selection list. The following dialog box opens:

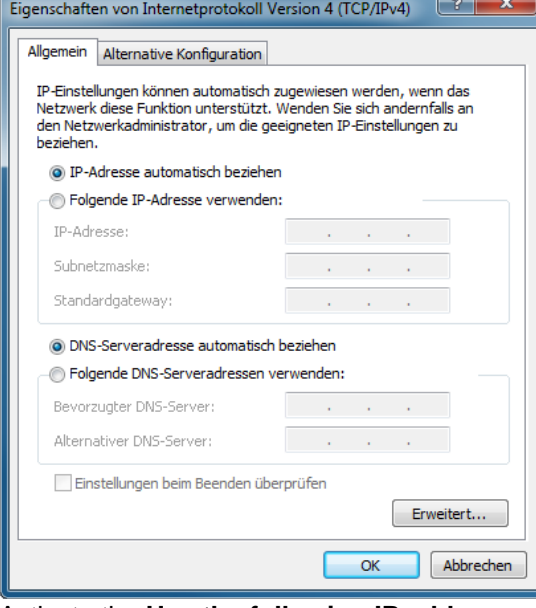

Activate the **Use the following IP address** option and select an address in the range 192.168.0.1- 192.168.0.254 that has not yet been used for the IP address. Enter 255.255.255.0 for the subnet mask and confirm these settings.

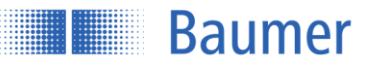

# **Identifying an unknown sensor IP address**

If you do not know the IP address of the sensor, either because it was assigned via DHCP or the information about the static IP address is no longer available, you can query the IP address in the following way:

- 1. Open a Windows prompt
- 2. Execute the command ping OXH7-[identifier].local. Replace [identifier] either with the eight-digit order number or the MAC address indicated on the sensor. Example: ping OXH7-12345678.local or ping OXH7-11-22-33-44-55-66.local
- 3. Read the IP address (here: 192.168.0.250) from the command output: Ping is executed for OXH7-12345678.local [192.168.0.250] with 32 bytes of data:

If you do not gain access to the sensor when you specify this IP address, change the IP configuration of your PC as follows:

- 1. Enter an IP address that comes either directly before or after the sensor IP address.
- 2. Enter 255.255.255.0 as the subnet mask.
- 3. Confirm the setting.

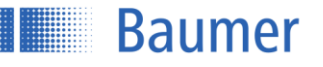

# <span id="page-20-0"></span>**3 Configuration via the web interface**

# <span id="page-20-1"></span>**3.1 The web interface**

The device includes an integrated web server which makes available a graphical user interface (GUI). This enables configuration and evaluation of the data (e.g., of machine control) directly via the browser.

# **3.1.1 Supported browsers**

Due to differences in browser technology, there may be some differences in appearance between browsers and browser versions or even incompatibilities with the device. In our experience, these incompatibilities increase with the age of the browser due to a lack of standardization. We cannot test all browsers and their various releases, so untested browsers may also function with the device.

Supported browsers are Firefox 59 and Chrome 65.

# **3.1.2 Connecting to the web interface**

- 1. Launch a supported browser
- 2. Enter the IP address of the sensor in the address line

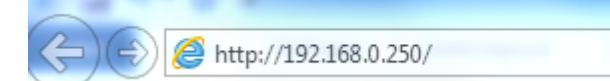

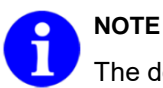

The default IP address is 192.168.0.250

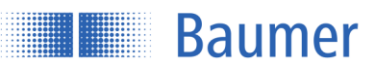

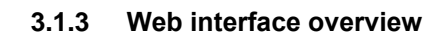

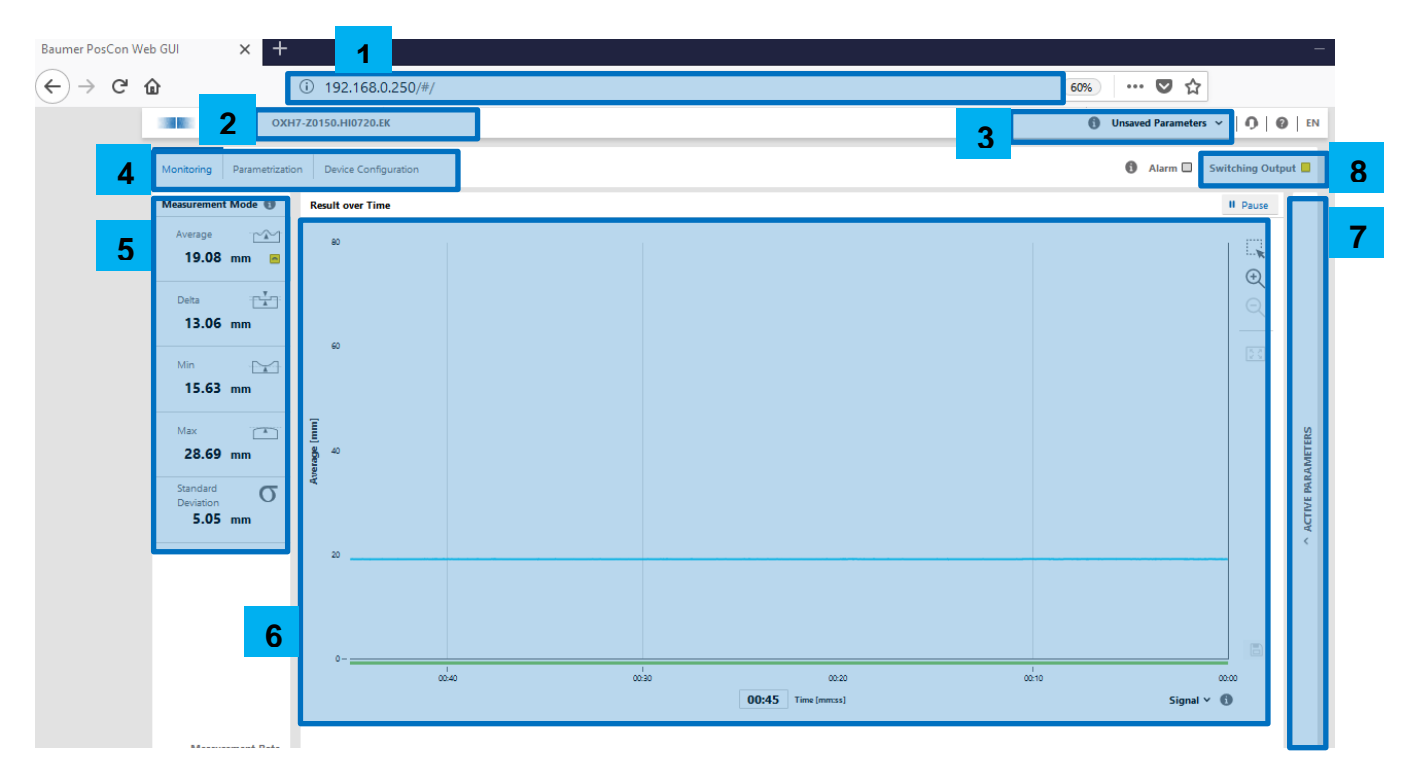

- 1. Sensor IP address
- 2. Commercial name of detected sensor
- 3. Selection of active parameter setup that is stored in the sensor
- 4. Setting the configuration or monitoring options
- 5. Selection of measurement mode
- 6. Output of measurement value and signal quality over time
- 7. Overview of active parameters
- 8. Status of alarm and switching output. Alarm: Red = Active; switching output: Yellow = Active

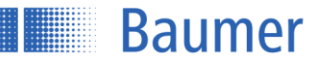

# <span id="page-22-0"></span>**3.2 Monitoring**

Output and evaluation of measurement values.

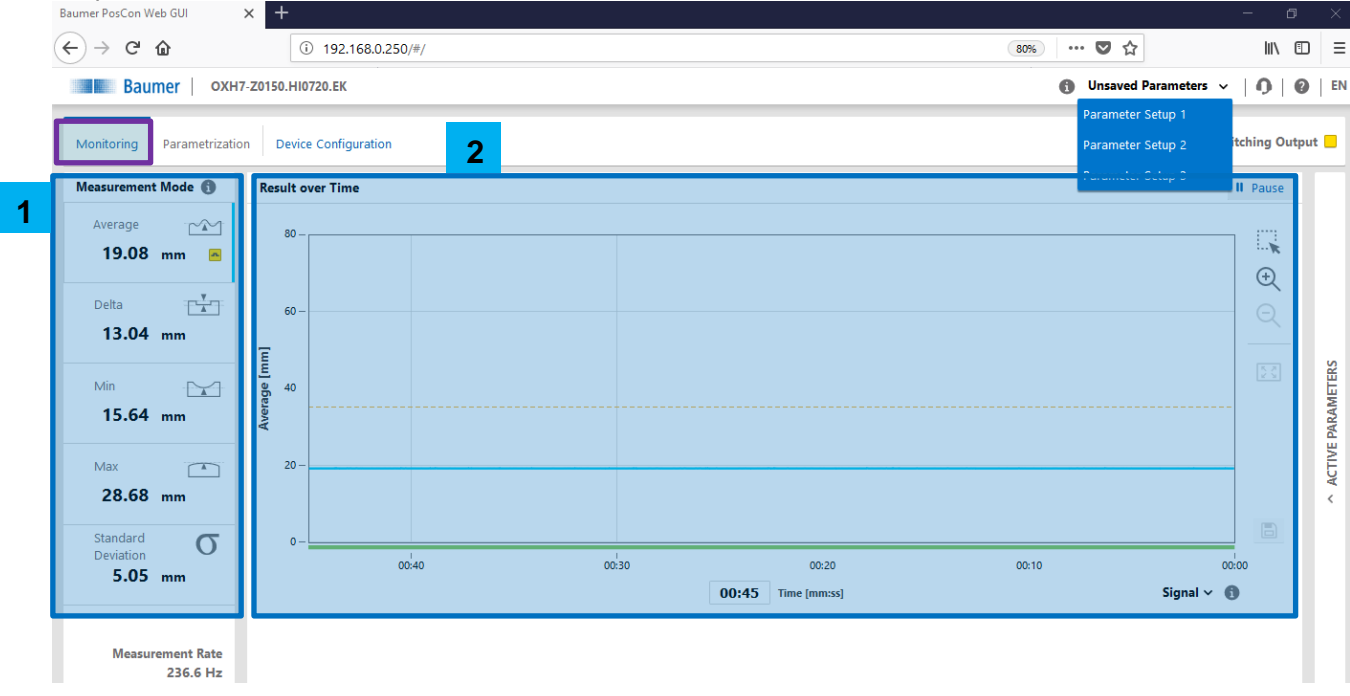

# **3.2.1 Measurement mode**

The measurement mode is selected here to define which values are displayed in the "Result over Time" diagram. The mode that is currently selected is indicated by a blue line. The yellow icon indicates the active measurement value of the switching output.

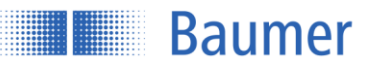

# **Avg HEIGHT**

Average height of the object from the reference surface.

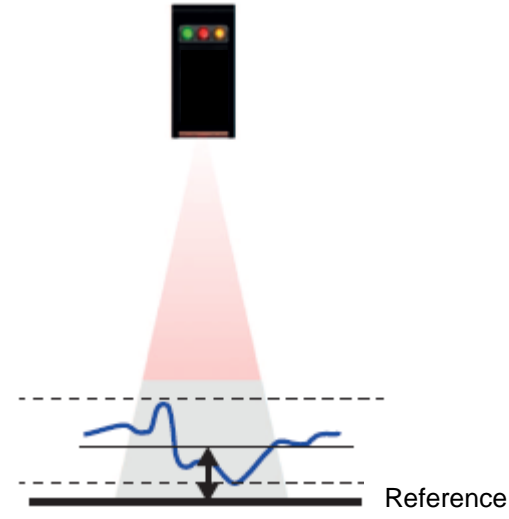

# **Min HEIGHT**

Minimum height of the object from the reference surface.

#### **Max HEIGHT**

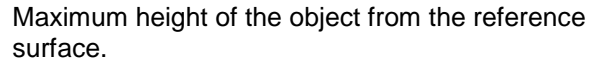

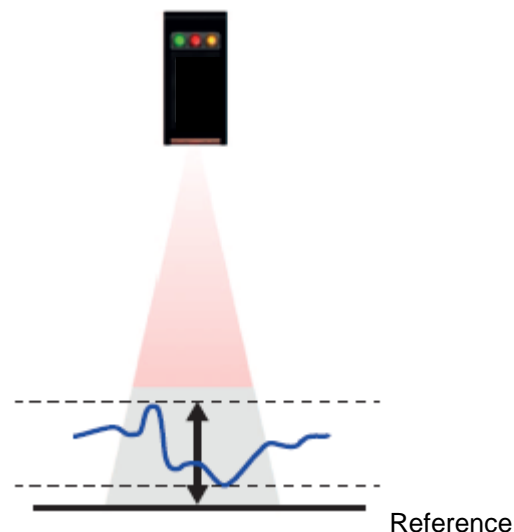

# **Delta HEIGHT**

Maximum height of the object minus minimum height. No need to teach the reference surface.

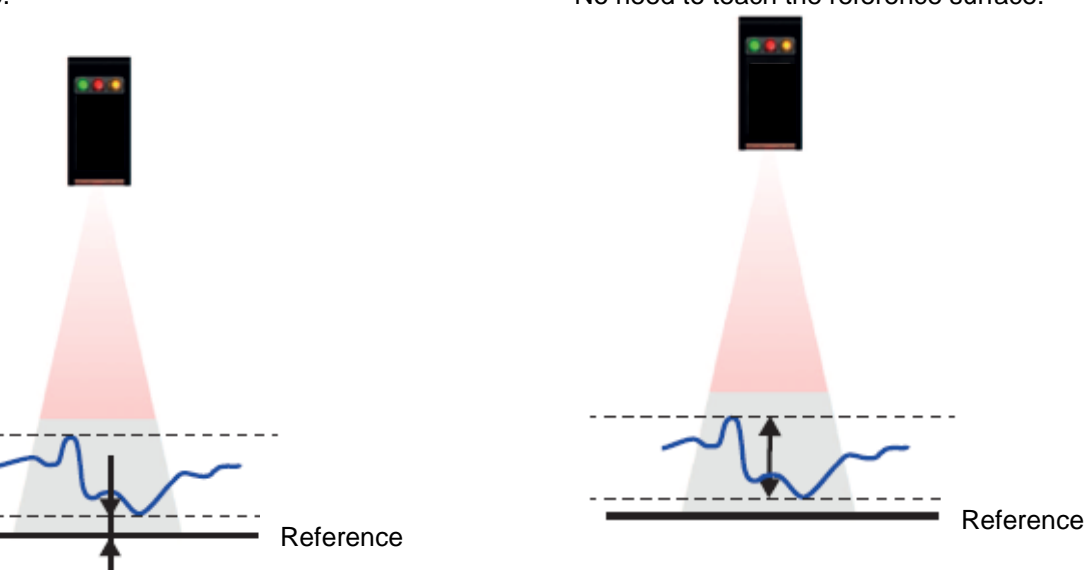

# **Standard deviation**

The standard deviation is a term from the field of statistics or stochastics and is given in σ (sigma). With the standard deviation it is possible to determine how great the dispersion of values around a mean value is. Broadly speaking, the standard deviation is the average distance of all measured expressions of a characteristic from the mean value.

The standard deviation is only useful if you consider measurement values which should actually be identical but which vary. For the sensor, this means that an even surface is observed vertically (or with active Flex Mount). The standard deviation is then a measure for the unevenness of the surface. All measuring points within the preset field of view are taken into consideration.

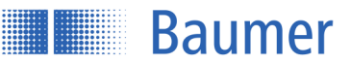

#### **Remember**

- The standard deviation is a measure for the dispersion of the height values of all measured profile points in mm.
- It can only be used on a plane that is either vertical with respect to the sensor or is parallel to the Flex Mount reference.
- The plane must cover the entire field of view in the X direction.

# **Example**

This is a profile of 190 points on an even surface as recorded by the sensor before evaluation (height in mm). It is a typical line.

The red line represents the mean value, and the green lines each represent 1x standard deviation. The standard deviation indicates how level the measured line is.

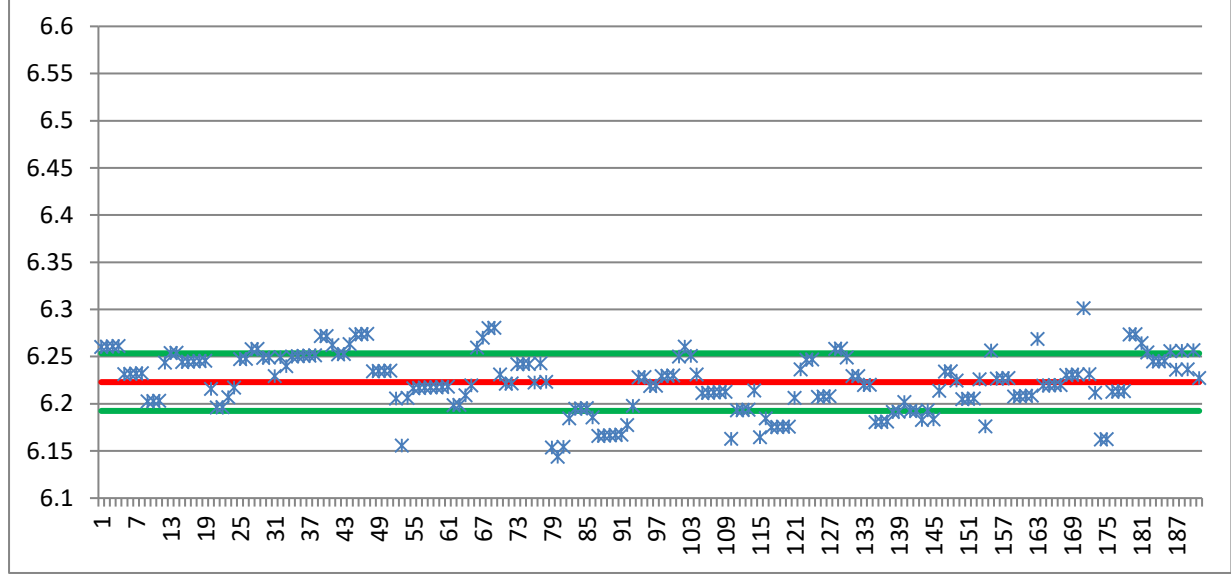

Standard deviation: 0.03 mm Max.–min. = 0.157 mm

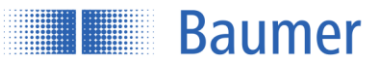

# **3.2.2 Result over time**

# **Measurement values**

The diagram displays the measurement values (blue) within the adjustable "timeframe". The gray background and gray line display the switching output window and switching point respectively.

# **Signal quality/switching output**

The colored bar underneath the diagram displays either the signal quality or the switching output. This can be

set by the user via the  $\overline{v}$  button.

Signal quality Green: Valid signal Yellow: Weak signal Red: No signal (no valid measurement value)

Switching output Yellow: Switching output is active/high Gray: Switching point is inactive/low

# **Save/Pause**

Activating "Pause" freezes the diagram. During "Pause", you can click the disk icon to save the displayed measurement values to the PC in .csv format.

**Baumer** HENNI

# <span id="page-26-0"></span>**3.3 Parametrization**

All application-specific settings are made here.

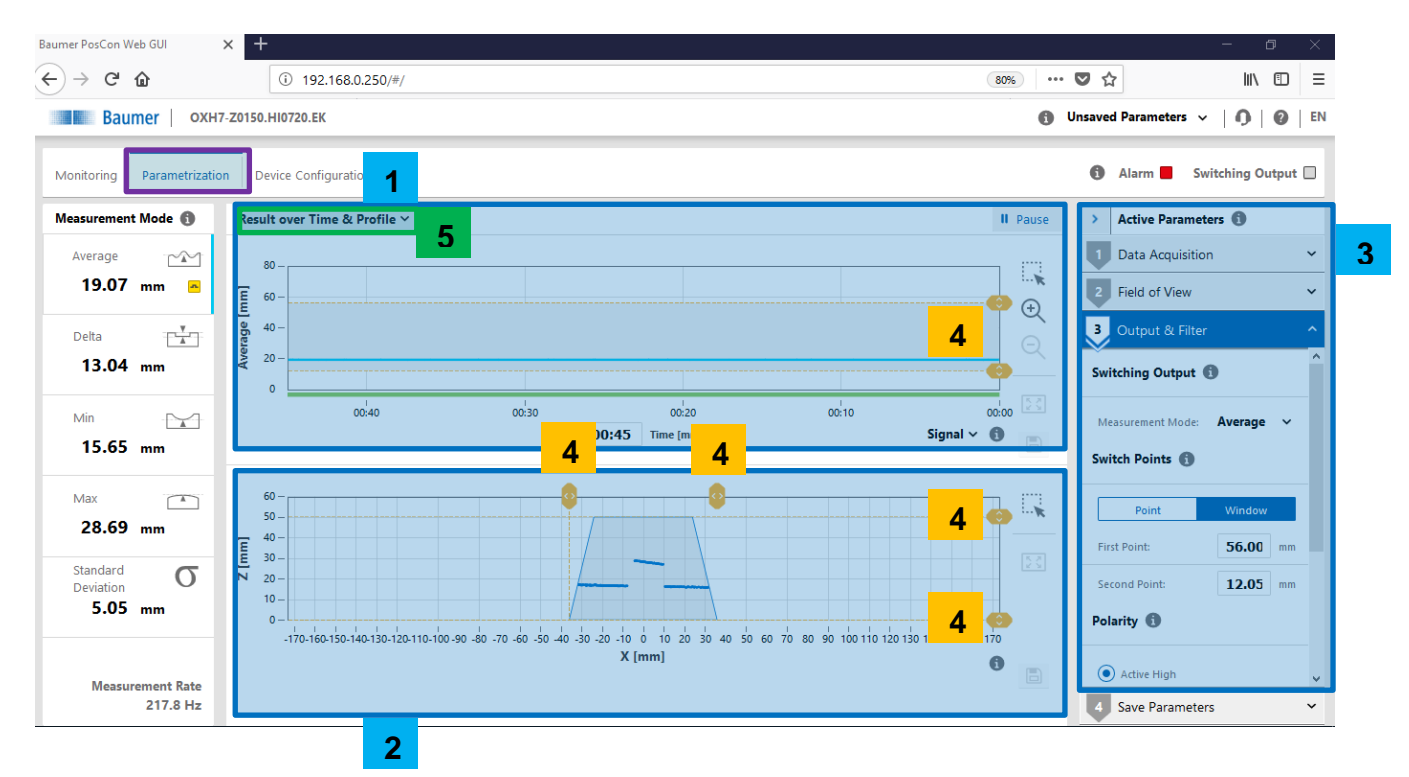

- **1- Result over time**
- **2- Profile**
- **3- Active parameter adjustment**
- **4- Drag & drop lines**
- **5- Selection Result over time & Profile or Result over time & Camera picture**

**3.3.1 Result over time & profile**

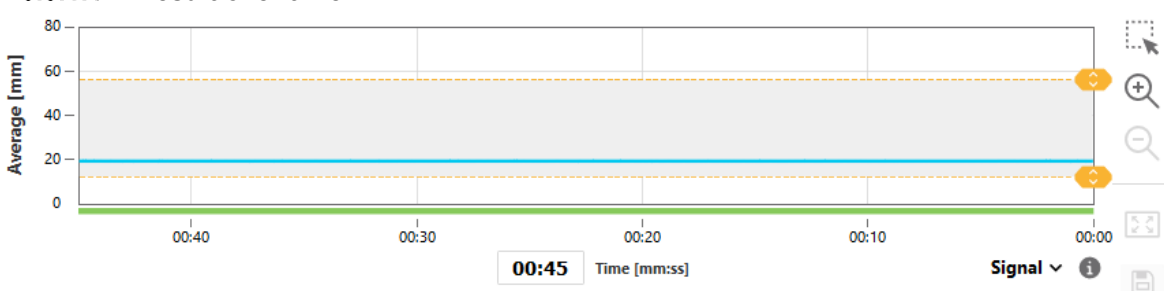

#### $3.3.1.1$ **Result over time**

As in Monitoring mode, the diagram displays the measurement values (blue) within the adjustable "timeframe". The gray background and gray line display the switching output window and switching point respectively. The colored bar underneath the diagram displays the signal quality or the switching output.

Green: vaild signal Yellow: low signal Red: no signal (No valid measurement value)

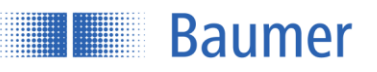

Here, the switching output can be adjusted using the yellow lines; these changes take effect immediately. With the tools on the right side the displayed diagram can be saved or analyzed.

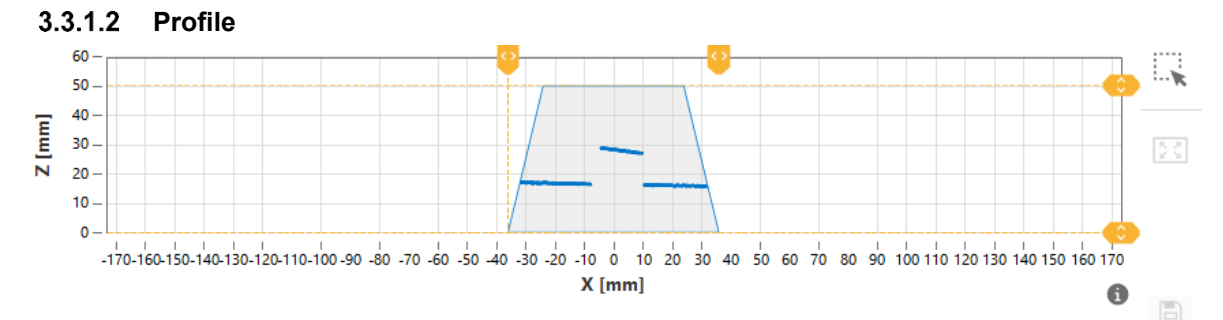

The diagram displays the profile points of the object. The field of view is shown in gray. Here, the field of view can be restricted using the yellow lines; these changes take effect immediately.

#### $3.3.1.3$ **Camera picture**

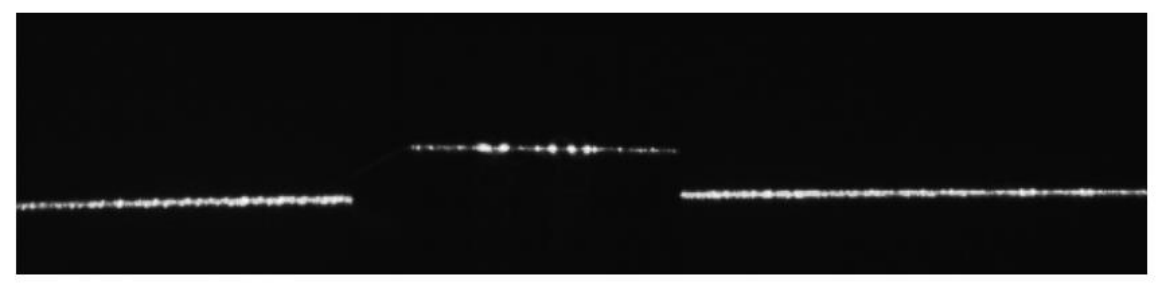

Output of the unfiltered camera image. For example, unwanted reflections can be detected and the alignment can be optimized.

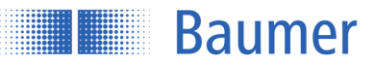

### **3.3.2 Active parameters**

#### **Data Acquisition**

# **3.3.2.1.1Exposure time**

To improve sensitivity to dark objects, the exposure time can be increased. This also changes the measuring repeat time.

Light object: Short exposure time for light, shiny, and reflective surfaces such as metal or white objects, for example.

Dark object: Longer exposure time and therefore slower measuring frequencies for plastics or black materials, for example.

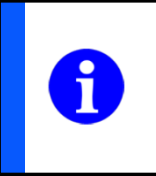

# **NOTE**

Sometimes, shiny surfaces may require a longer exposure time.

# **3.3.2.1.2Trigger mode**

For setting the measuring intervals.

# **Free running**

Measurement with the max. possible frequency, which may vary depending on the application. The sensor measures continuously.

#### **Interval**

Measurement cycle with fixed internal interval (time in ms). The constant measuring frequencies that can be achieved are slower than the non-constant frequencies in free-running mode. The interval must be set accordingly.

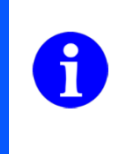

#### **NOTE**

- If Sync-In (pin 8) is connected, free-running mode (or interval mode) runs when Sync-In is set to low

- If Sync-In is not connected, free-running mode (or interval mode) runs continuously

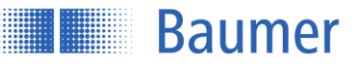

### **Single shot**

A single measurement is triggered with the falling edge of an external trigger signal at the Sync-In. This measurement value is held at the outputs until the next falling edge. The measuring frequencies that can be achieved are only half as high as in free-running mode.

# **Sync-In**

The measurement and signal output can be interrupted with the Sync-In input by connecting with high. As long as Sync-In is on high, the sensor delays the next measurement (hold) and reduces the power of the laser beam.

- The sensor checks Sync-In before every measurement
- The previous measurement cycle is always completed first, even if Sync-In is on high
- During the waiting time (Hold), the power of the laser beam is reduced
- While Hold is at high, all outputs are frozen at their last state
- To return the sensor to measurement mode, Sync-In must be set from high to low
- Sync-In must remain on low for at least 5 us in order for the sensor to begin measuring again

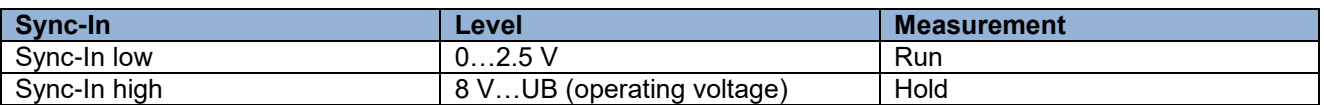

#### **Application example: Reciprocal influence**

Only the laser beam of Sensor 1 may be in the field of view of Sensor 1. The laser of Sensor 2 must not influence Sensor 1.

If it is not possible to prevent several sensors from affecting each other through appropriate installation, however, the sensors affecting each other can be operated asynchronously using the Sync-In cable. The superordinate control generates the signals for this.

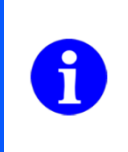

#### **NOTE**

As soon as the Sync-In is set to high (Hold), all output functions are frozen at their last state until the next measurement.

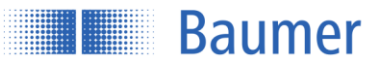

# **Measurement in case of Sync-In low:**

Every time before a laser pulse is transmitted, the sensor checks the level at Sync-In. If it is low, the sensor immediately begins the next measurement.

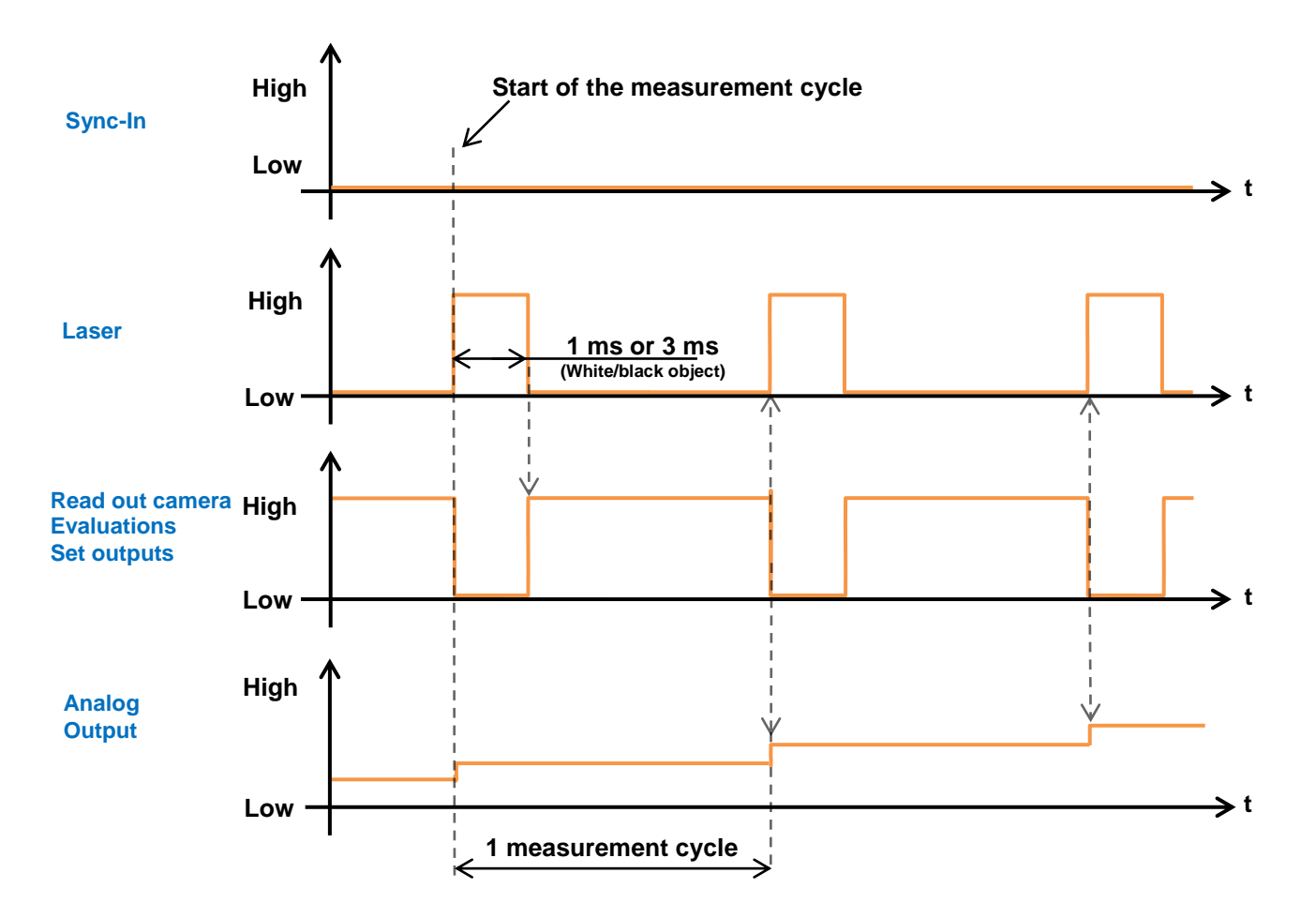

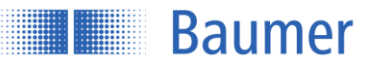

# **Sync-In low to high:**

If the Sync-In level is on high, the sensor always finishes its initiated measurement and then holds off on doing the next measurement. All outputs are held (hold function).

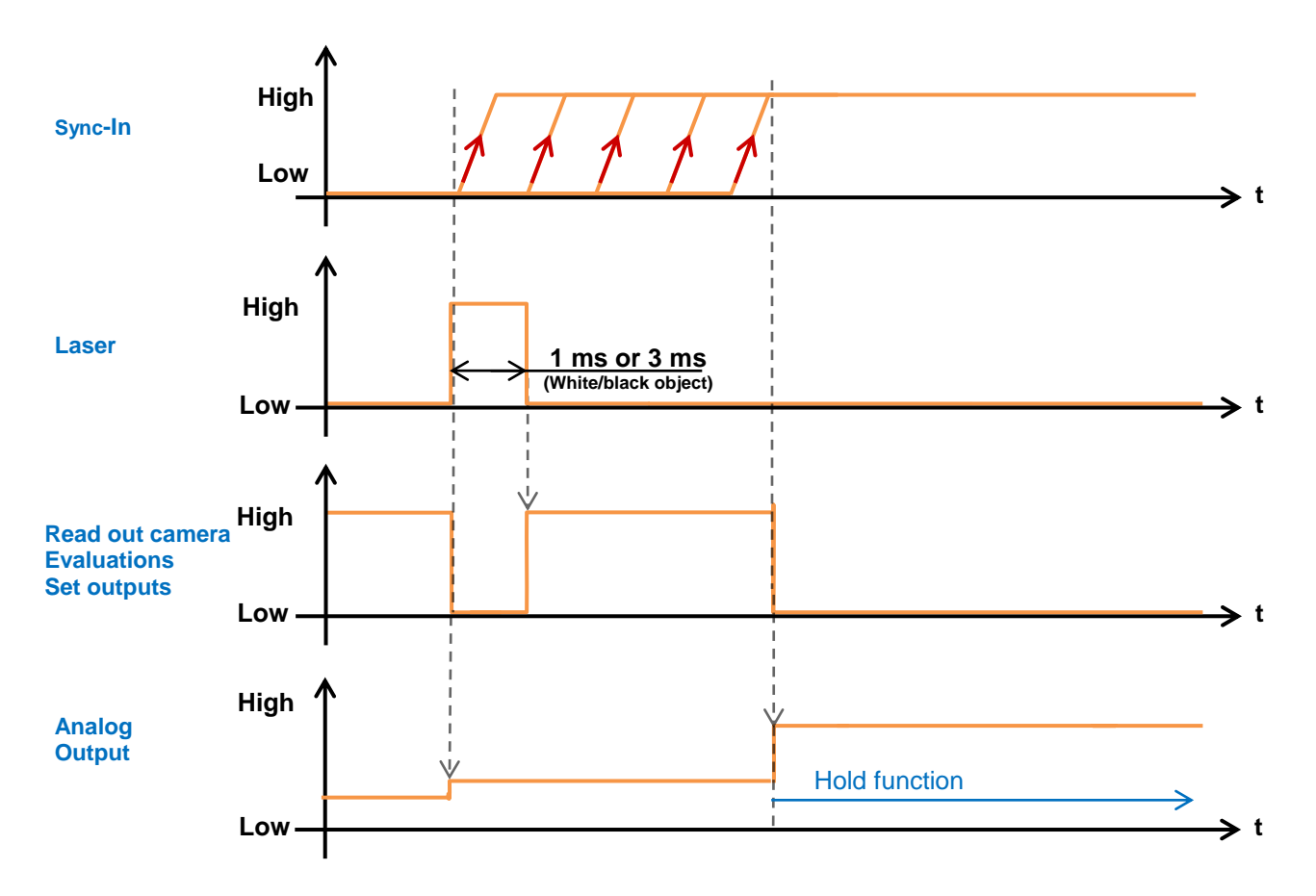

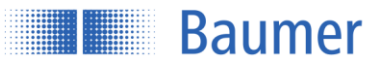

# **Sync-In high to low:**

To return the sensor to measurement mode, Sync-In must be set from high to low. Sync-In must remain on low for at least 5 µs in order for the sensor to begin measuring again.

If Sync-In switches from high to low level, the response time increases in the first measurement cycle by 5 µs.

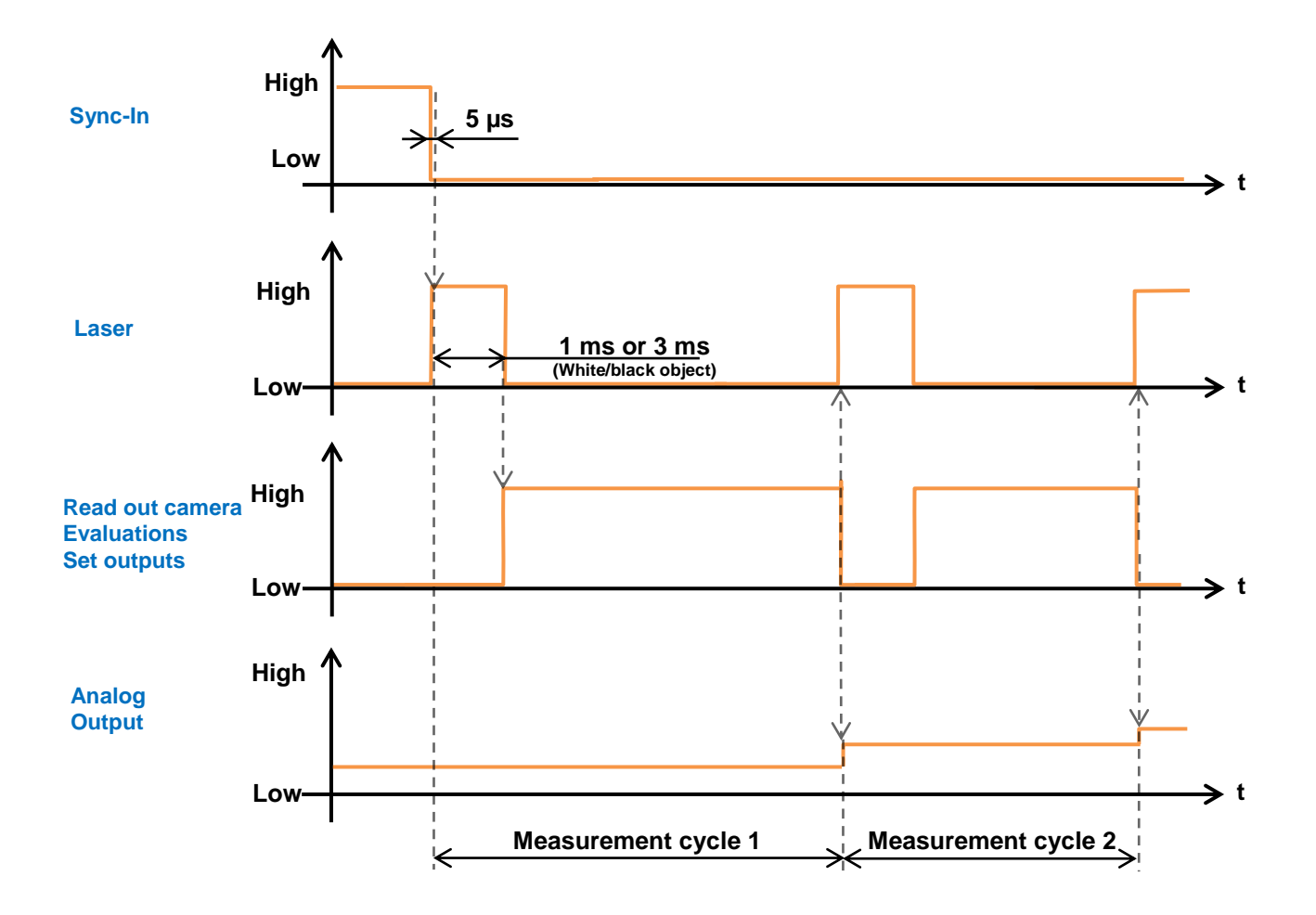

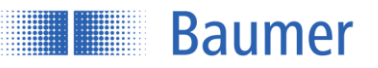

# **Field of view**

Within the field of view function, the sensor can be installed at an angle or the field of view can be restricted.

# **3.3.2.2.1Mounting assistant**

The installation conditions can be checked using the mounting assistant. The angle of inclination as well as the distance to the reference surface are output.

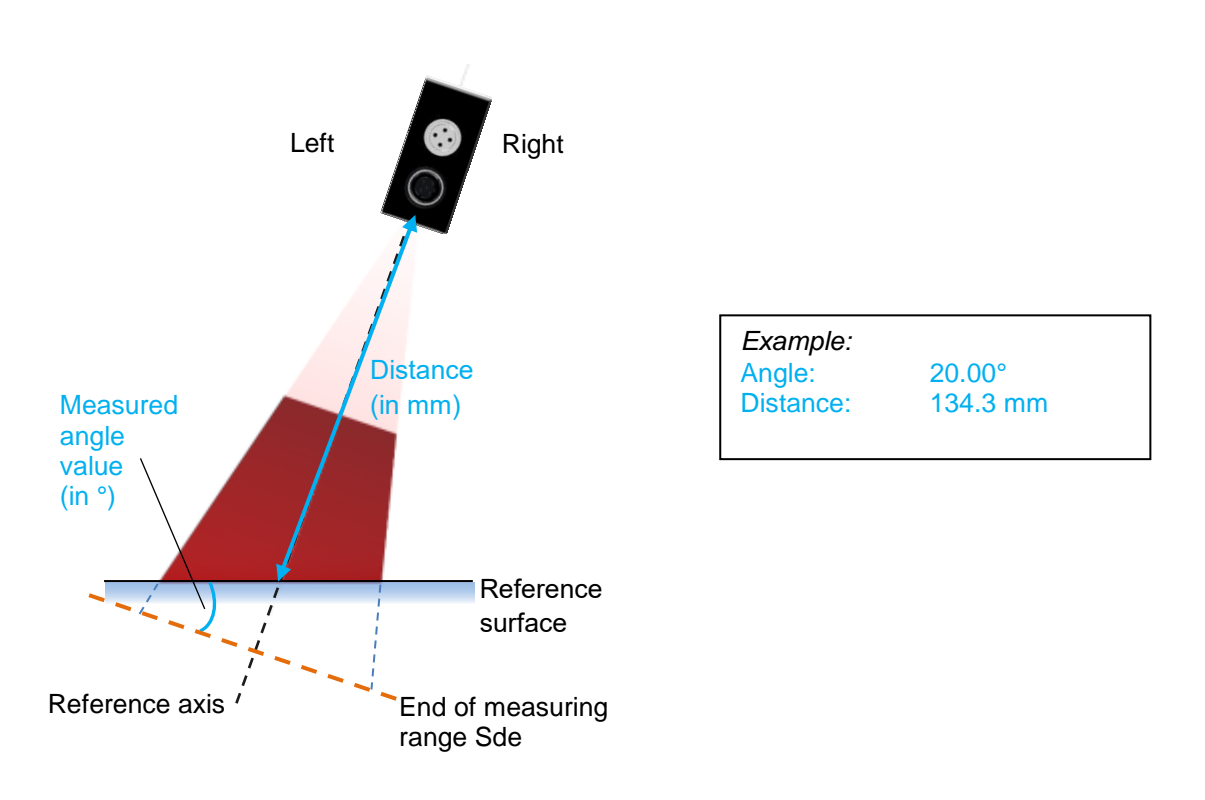

The mounting assistant is dependent on the set field of view.

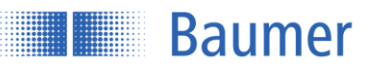

# **3.3.2.2.2Flex Mount**

The reference surface is teached with Flex Mount. This enables the sensor to correctly calculate the height of objects, taking account of its mounting angle and the distance to the reference surface. This function is recommended to ensure the correct calculation of the object height in relation to the reference surface.

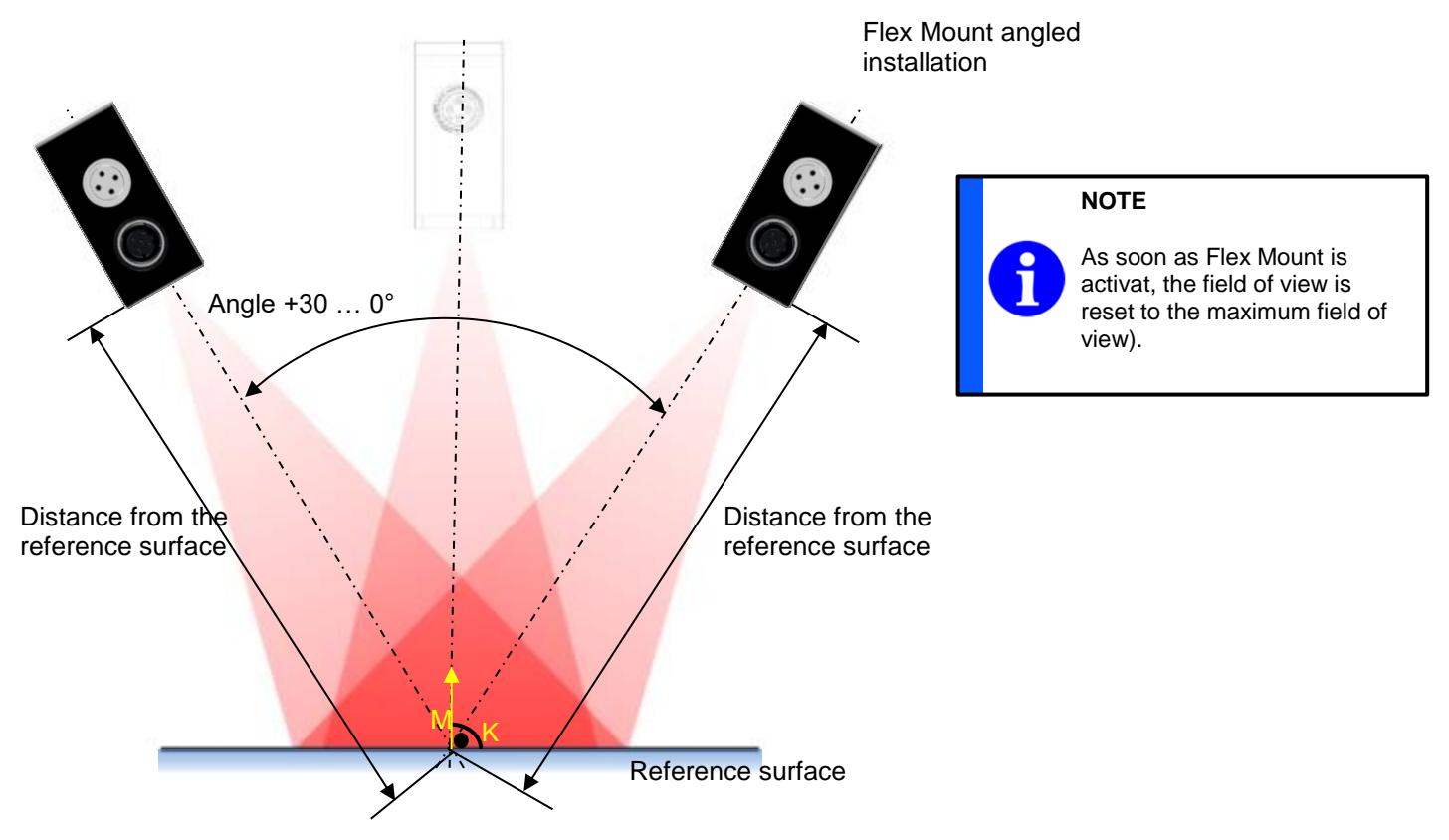

With Flex Mount, the inclination angle and the distance from the reference surface are automatically detected and saved in the sensor memory so the coordinate system can be rotated correctly. With respect to teaching, it is important that the teached-in surface is even and covers as much of the entire measuring range of the sensor as possible.

#### **Flex Mount is used if…**

- a standard installation (right angle to the reference surface or the object) is not present
- the reference surface is closer to the sensor than the end of the measuring range Sde
- the reference surface is to be automatically teached and/or shifted in height
- the background is to be suppressed

#### **Effects**

- The coordinate system is rotated
- The reference surface is teached; the original sensor reference point is no longer valid
- Objects below the reference surface are ignored
- The axes are no longer referred to as X and Z, but as M and K
- The field of view is reset to the maximum field of view

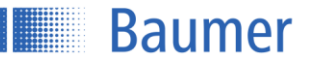

#### Flex Mount <sup>6</sup>

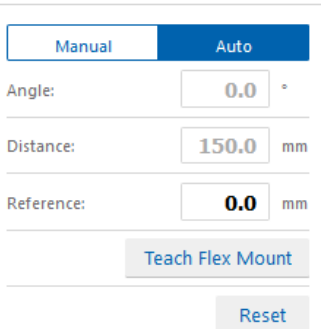

The sensor is aligned with the reference surface. The reference surface must be within the sensor's field of view (distance from sensor to reference surface less than distance from sensor to end of measuring range Sde).

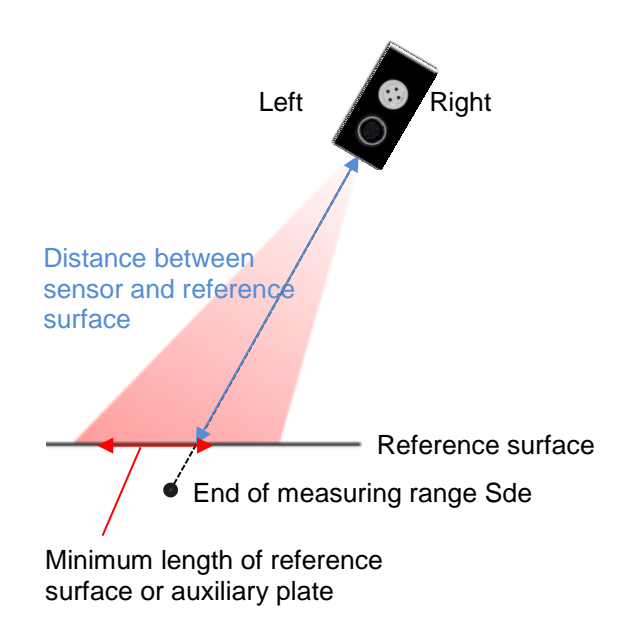
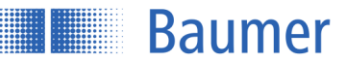

#### **Conditions while teaching Flex Mount**

The following four conditions must be met during the reference surface teaching process. The teaching process cannot be started until all errors have been eliminated.

<span id="page-36-0"></span>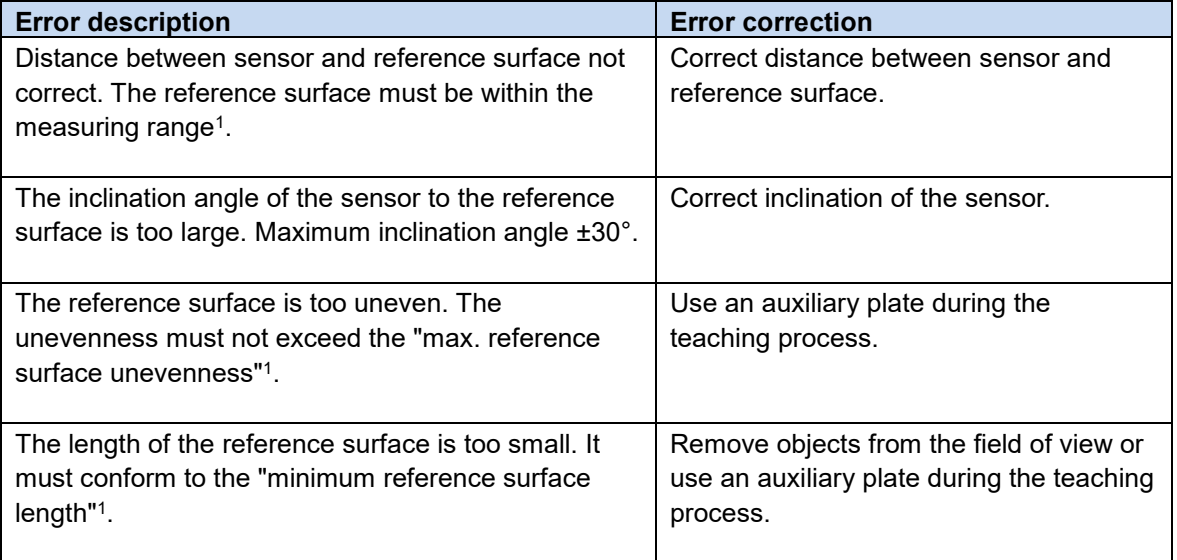

-

<sup>1</sup> In accordance with chapter Sensor data sheet

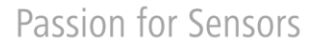

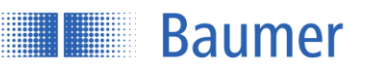

#### **Reference**

With "Reference", it is possible to shift the reference surface in both directions following the teaching process. This enables, for example, the thickness of the auxiliary plate required during teaching to be deducted again, or the reference surface to be suppressed.

#### **Example using an auxiliary plate**

To compensate for unevenness in the reference surface, a temporary auxiliary plate can be used for the teaching process.

This plate should be as flat as possible and must conform to the "minimum length of reference surface["](#page-36-0)<sup>1</sup> . The plate must be positioned parallel to the reference surface below it. The thickness of this plate is not important as long as it is within the field of view of the sensor. The thickness of the auxiliary plate can be deducted again at the end of the process using "Reference".

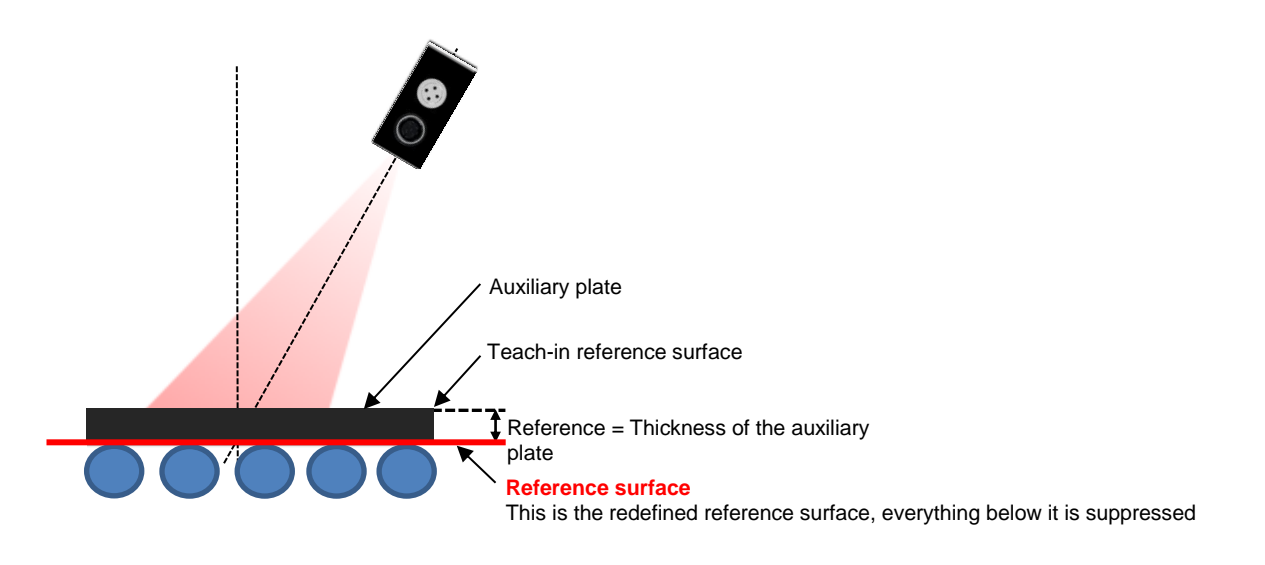

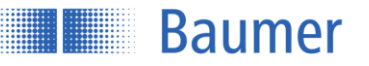

#### **Example: Suppressing the reference surface**

Shifting the reference surface upward enables the reference surface that was originally teached to be suppressed.

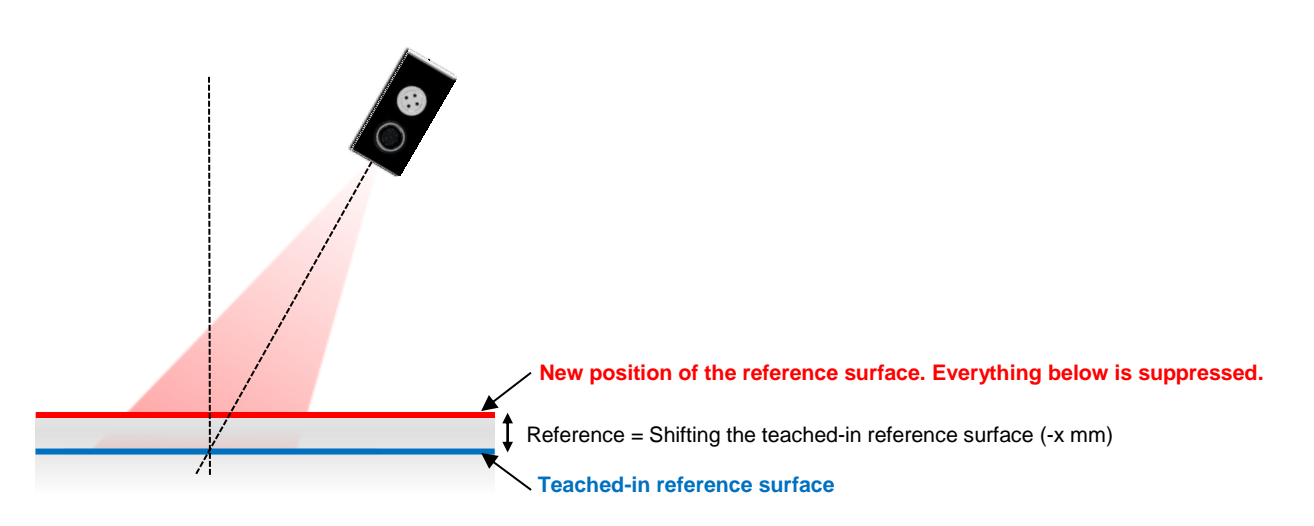

Example:

When using the Delta Height functions (maximum height of the object minus minimum height), the teach-in reference surface compromises the measurement result.

By setting a reference of -5 mm, the reference surface is placed over the reference surface that was originally teached, suppressing it and preventing it from having an effect on the measurement result.

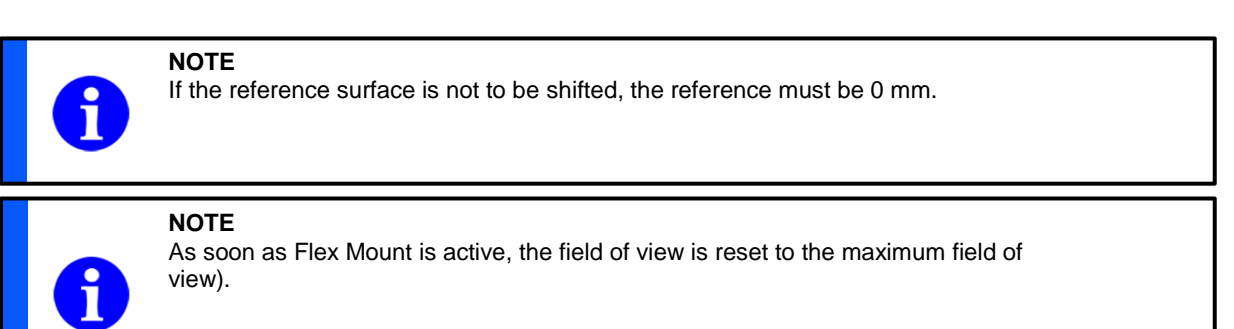

#### **Reset**

"Reset" switches off the Flex Mount function.

If Flex Mount is reset, "angle" =  $0^{\circ}$  and "distance" = end of measuring range Sde<sup>1</sup> are set.

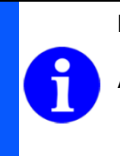

-

**NOTE**

As soon as Flex Mount is reset, the field of view is reset to the maximum field of view).

<sup>1</sup> In accordance with chapter Sensor data sheet

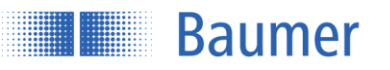

#### **3.3.2.2.3Field of view limits**

All measurement values outside the set field of view are ignored. This is particularly useful if, for example, the field of view contains an unwanted object that is not to be detected.

The field of view is adapted by software so the width of the visible laser beam does not change.

For full flexibility, every value in the field of view can be individually adjusted. The modified field of view need not be symmetrical. Even a single limit, e.g., Left Limit, can be restricted.

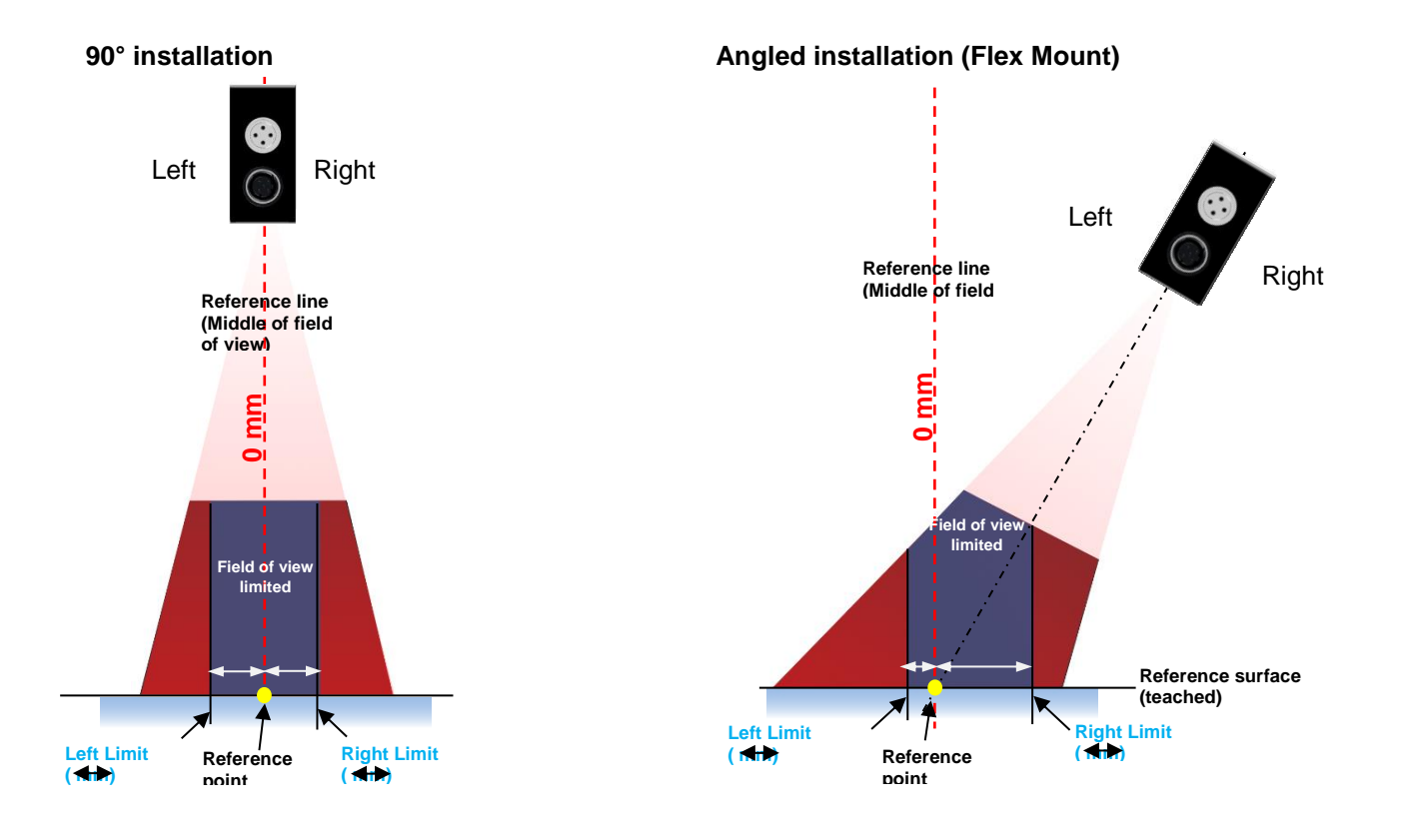

#### **NOTE**

If a reference surface is teached with Flex Mount, the reference point of that teached level represents 0. Left Limit and Right Limit are specified from there.

## **NOTE**

The minimum width of the field of view (Left Limit to Right Limit) must be at least 2 mm.

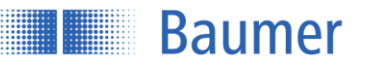

#### **Set FOV to Max**

Resets all restrictions of the field of view back to the default settings (maximum field of view).

# **NOTE**

If a new reference level is teached with Flex Mount, the preset left and right limits are deleted and the modified field of view is reset to the maximum field of view.

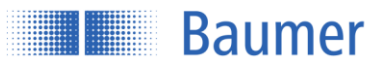

#### **3.3.3 Outputs and filters**

With Pin 4 (out), the user has a configurable switching output.

Pin 4 becomes active as soon as the defined value (threshold or window) is exceeded or not reached (active high or active low depending on the setting).

For a reliable switching signal, there is an adjustable hysteresis.

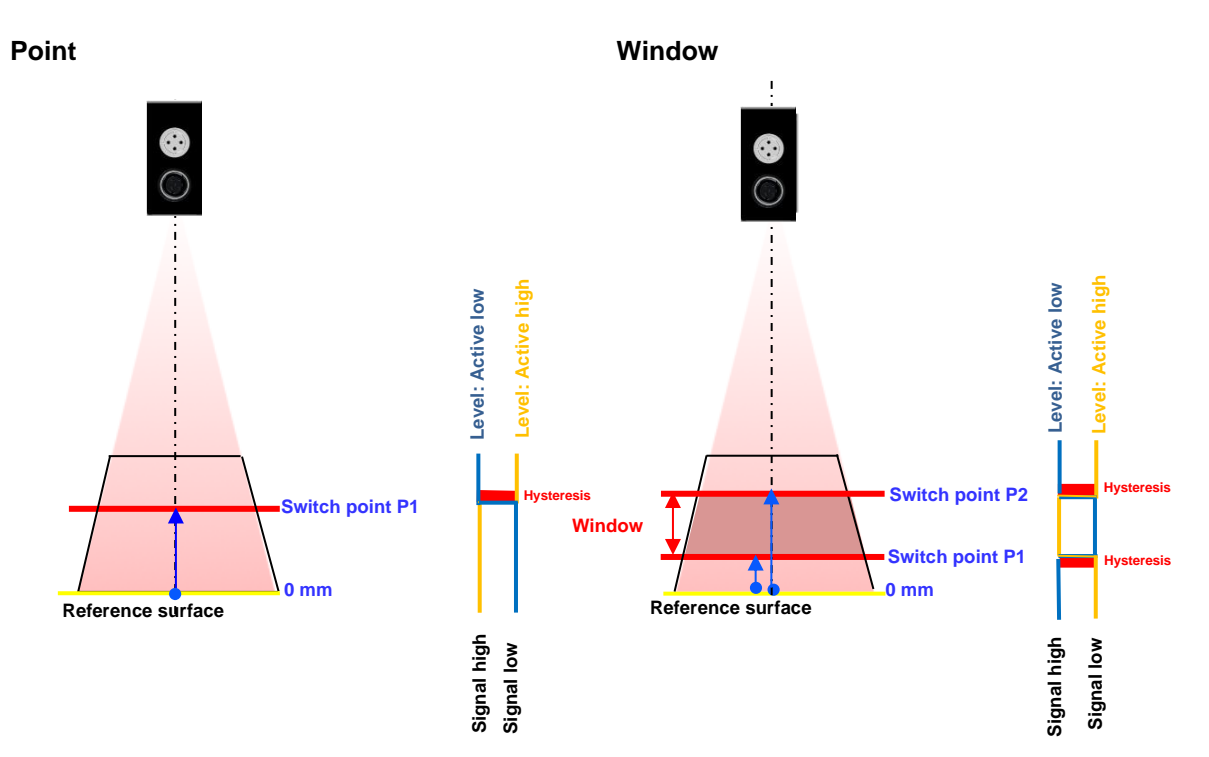

#### $3.3.3.1$ **Switching output**

Whether the switching output (Pin 4) is to be operated in **point** mode (switch point P1) or in **window** mode (switch point P1 and switch point P2) is defined here.

Switch point P1 must be larger than switch point P2.

The window must be larger than the "minimum switching window" specified in the data sheet<sup>1</sup>.

#### **3.3.3.1.1Polarity**

-

The output level can be inverted with **active high** or **active low** here.

#### **NOTE**

It is not recommended to set switch points equal to field of view limits. In combination with the hysteresis this results in a complex switching behavior.

<sup>1</sup> In accordance with chapter Sensor data sheet

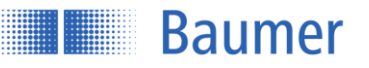

## <span id="page-42-1"></span>**Precision filter**

Activating filtering can reduce noise and thus increase resolution and repeat accuracy.

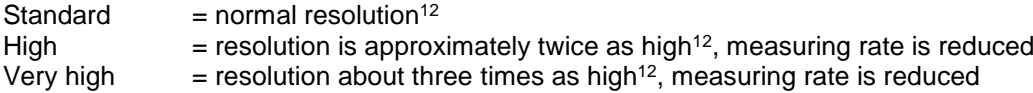

#### <span id="page-42-0"></span>**3.3.3.2.1Influences of the filter**

The higher the precision is set, the more response times and release times increase, which means that the response time for moving objects slows down. The measuring frequency is not affected by the use of this filter.

The precision filter works with moving median as well as moving average filters.

#### **3.3.3.2.2Moving median**

The median of a finite list is the measurement with the middle measurement value of a string of numbers (e.g., median of {3, 3, 5, 9, 11} is 5). The number of measurement values saved in an array is called the number of measurement values, e.g., {3, 3, 5, 9, 11} corresponds to 5 measurement values. When a new measurement value is added, the oldest is removed (moving filter). A sudden change in measurement values will only lead to a change after half of the saved number of measurement values (e.g., number of measurement values = 5 means that the measurement value at the output is only affected after 3 measurement values).

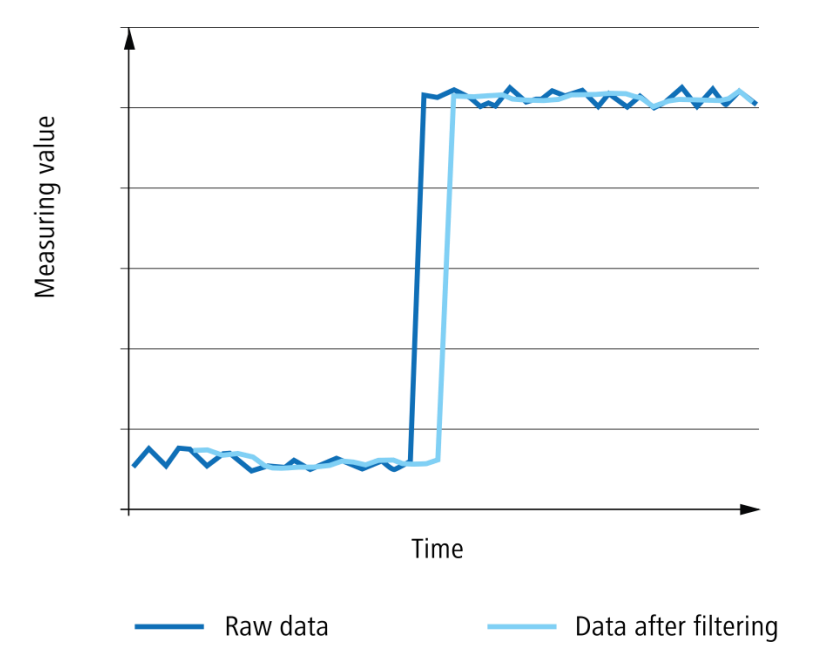

This diagram shows the effects of the median (number of measurement values 5). The filter is used to suppress measurement errors. The output only changes after a defined number of measurement values (number of measurement values/2). The measuring frequency is not affected by this filter, but the response time is.

-

<sup>1</sup> In accordance with chapter Sensor data sheet

<sup>2</sup> Depending on the object to be measured

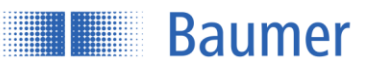

#### **3.3.3.2.3Moving average**

The output value of the moving average filter is the average of the defined number of measurement values which have been saved. When a new measurement value is added, the oldest is removed (moving filter).

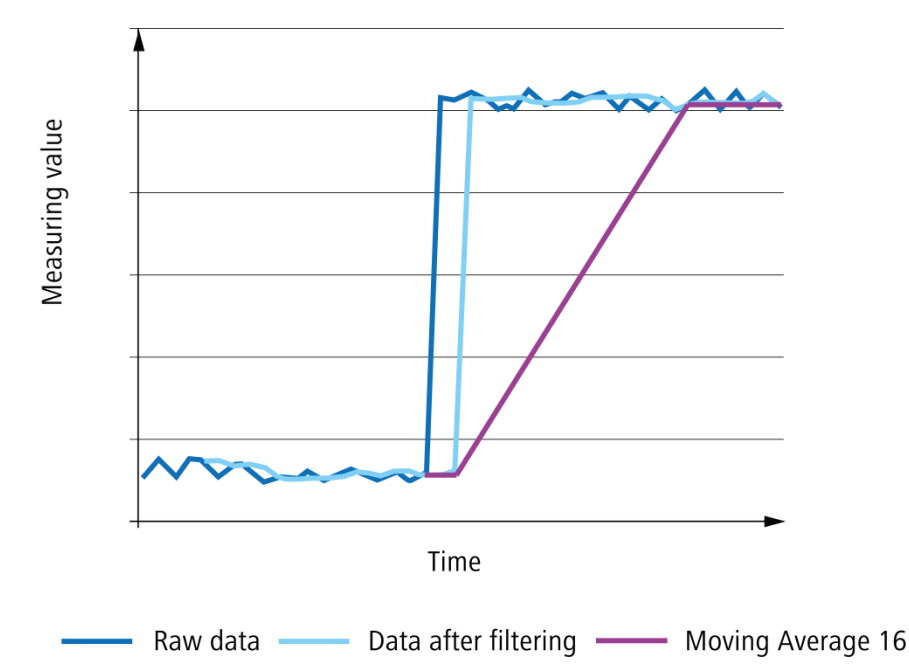

As shown in the diagram, the moving average evens out the output value. In contrast to the median filter, it is possible that with the moving average, the displayed measurement values were never measured as such. The measuring frequency is not affected by this filter, but the response time is.

Number of measurement values required until the correct measurement value is displayed:

- When set to "High", the distance must be stable for  $4 + 16$  measurement values before the correct value is displayed
- When set to "Very high", the distance must be stable for 8 + 128 measurement values before the correct value is displayed

#### **Example**

Calculate the response time with a measuring frequency of 500 Hz

1 / 500 Hz = **0.002 s** Median =  $7/2$  (formula: measurement values  $/2$ ) =  $4$ Average = **16 Response time = 0.002 \* (4 + 16) = 0.04 s = 40 ms**

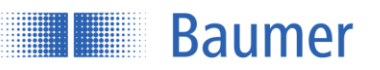

#### **Hysteresis**

The hysteresis is the difference between the switch on threshold and the switch off threshold, and is specified as a value in mm. Without hysteresis H, objects in the border area of the switching point could lead to a toggling of the switching output. For reasons of reliability, the use of hysteresis is recommended (at least as great as the resolution of the sensor).

The hysteresis can be located before (negative hysteresis) or after (positive hysteresis) a switch point.

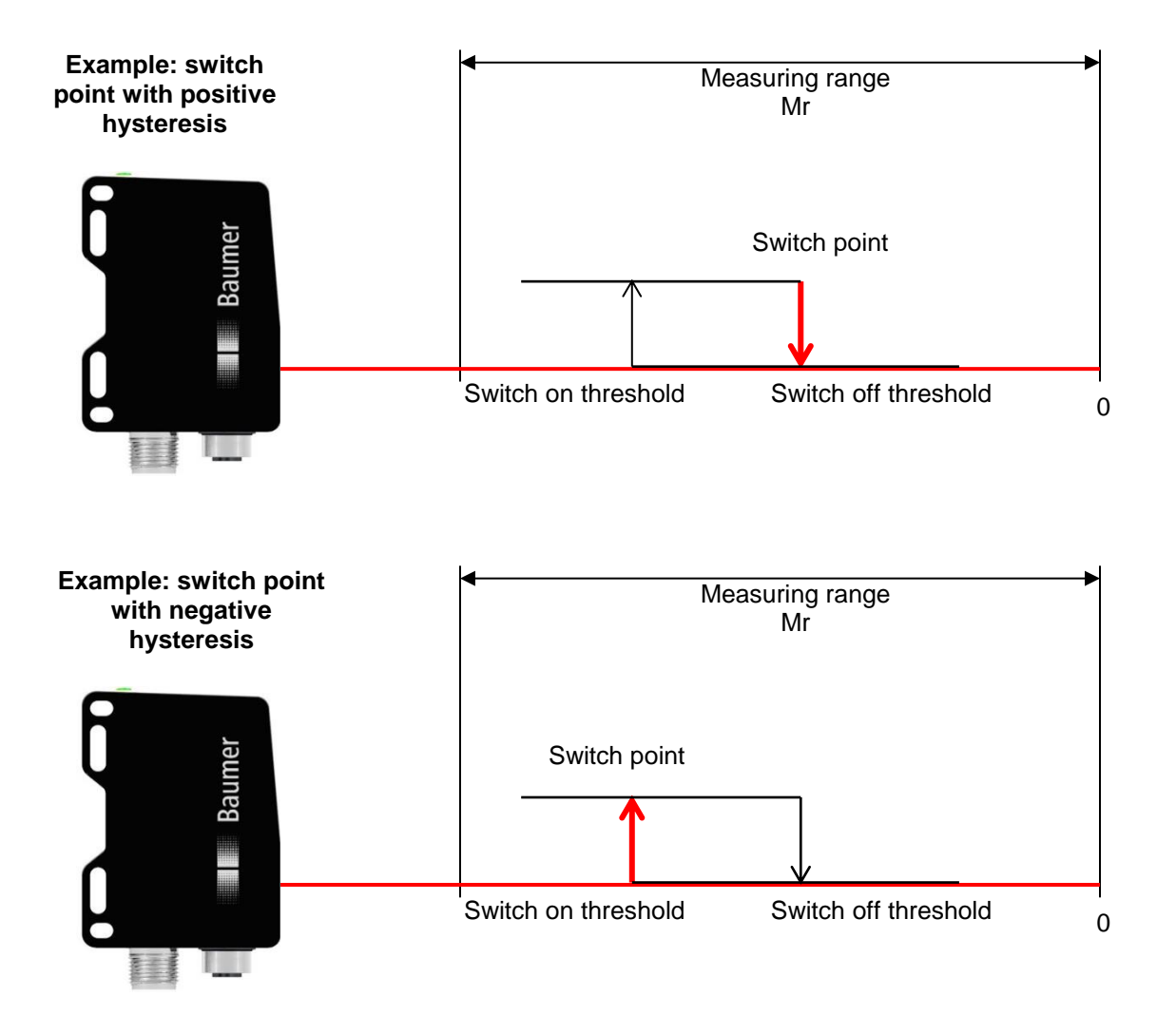

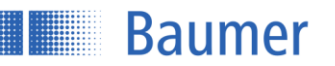

#### **Behavior of the switching output for point mode**

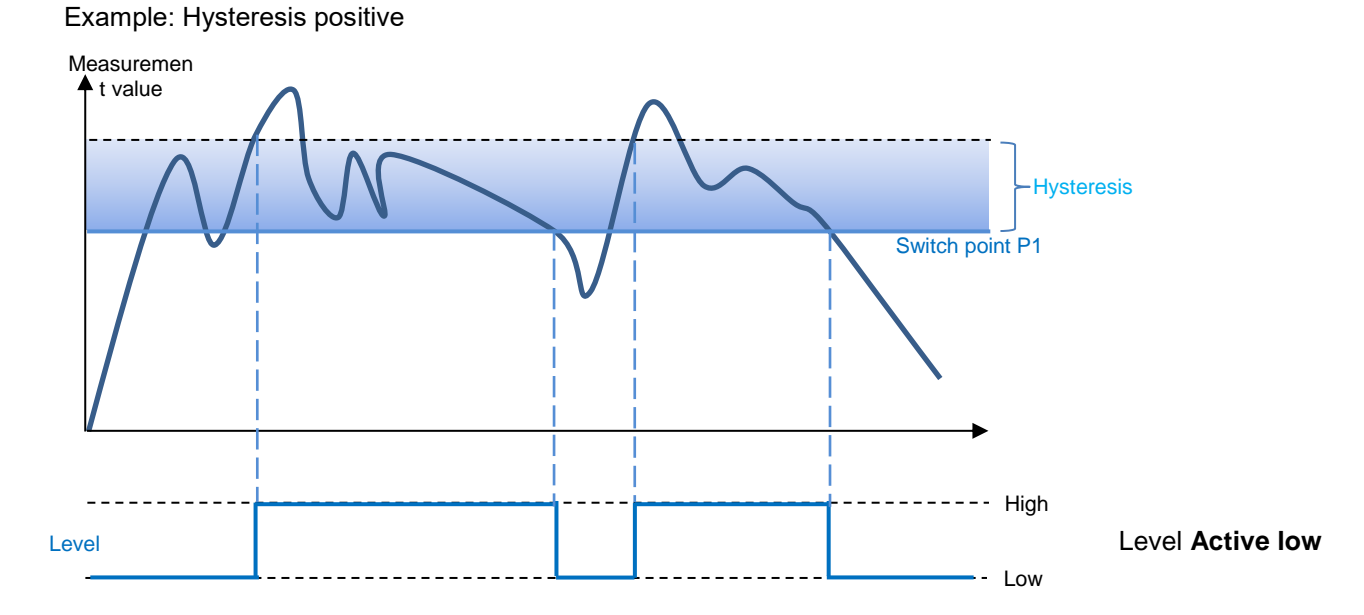

Example: Hysteresis negative

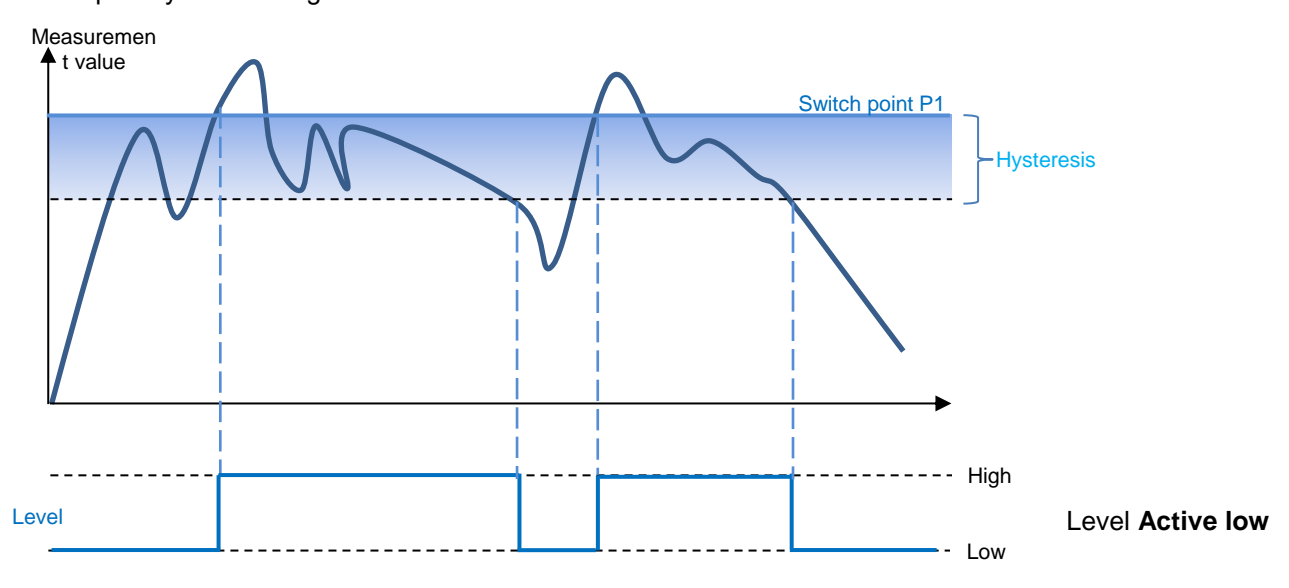

#### **Behavior of the switching output for Window mode**

**Baumer** 

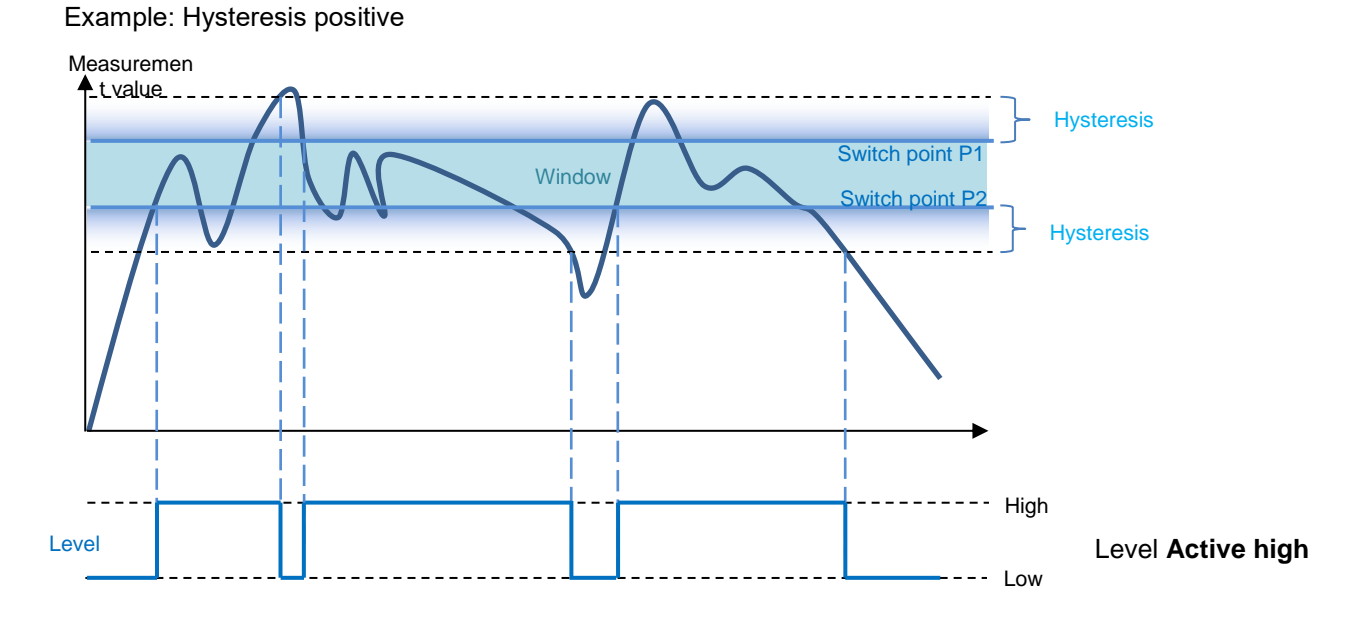

## Example: Hysteresis negative

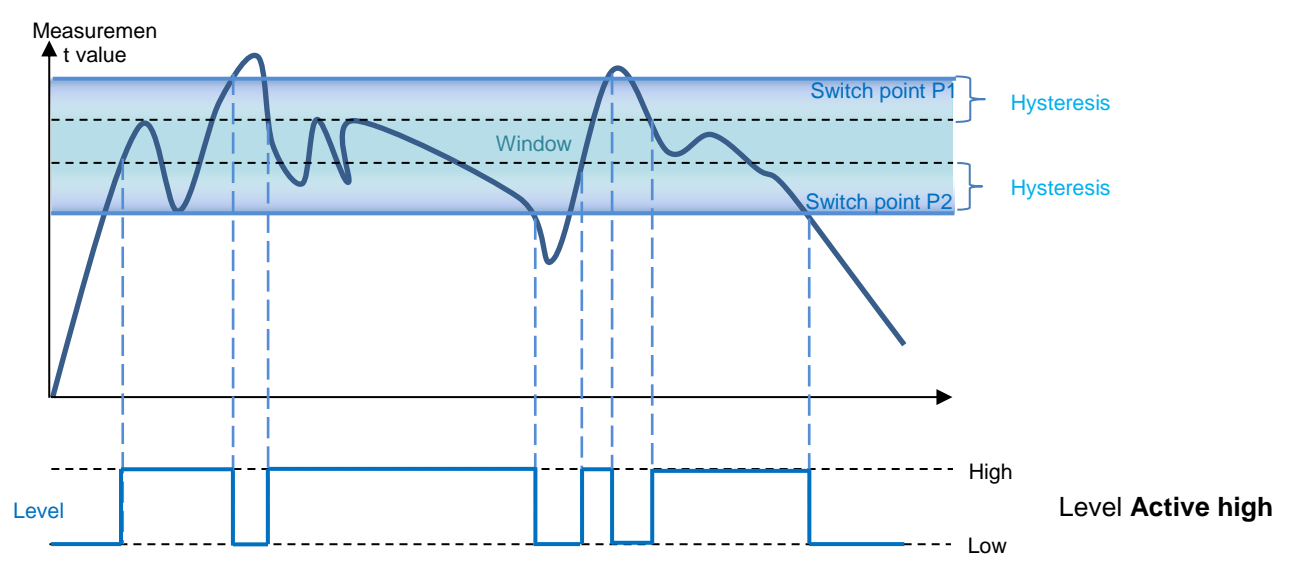

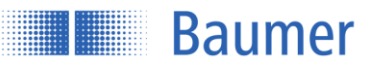

# **Alarm output (not adjustable)**

The alarm output cannot be adjusted and is output as a push-pull signal (active high).

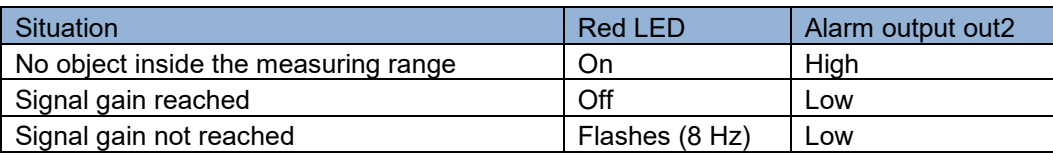

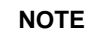

There is no excess gain hysteresis, which is why rapid switching between alarms can occur.

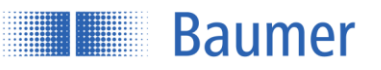

#### **3.3.3.4.1Behavior of the alarm output**

If there is no object inside the measuring range, the sensor will retain the last valid measurement value. The alarm output is high during this time.

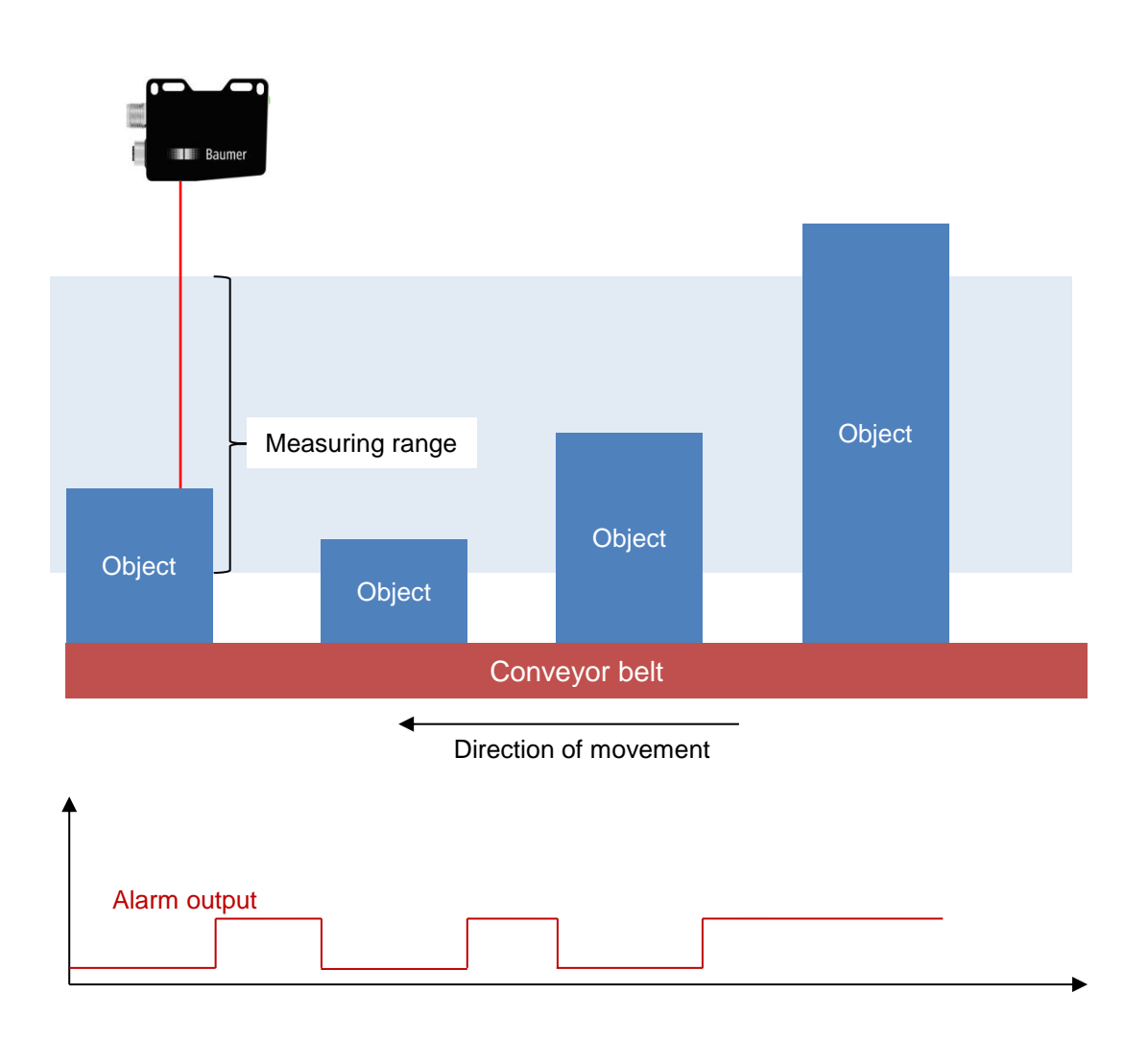

#### **Save parameters**

The parameter changes can be stored in one of three parameter setups in the sensor so that the settings are also available once the sensor has been restarted.

"Unsaved parameters" means that changes were made without saving them in one of the parameter setups.

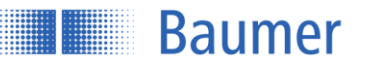

# **3.4 Device Configuration**

The device-specific settings are made here.

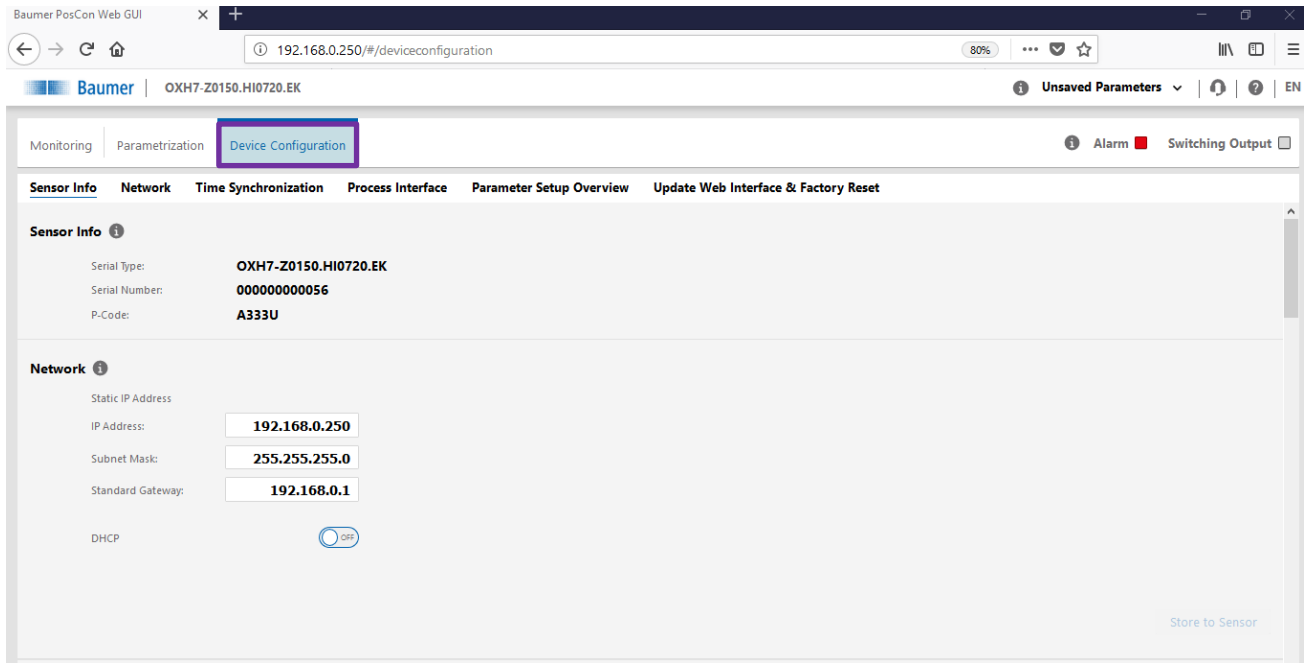

#### **3.4.1 Sensor Info**

Displays important sensor information such as the serial type, serial number, and P-Code.

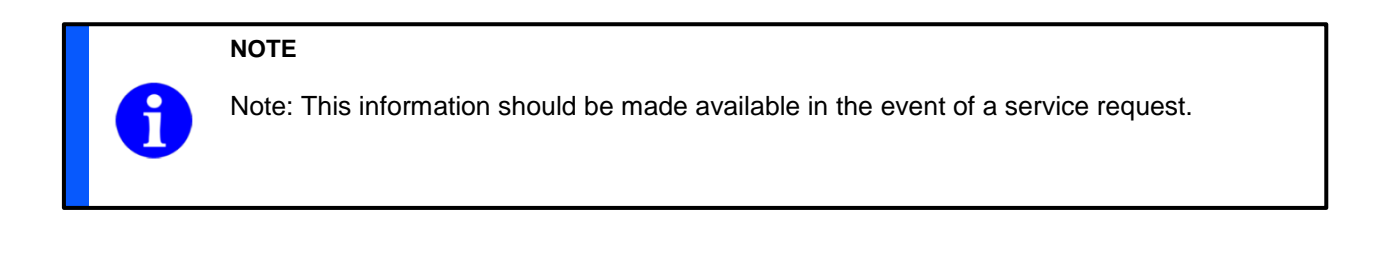

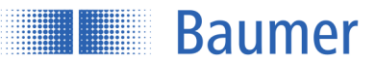

#### **3.4.2 Network**

Choice between static and dynamic address configuration using DHCP. If DHCP fails, the static address is used.

#### $3.4.2.1$ **Static IP address**

The device uses a set IP address. This requires the IP address, subnet mask, and the standard gateway to be specified.

## **DHCP (Dynamic Host Configuration Protocol)**

If a DHCP server is integrated in the same network, the IP address is determined from there. If this does not happen within a specific time and a timeout occurs, the set IP address specified below is used.

## **3.4.3 Time Synchronization**

Activation/deactivation of the NTP synchronization. If activated, the sensor synchronizes its internal clock with the defined network time server.

The time stamps for the measurement values are set based on the synchronization. The time basis is UTC. Note: The daylight saving time functionality is not supported.

#### **3.4.4 Process Interface**

Activate or deactivate the Modbus TCP and OPC UA functionality by toggling the "on / off" button. When set to "off", the sensor no longer responds to requests via this protocol.

## **3.4.5 Parameter Setup Overview**

Displays the stored values for the parameter setups. The parameter setups are presented in a general overview here.

## **3.4.6 Update Web Interface & Factory Reset**

A new web interface can be uploaded and the factory settings reset here.

Displays the web interface version and date. "Update Web Interface" updates the web interface if a new version has been released.

Activating "Factory Reset" resets the device to the factory settings.

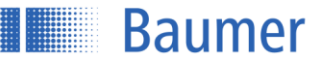

# **4 Communication via the process interfaces**

# **4.1 Introduction**

In addition to the configuration option via the integrated web server, the sensor supports Modbus TCP and OPC UA – two standardized automation technology protocols for configuring and retrieving measurement values.

## **4.1.1 Dependencies**

The sensor supports one client connection for each protocol. Read access via the protocols is possible at any time. Write access is only permitted once the sensor has been moved to Configuration mode via the respective interface. Only one interface can be in Configuration mode at one time. The measuring frequency that can be achieved may be reduced in such cases.

## **4.1.2 Description of the commands**

See chapter "Configuration via the web interface".

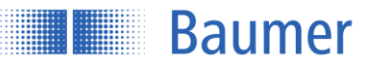

# **4.2 Modbus TCP**

Modbus TCP is a protocol with a long history which is supported by a large number of programmable logic controllers as standard or which can easily be retrofitted using a software module. Libraries for various programming languages are available for PC-based systems. The standard is freely available on the website of the Modbus Organization [\(http://www.modbus.org\)](http://www.modbus.org/).

## **4.2.1 Protocol parameters**

The Modbus TCP server integrated in the sensor (Modbus TCP slave) can be addressed using the following parameters:

- TCP port no.: 502
- Modbus TCP unit identifier: 1

#### **4.2.2 Mapping the sensor functionality to the Modbus data model**

The sensor functionality can be accessed by reading or writing entries in the "Discrete inputs", "Input registers", and "Holding registers" tables. The following Modbus function codes (FC) are supported here:

- Read Discrete Inputs (FC 02)
- Read Input Registers (FC 04)
- Read Holding Registers (FC 03)
- Write Single Holding Register (FC 06)
- Write Multiple Holding Registers (FC 16)

The three tables are independent of one another, meaning that the same address can represent a different functionality in the different tables. The number of the register to be read or written with a Modbus command must match the length specified for the respective sensor functionality. It is not possible to read or write just some of the parameters.

If the data type of a sensor parameter is wider than a 16-bit Modbus register, the parameter is split across several Modbus registers. In such cases, the lower-value bits are placed on the lower address and the highervalue bits on the higher address.

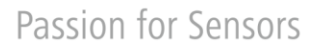

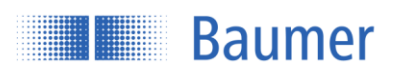

# **4.2.3 Modbus TCP commands: Holding register**

#### **Overview of index commands for holding register function 03/6/16**

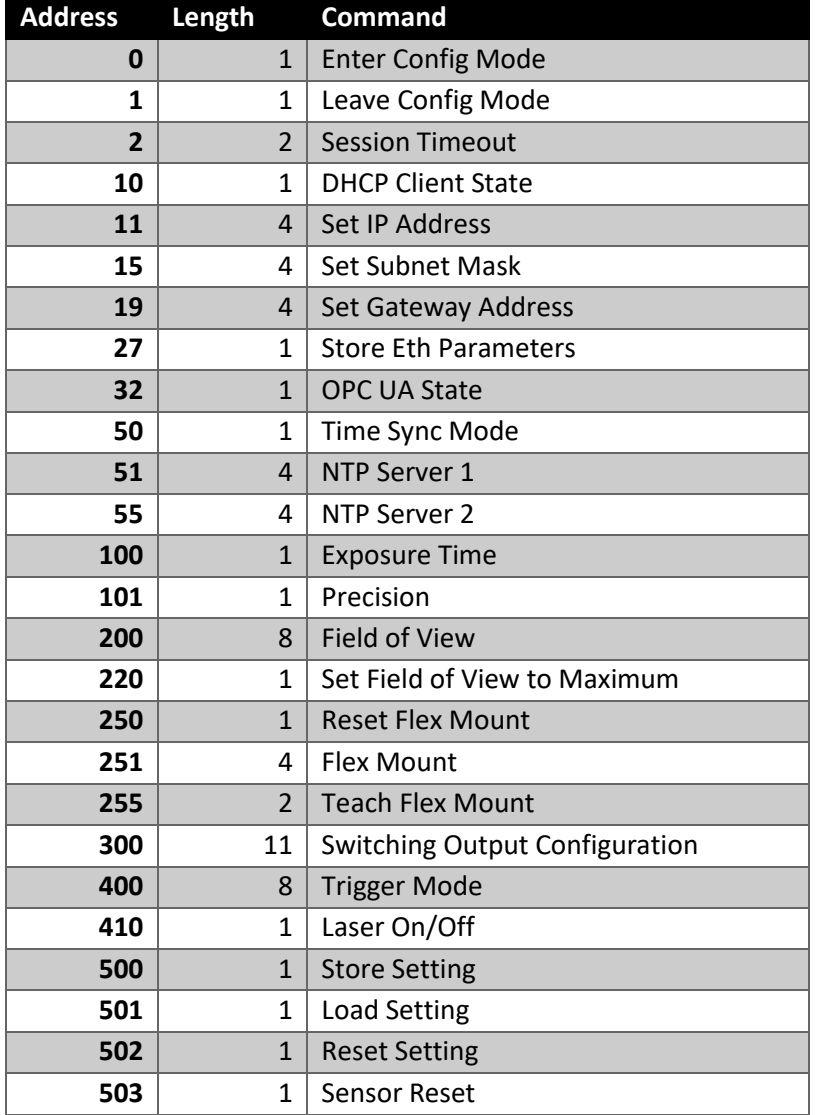

# **Address 0 – Enter Config Mode**

Writing any value to this register sets the sensor to Configuration mode. The write command fails if the sensor has already been set to Configuration mode via another interface.

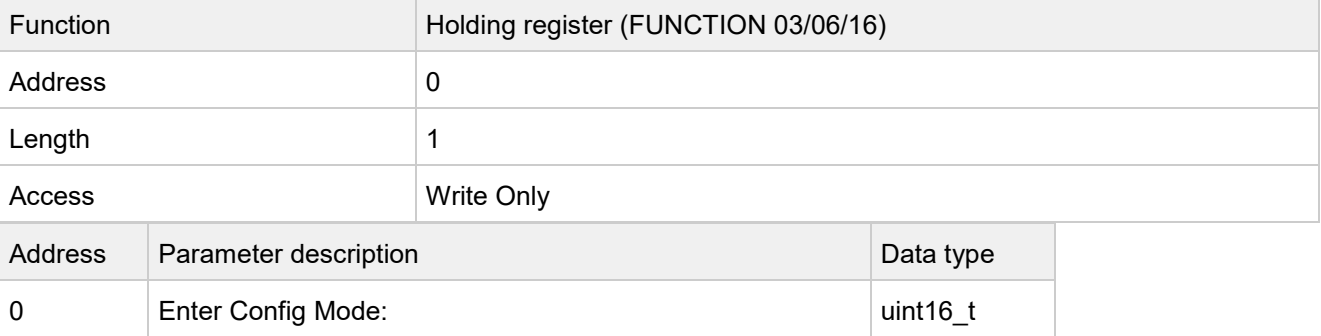

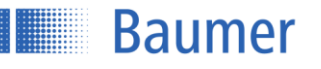

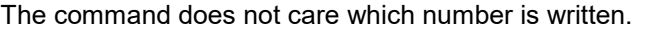

#### **Address 1 – Leave Config Mode**

Writing any value to this register exits Configuration mode provided it has previously been requested via this interface.

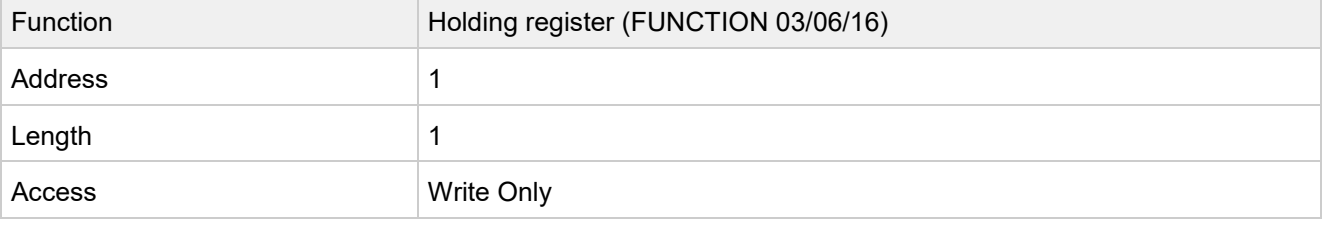

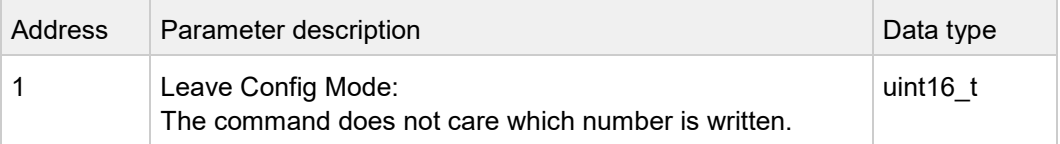

## **Address 2 – Session Timeout**

The Session Timeout is the timeframe after which the sensor automatically leaves the Configuration mode requested via Modbus TCP if no further command has been received in the meantime.

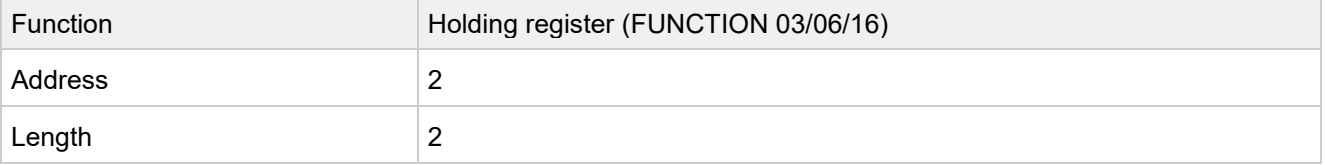

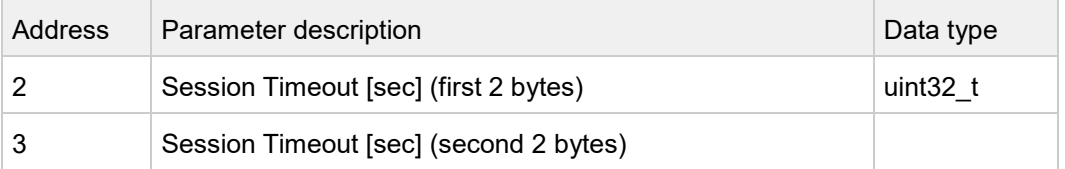

## **Address 10 – DHCP Client State**

Activates or deactivates the DHCP client.

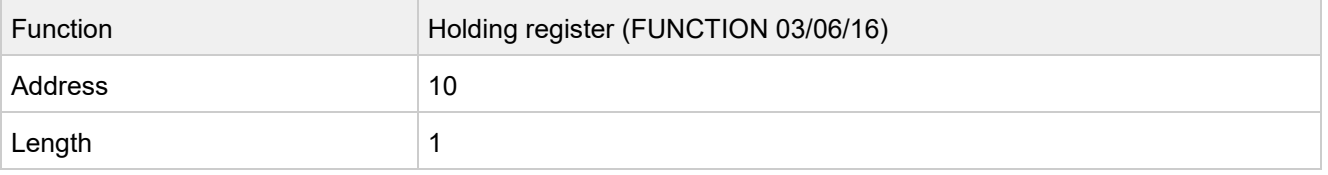

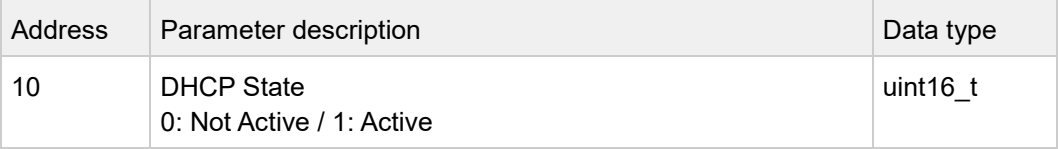

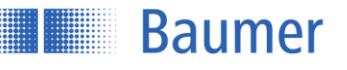

#### **Address 11 – Set IP Address**

Shadow register for setting the sensor's IP address. Once this entry has been written, the subnet mask and the standard gateway address can still be set. The changes are only activated once the "Store Ethernet Parameter" command has been executed.

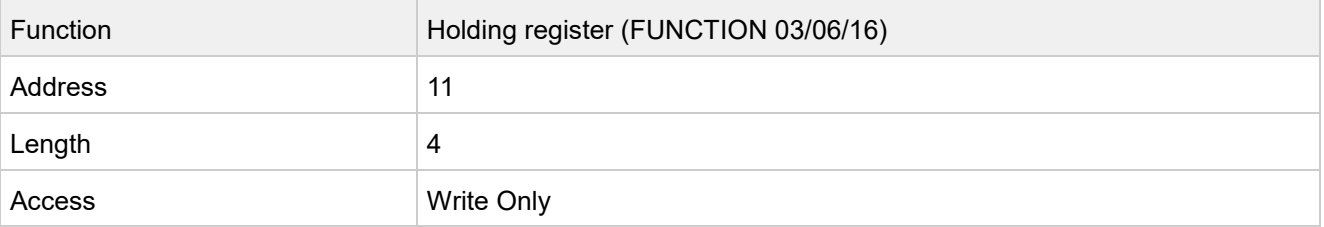

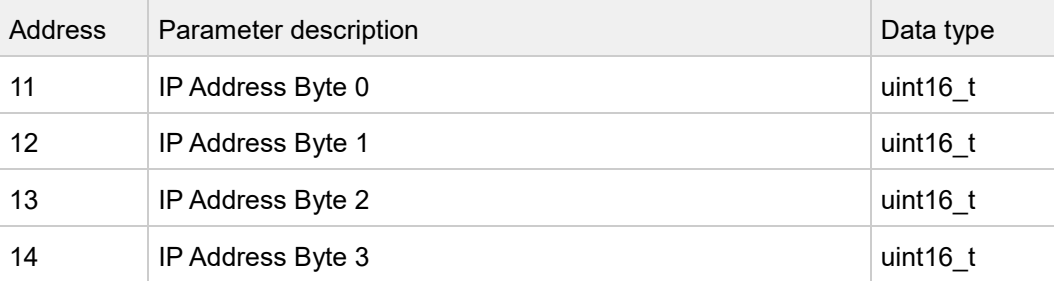

## **Address 15 – Set Subnet Mask**

Shadow register for setting the sensor's subnet mask. Once this entry has been written, the IP address and the standard gateway address can still be set. The changes are only activated once the "Store Ethernet Parameter" command has been executed.

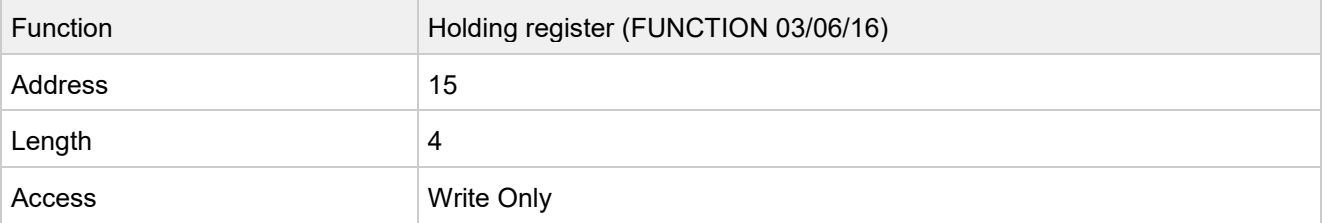

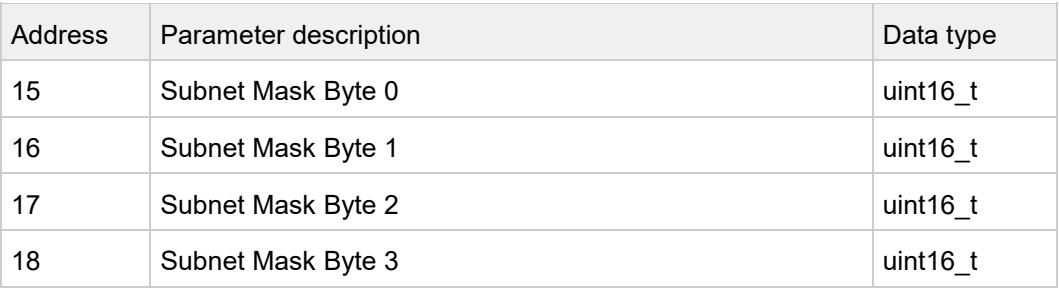

#### **Address 19 – Set Gateway Address**

Shadow register for setting the sensor's standard gateway address. Once this entry has been written, the IP address and the subnet mask can still be set. The changes are only activated once the "Store Ethernet Parameter" command has been executed.

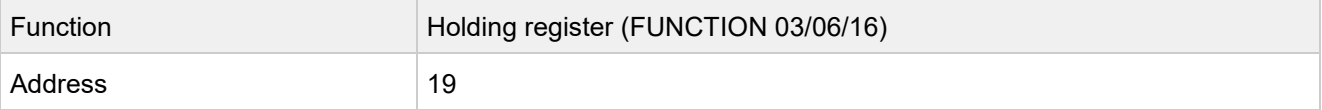

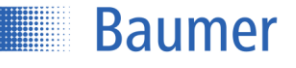

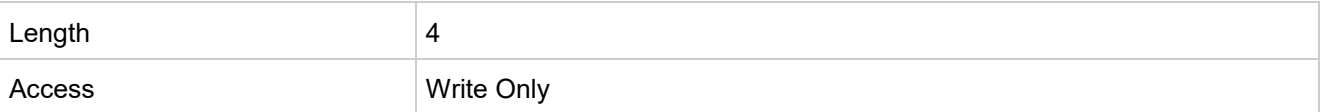

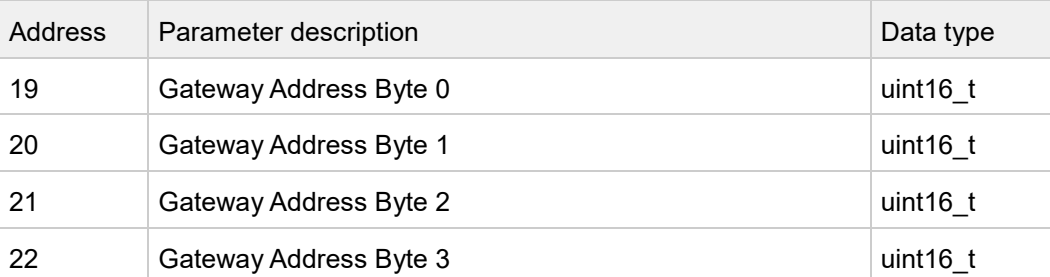

## **Address 27 – Store Eth Parameters**

Writing any value to this register activates the preset IP configuration.

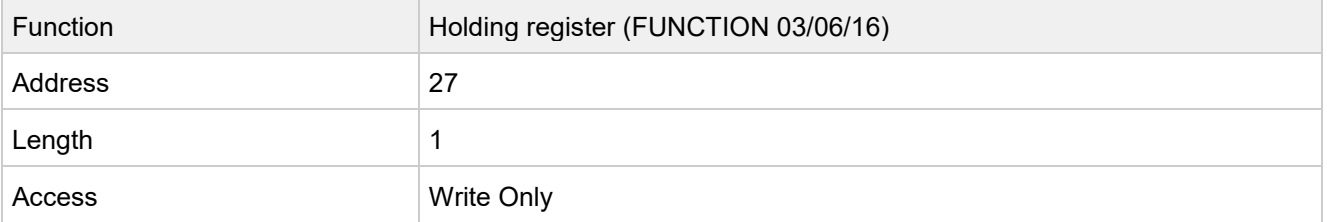

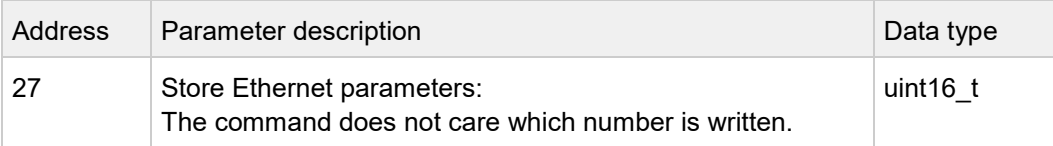

# **Address 32 – OPC UA State**

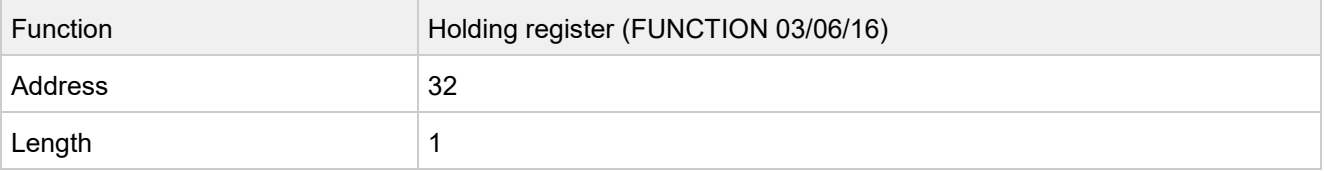

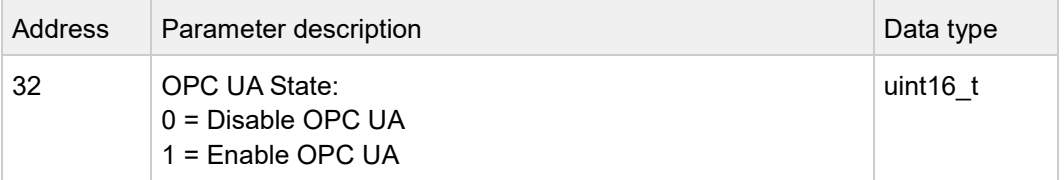

## **Address 50 – Time Sync Mode**

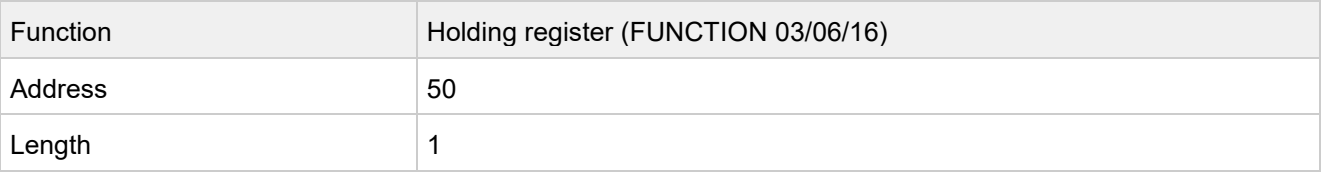

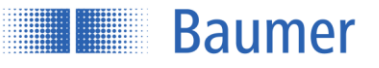

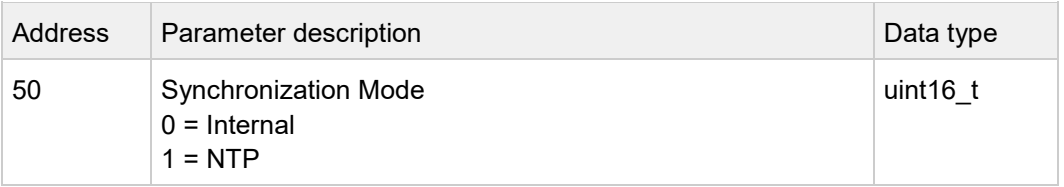

# **Address 51 – NTP Server 1**

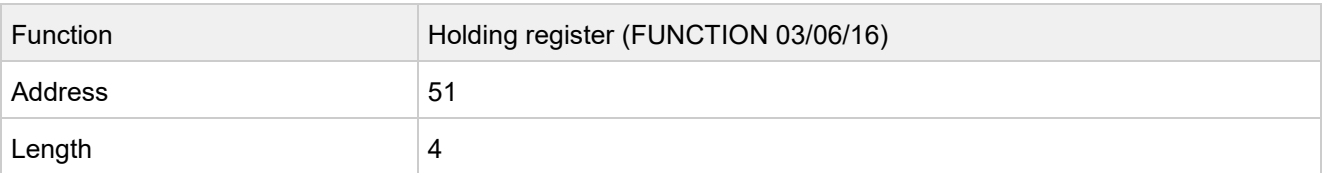

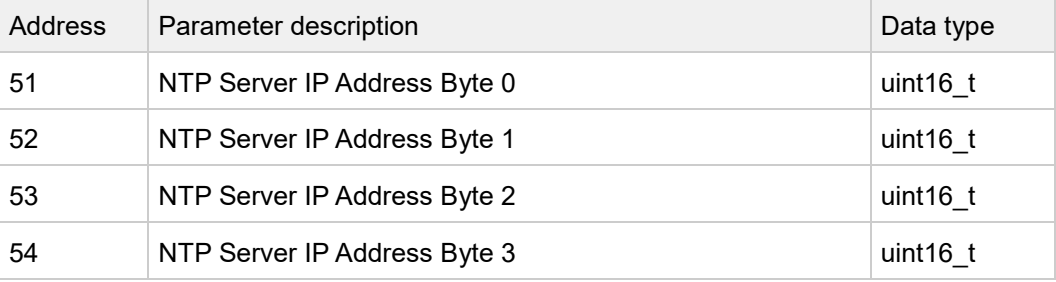

## **Address 55 – Get NTP Server 2**

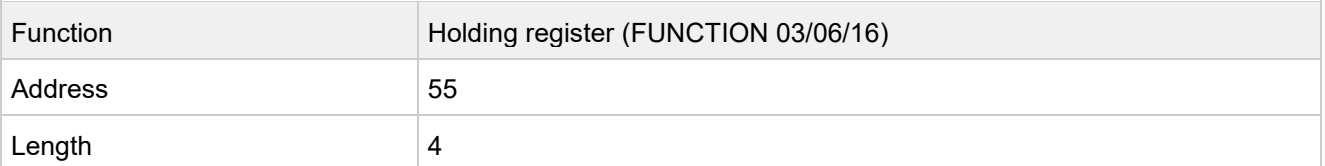

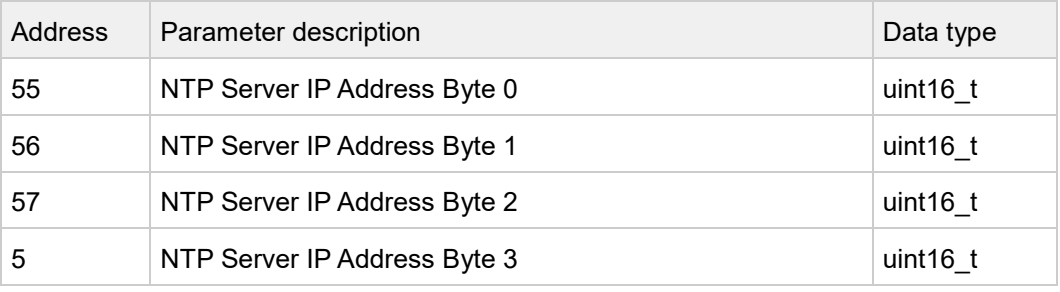

## **Address 100 – Exposure Time**

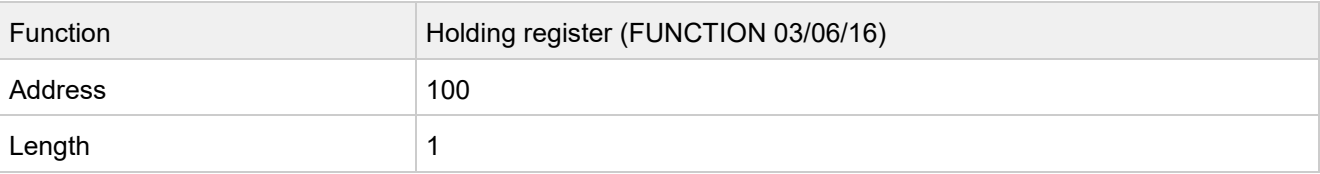

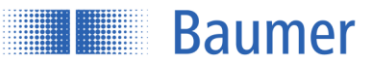

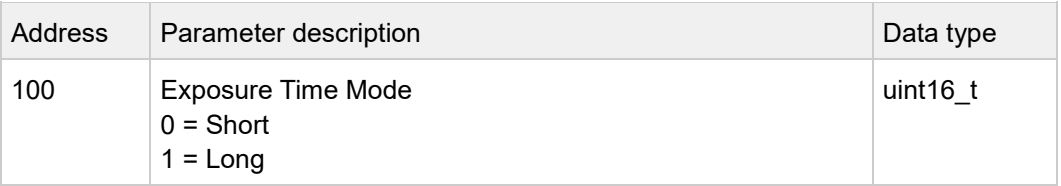

# **Address 101 – Precision**

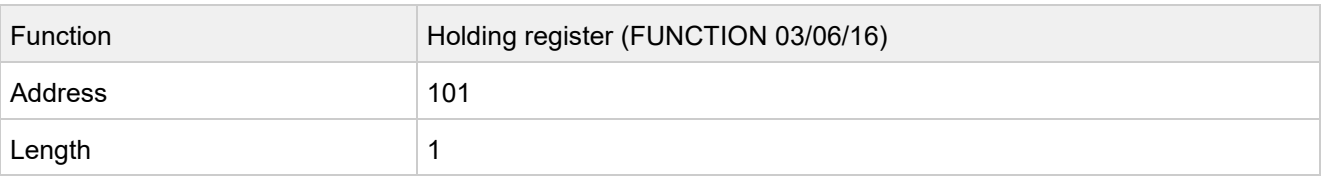

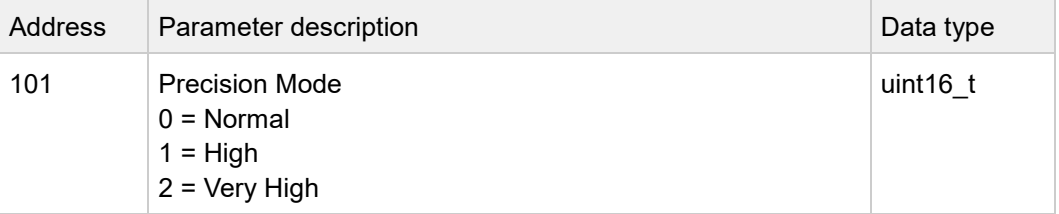

# **Address 200 – Field of View**

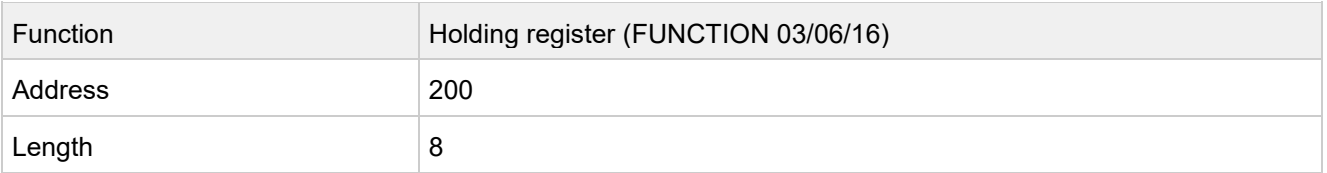

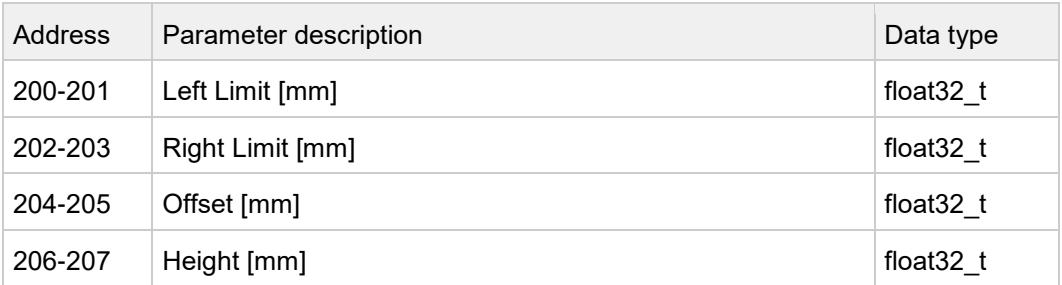

# **Address 220 – Field of View to MAX**

Writing any value to this register sets the field of view to its maximum possible size.

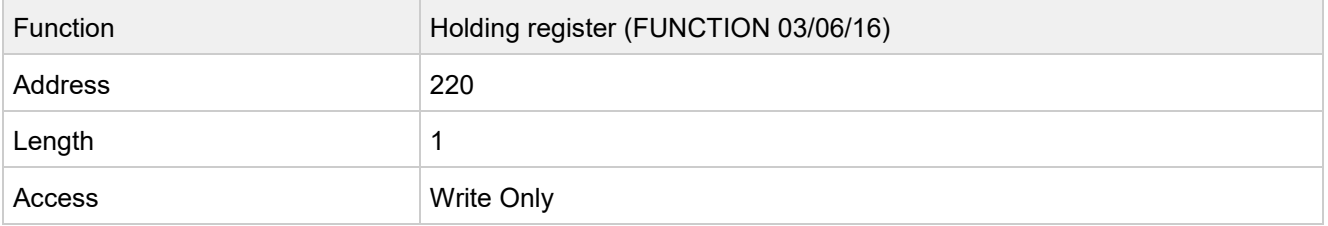

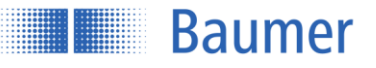

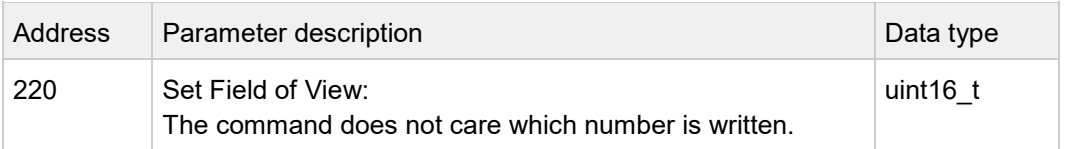

## **Address 250 – Flex Mount Reset**

Writing any value to this register resets the Flex Mount parameters to their defaults.

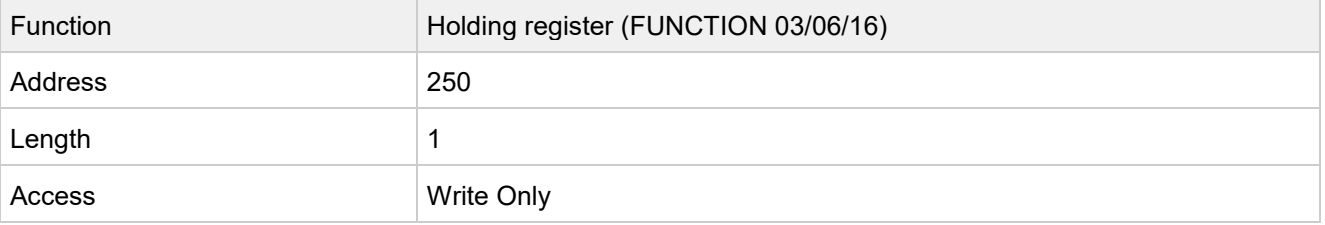

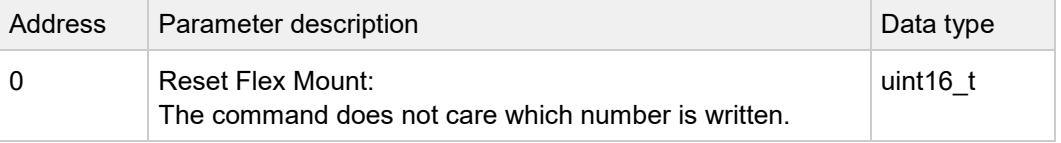

## **Address 251 – Flex Mount**

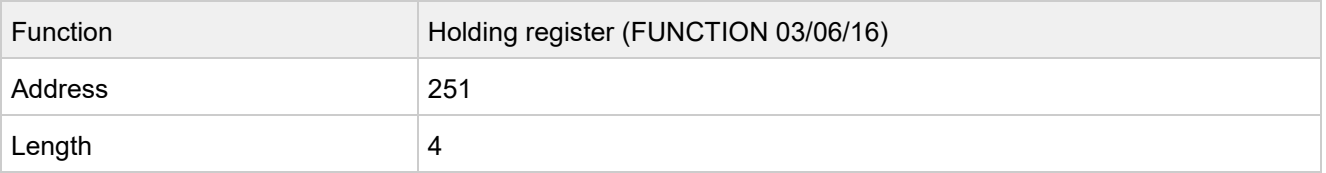

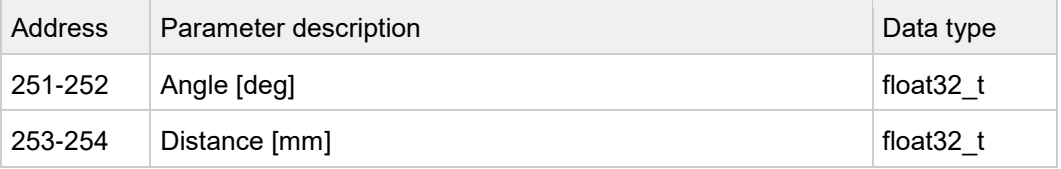

# **Address 255 – Teach Flex Mount**

Writing to this register teaches the currently measured surface as a Flex Mount reference surface.

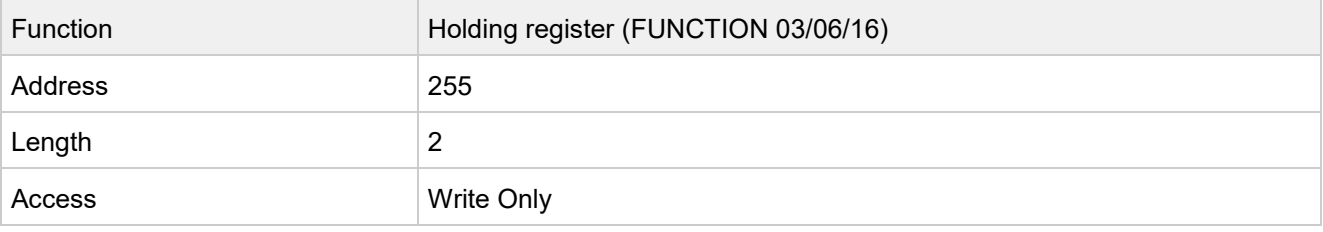

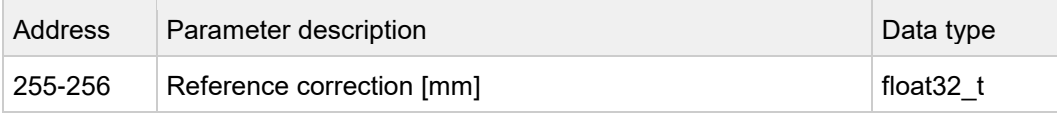

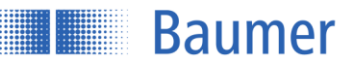

# **Address 300 – Switching Output Configuration**

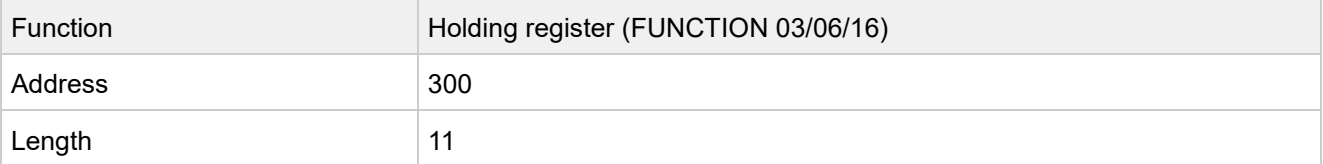

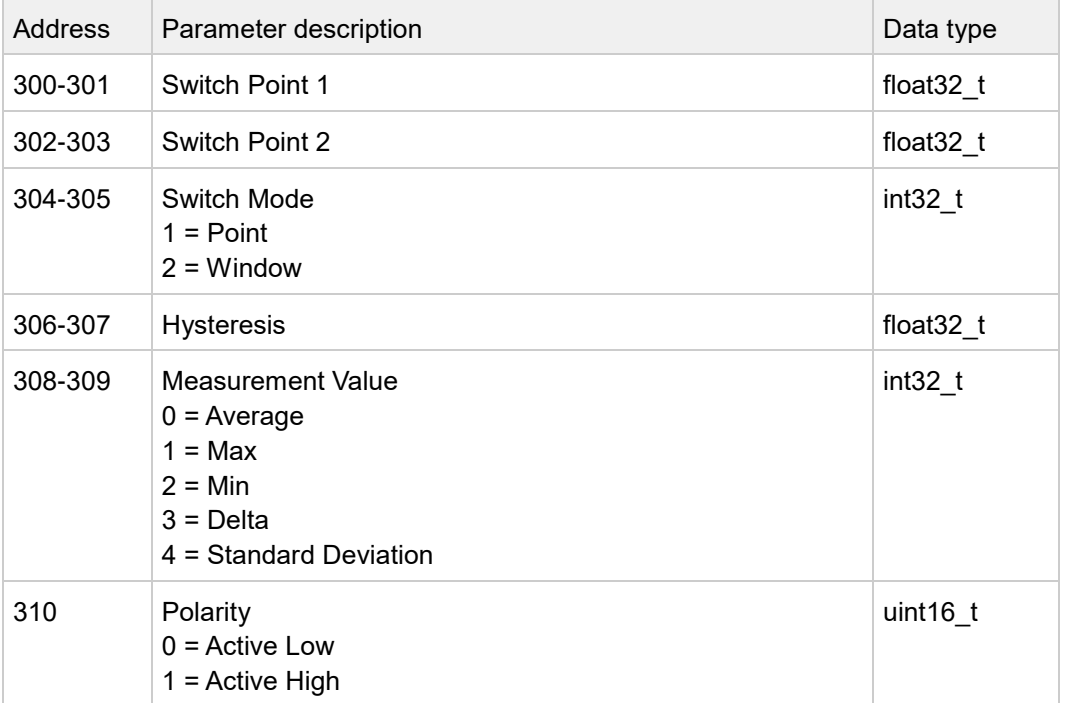

# **Address 400 – Get Trigger Mode Settings**

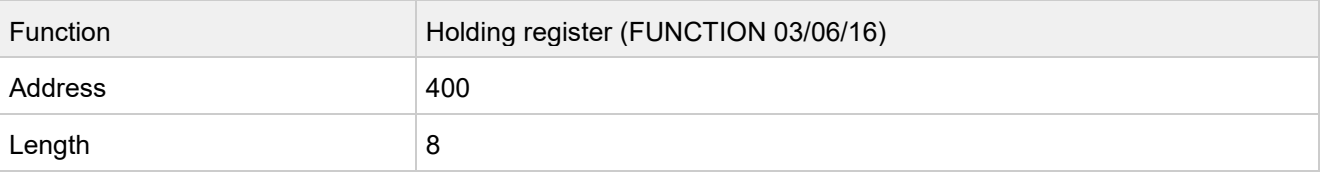

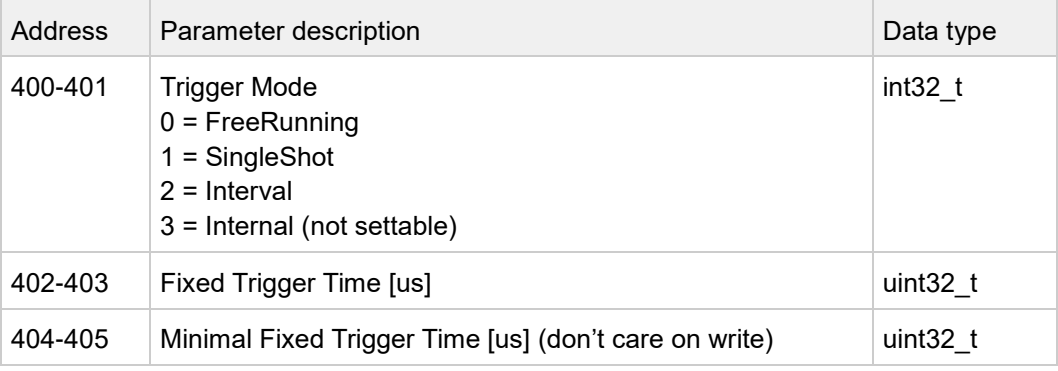

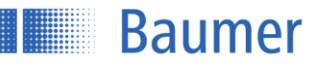

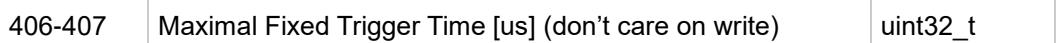

## **Address 410 – Laser On/Off**

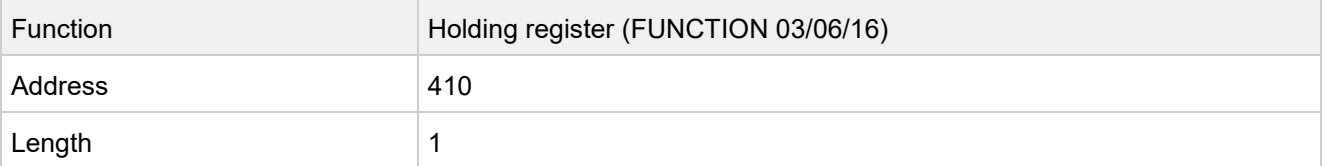

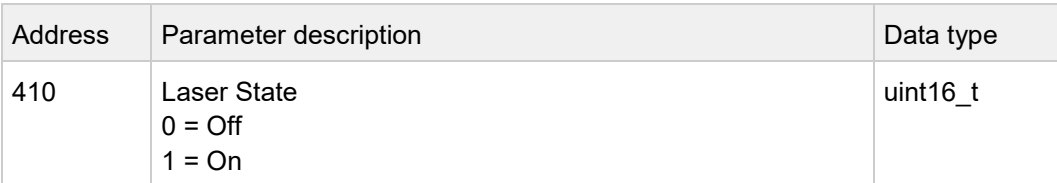

## **Address 500 – Store Setting**

Stores the currently active parameters in a parameter setup.

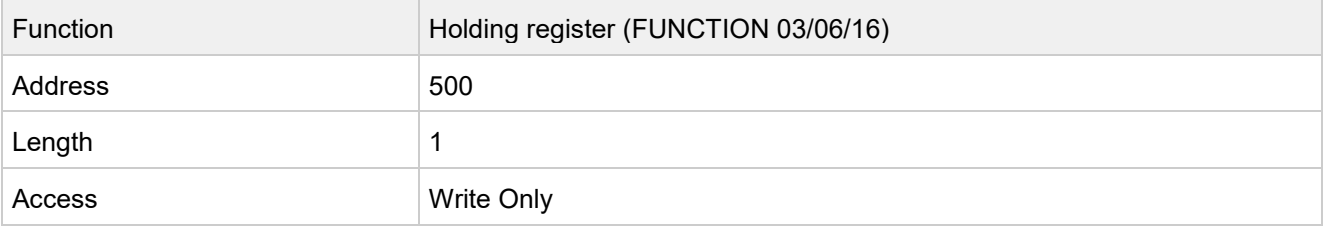

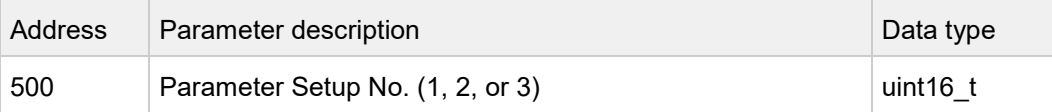

# **Address 501 – Load Setting**

Loads a parameter setup.

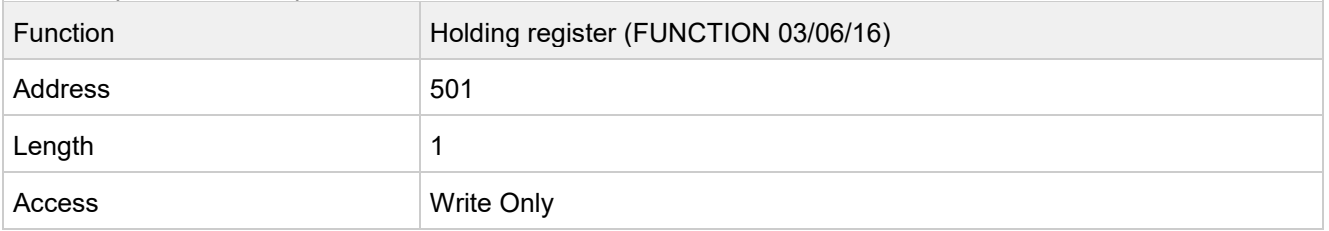

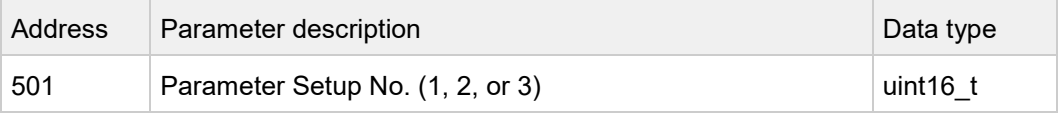

## **Address 502 – Reset Setting**

Resets a parameter setup to the default setting.

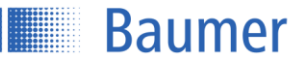

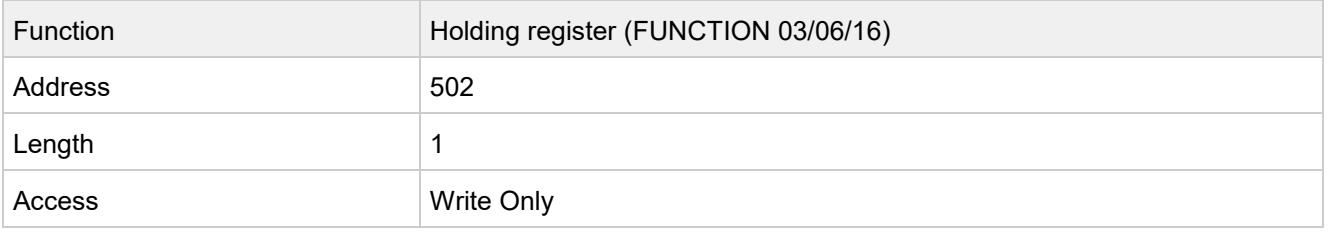

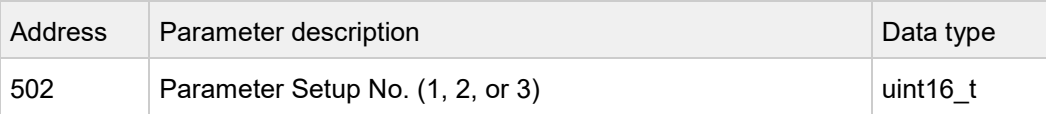

# **Address 503 – Sensor Reset**

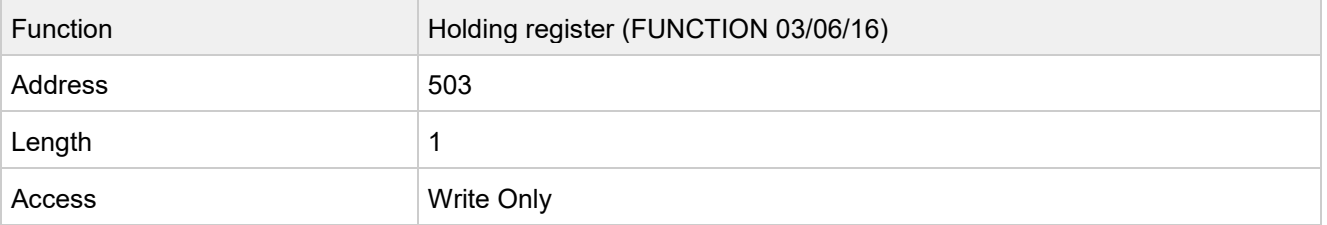

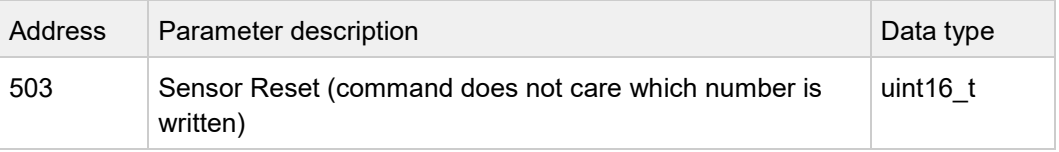

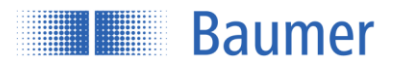

# **4.2.4 Modbus TCP commands: Input register**

# **Address Length Command** 33 Vendor Information 46 Device Information 5 Frontend Version 6 Read Eth Config 6 MAC Address 10 Get Field of View Limits 6 Get Flex Mount Limits 19 Get All Measurements 14 Get Teachable Range 4 Live Monitor 1 Unsaved Config 1 Active Setting Number 29 Get Setting 1 29 Get Setting 2 **29** Get Setting 3 108 Get Block Mode Memory 0 108 Get Block Mode Memory 1 108 Get Block Mode Memory 2 108 Get Block Mode Memory 3 108 Get Block Mode Memory 4 108 Get Block Mode Memory 5 108 Get Block Mode Memory 6 108 Get Block Mode Memory 7 1464 108 Get Block Mode Memory 8 108 Get Block Mode Memory 9 1680 108 Get Block Mode Memory 10 108 Get Block Mode Memory 11 108 Get Block Mode Memory 12 108 Get Block Mode Memory 13 108 Get Block Mode Memory 14 108 Get Block Mode Memory 15 108 Get Block Mode Memory 16

## **Overview of index commands for input register function 04**

## **Address 0 – Vendor Information**

In the vendor information, the vendor name is stored and returned.

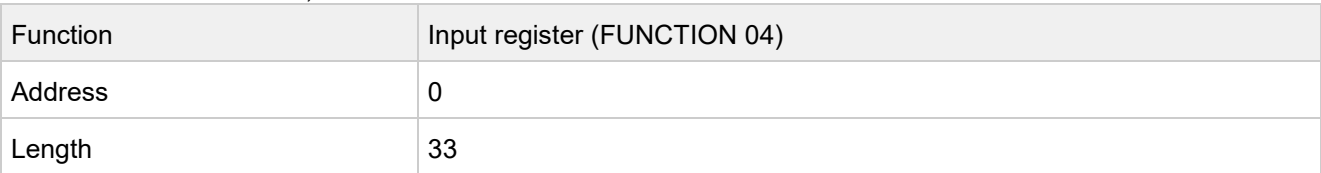

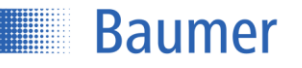

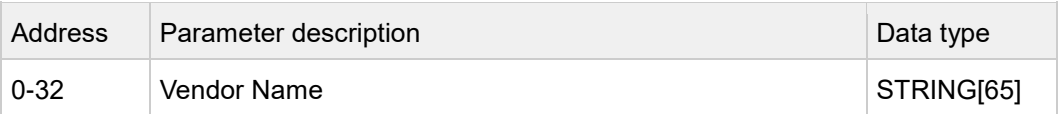

## **Address 40 – Device Information**

The device information contains the device ID, product ID, the sensor type, and the serial number.

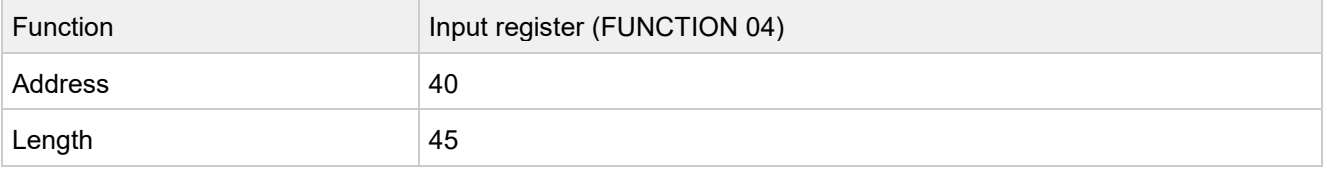

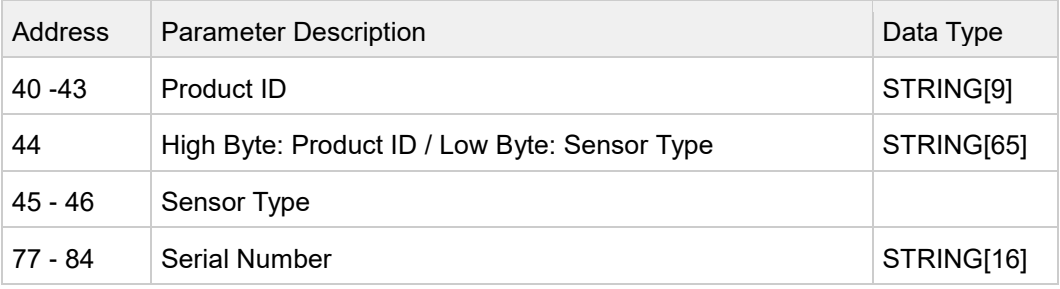

# **Address 90 – Frontend Version**

## Returns the version of the website.

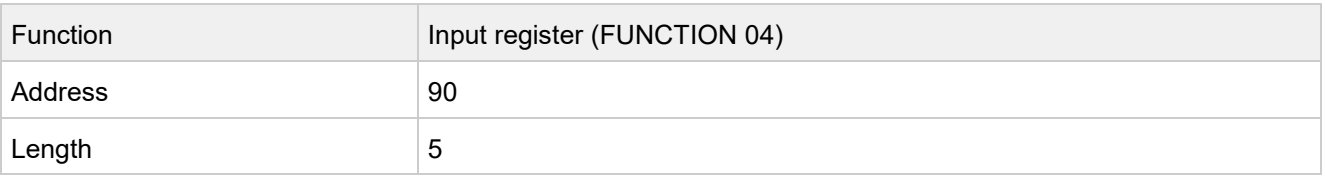

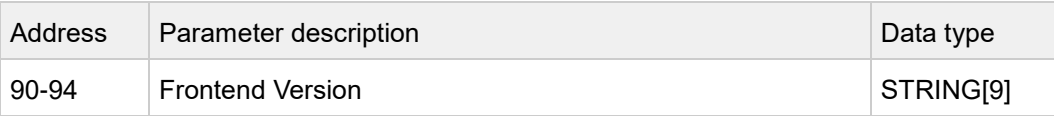

## **Address 100 – Read Eth Config**

The Ethernet configuration contains the IP address, subnet mask, and gateway address.

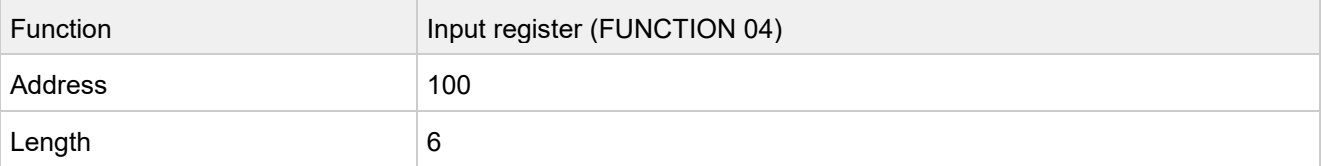

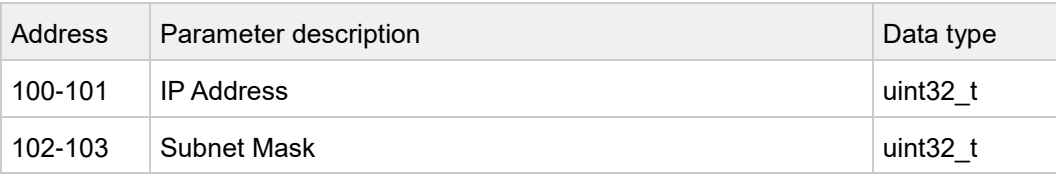

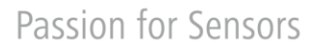

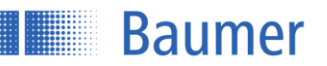

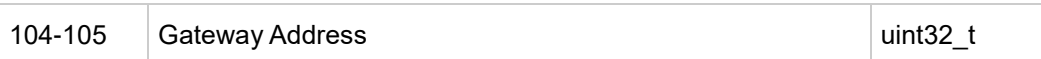

#### **Address 120 – MAC Address**

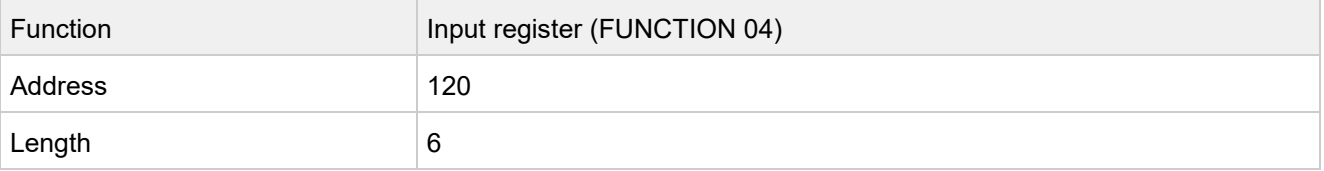

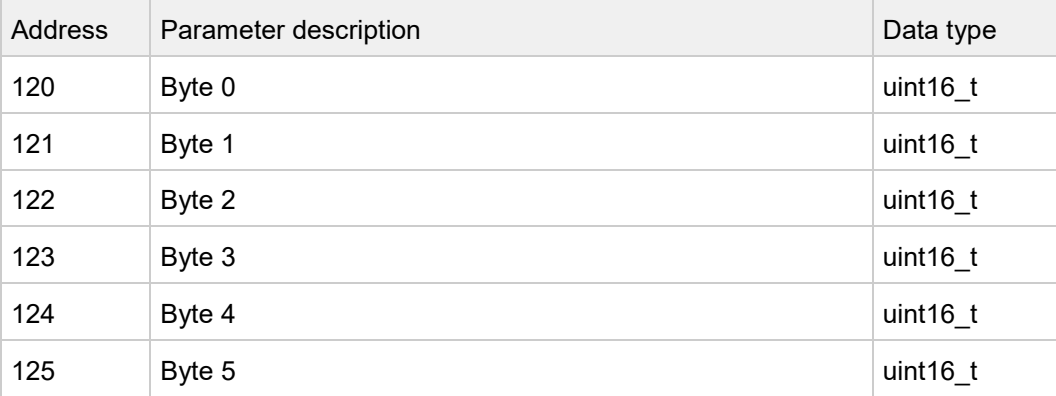

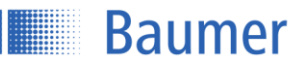

# **Address 150 – Field of View Limits**

#### Returns the measurement range limits.

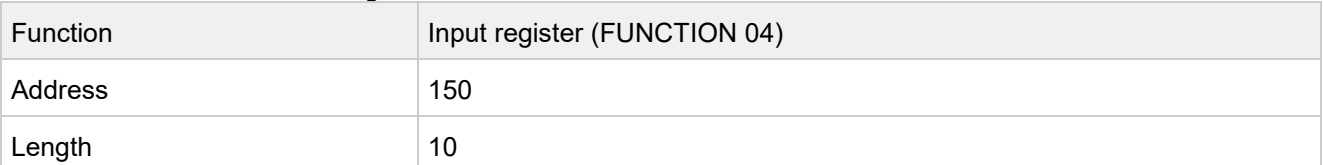

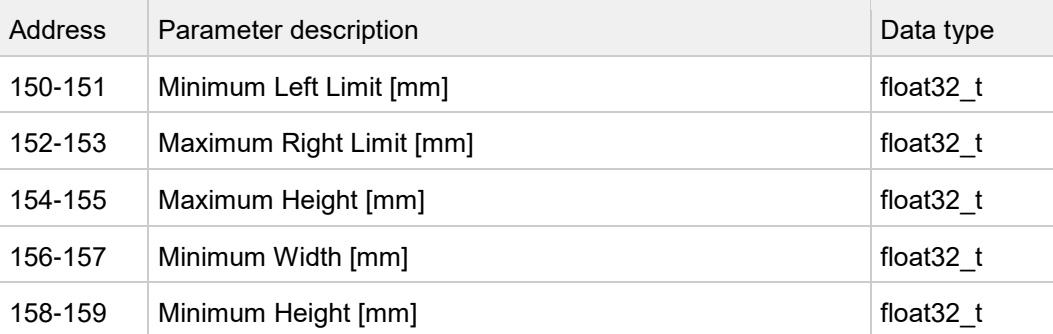

# **Address 180 – Flex Mount Limits**

Returns the limits of the Flex Mount.

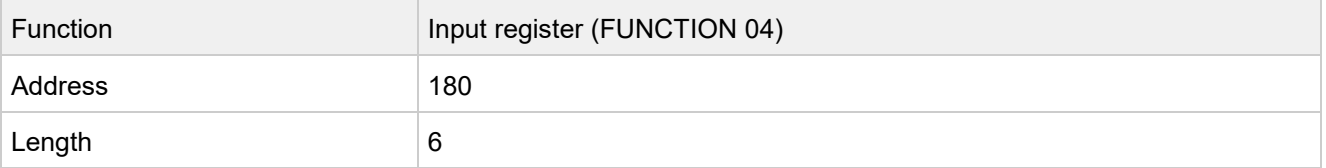

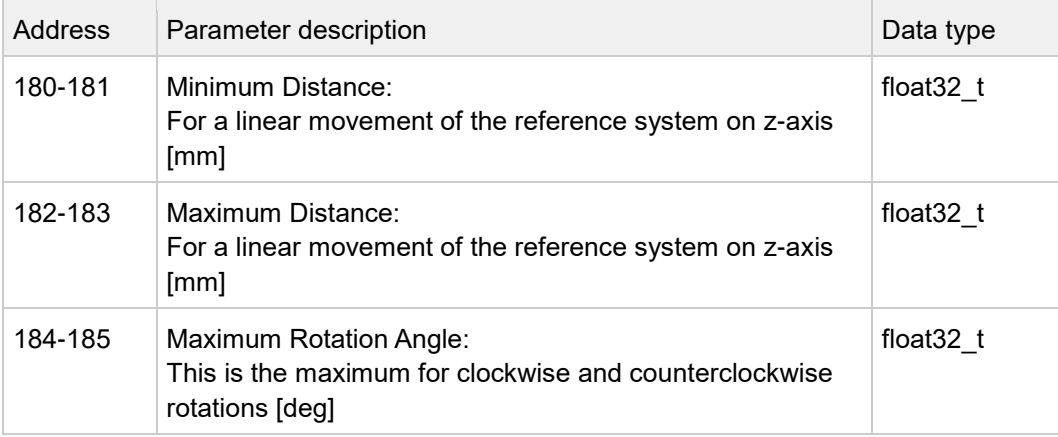

# **Address 200 – Get All Measurements**

This command returns all measured and calculated values within one cycle including the trigger time stamp.

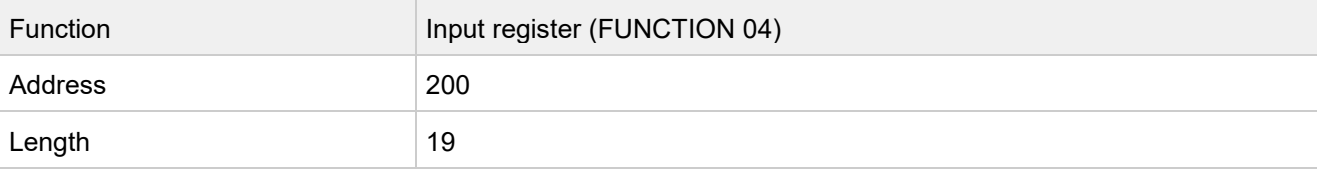

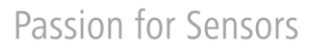

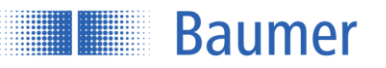

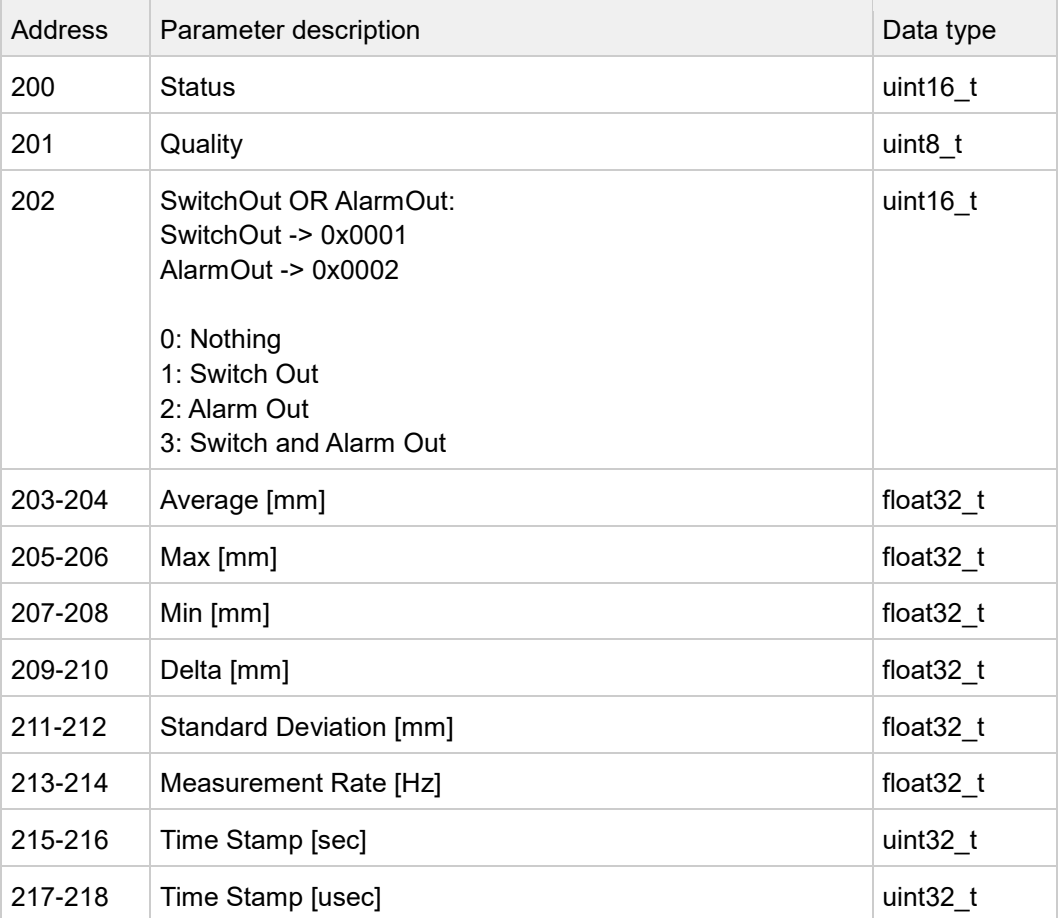

# **Address 250 – Get Teachable Range**

Returns the min./max. range which the switching points can be set to.

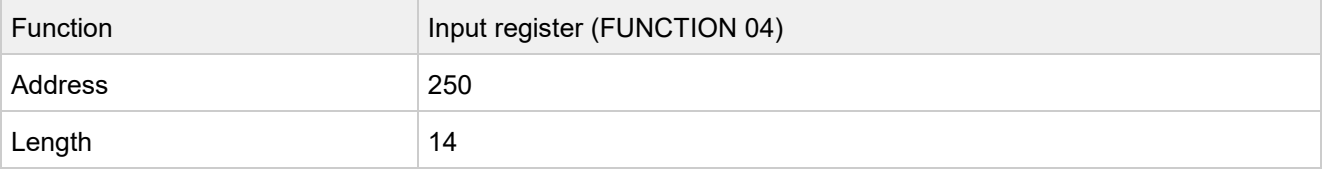

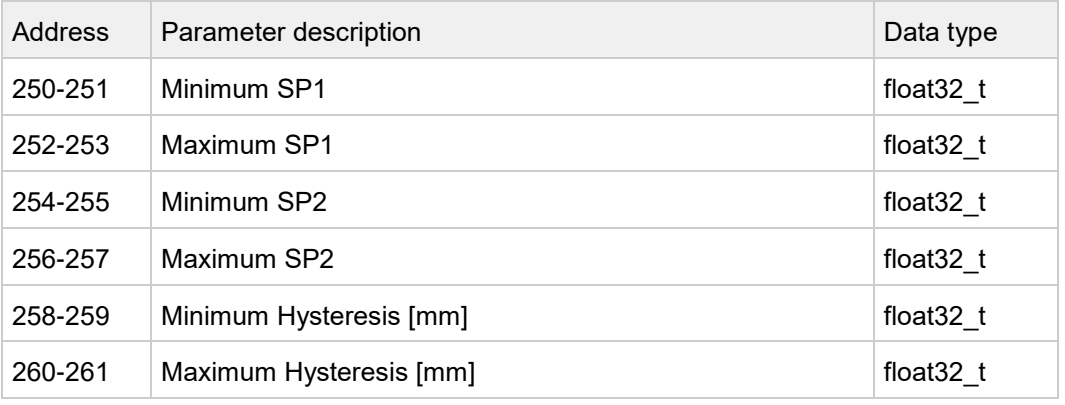

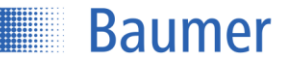

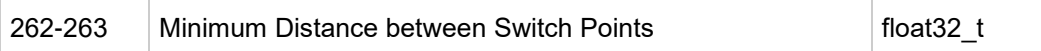

## **Address 300 – Live Monitor**

Returns the rotation angle and the distance from the sensor. The data is only available if the sensor is in Configuration mode.

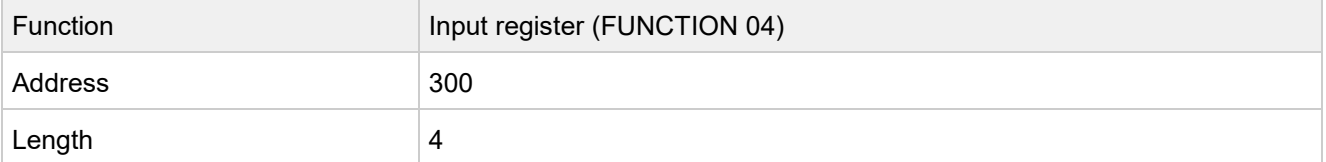

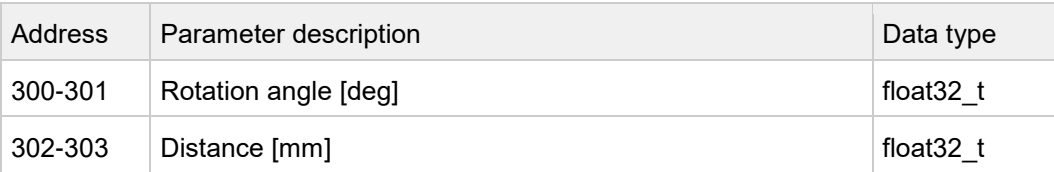

## **Address 400 – Unsaved Config**

Indicates if the sensor is running with a configuration which is not stored in any setting.

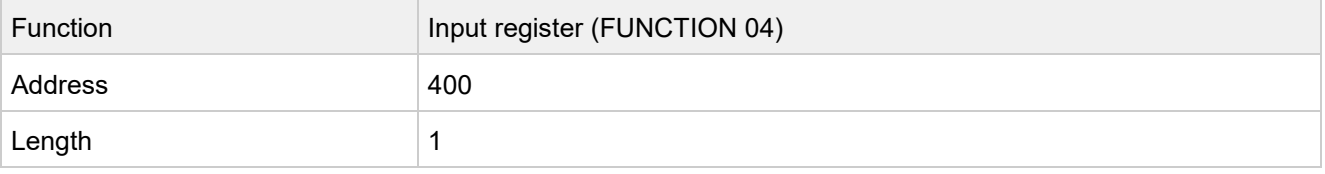

## **Address 401 – Active Setting Number**

Returns the number of the active setting. The available setting numbers are 1-3.

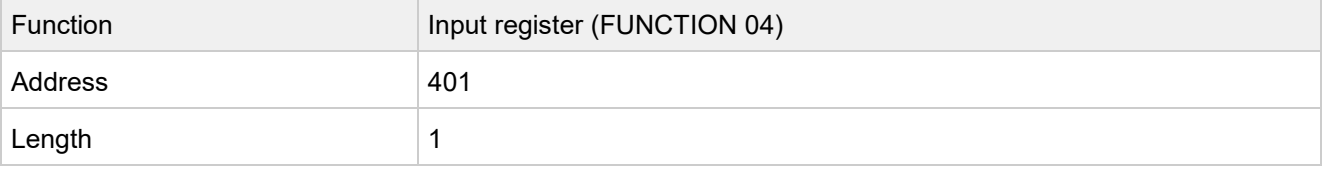

## **Address 410 – Get Setting 1**

The sensor supports three settings (1, 2, 3) which hold an entire configuration. These settings can be stored, loaded, and reset.

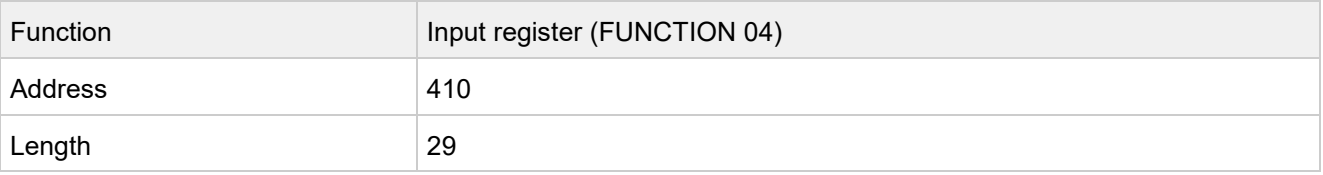

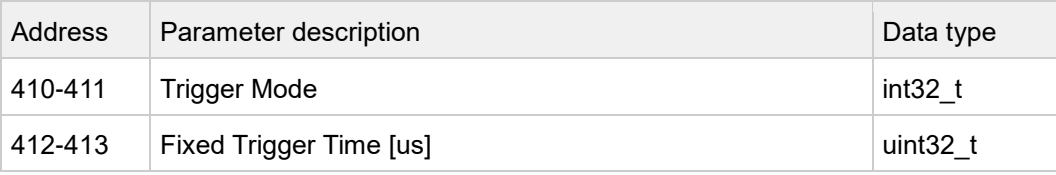

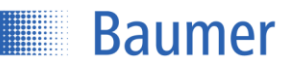

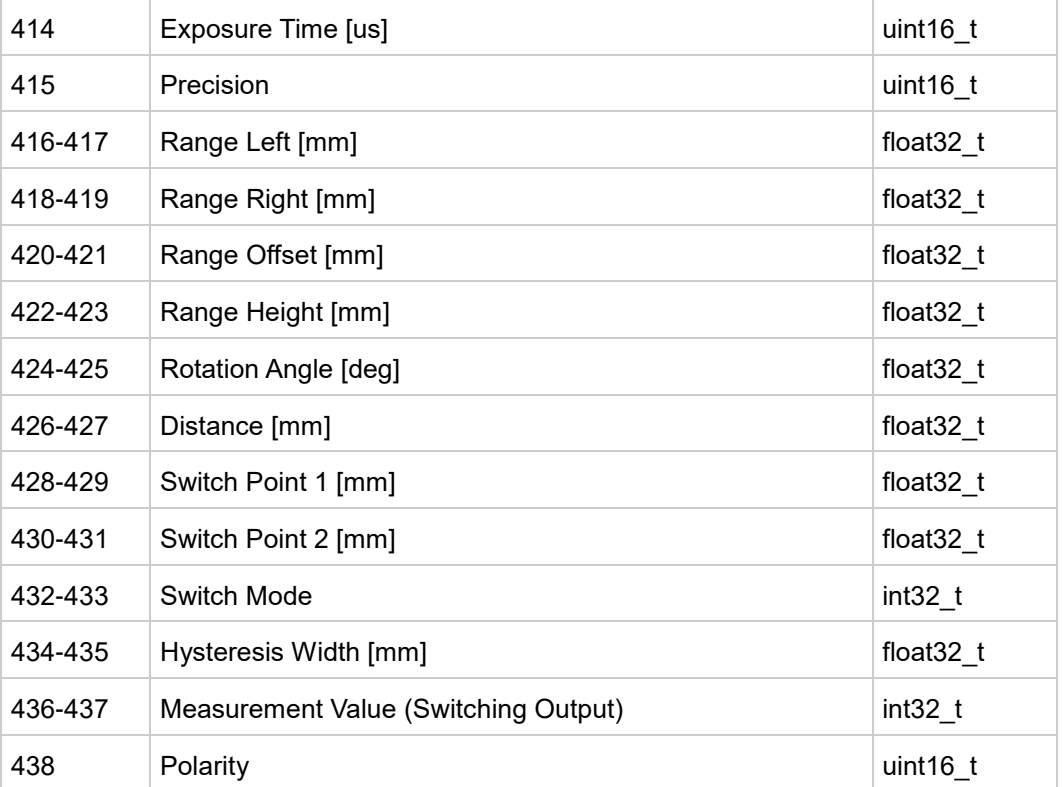

# **Address 450 – Get Setting 2**

The sensor supports three settings (1, 2, 3) which hold an entire configuration. These settings can be stored, loaded, and reset.

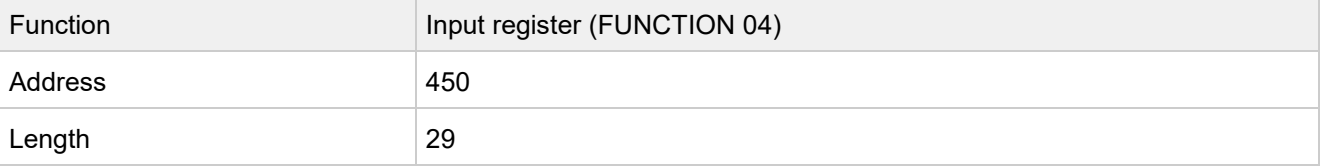

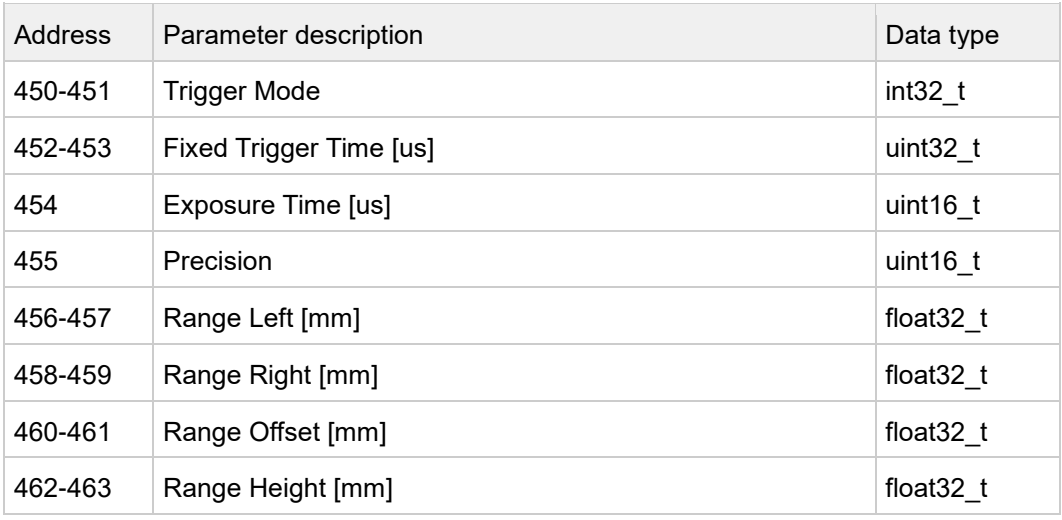

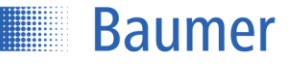

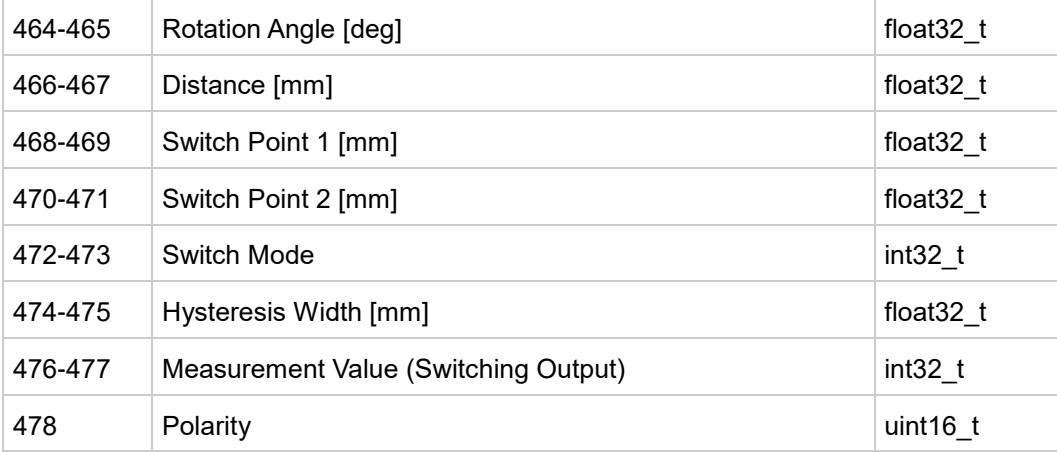

# **Address 490 – Get Setting 3**

The sensor supports three settings (1, 2, 3) which hold an entire configuration. These settings can be stored, loaded, and reset.

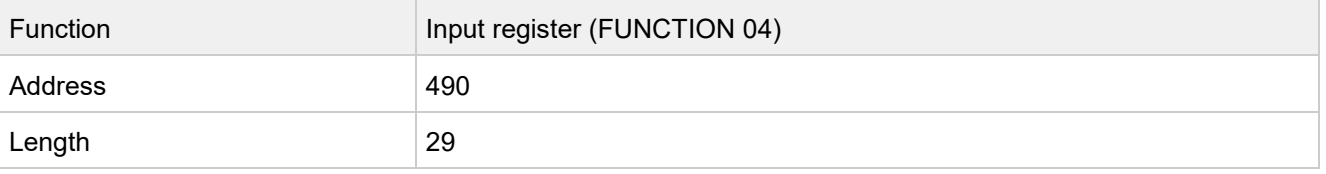

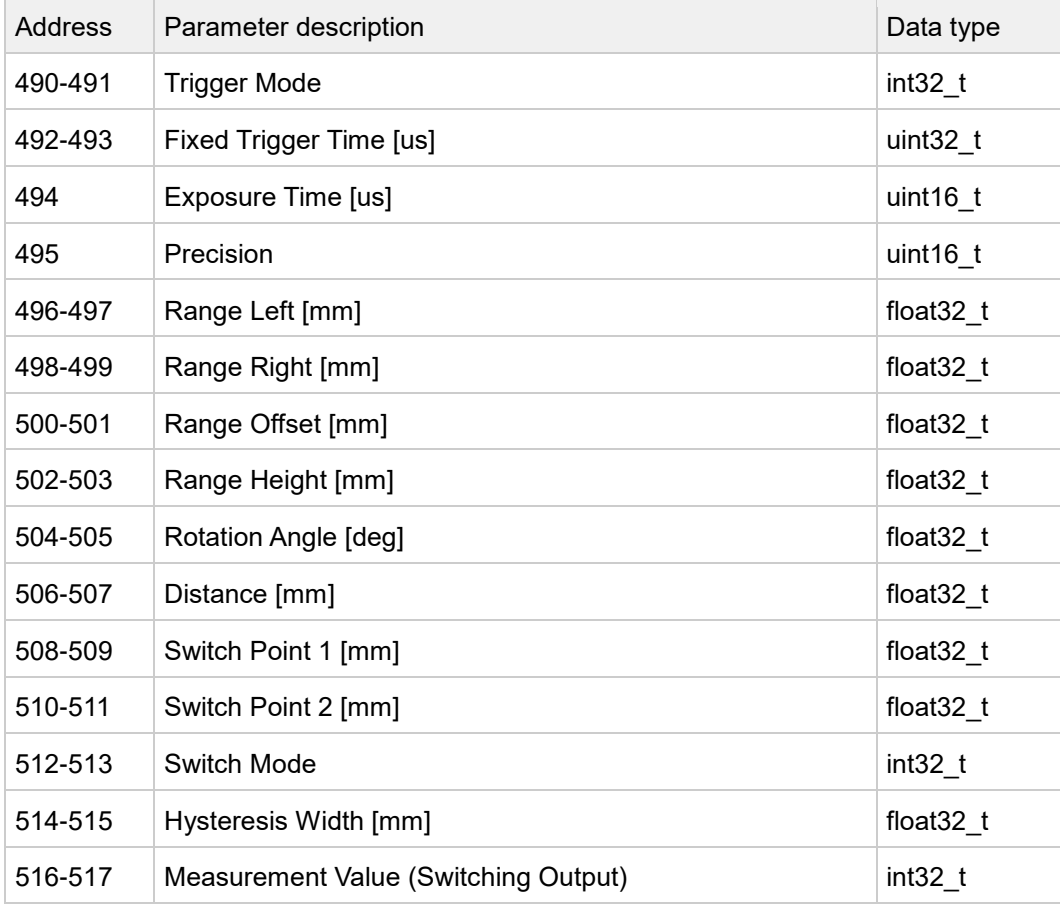

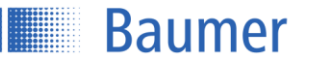

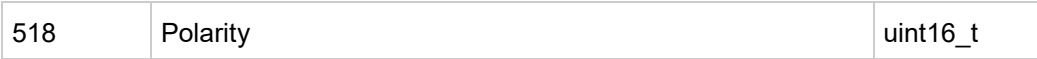

#### **Address 600-2436 – Block Mode Memory**

To enable all measurement values to be retrieved in full with the maximum measurement rate, all measurement values are stored in a buffer containing up to 100 entries. When accessing the input register with address 600, the content of the buffer is copied to the Modbus TCP output buffer. From here, the content can then be retrieved sequentially in multiple sub-blocks. Each sub-block contains six measurement values.

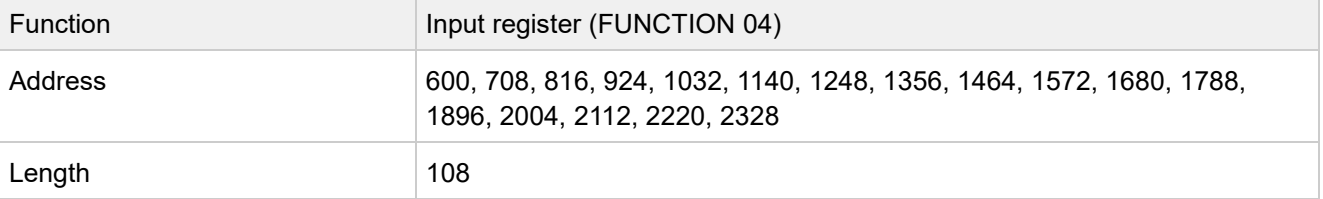

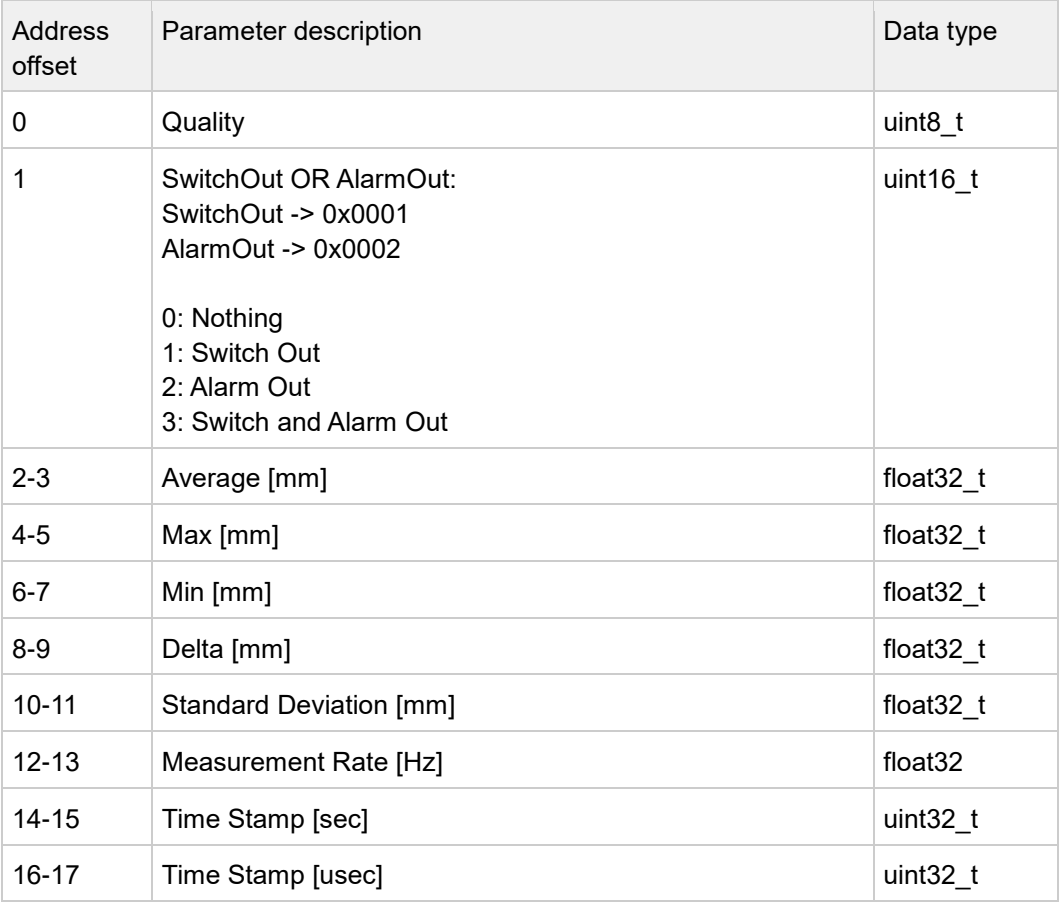
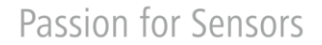

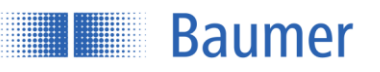

### **4.3 OPC UA**

OPC UA is a mature and convenient protocol which was specially developed to meet automation technology requirements. The client functionality required is already partially supported by programmable logic controllers. Various software libraries are available for PC-based systems. Further information is available on the website of the OPC Foundation [\(https://opcfoundation.org\)](https://opcfoundation.org/). An example of how a freely available OPC UA client can be used is described below.

### **4.3.1 Commissioning with the UaExpert OPC UA Client**

The UaExpert software described can be acquired from [https://www.unified-automation.com/downloads/opc](https://www.unified-automation.com/downloads/opc-ua-clients.html)[ua-clients.html](https://www.unified-automation.com/downloads/opc-ua-clients.html) once you have logged into the site.

#### **Interface**

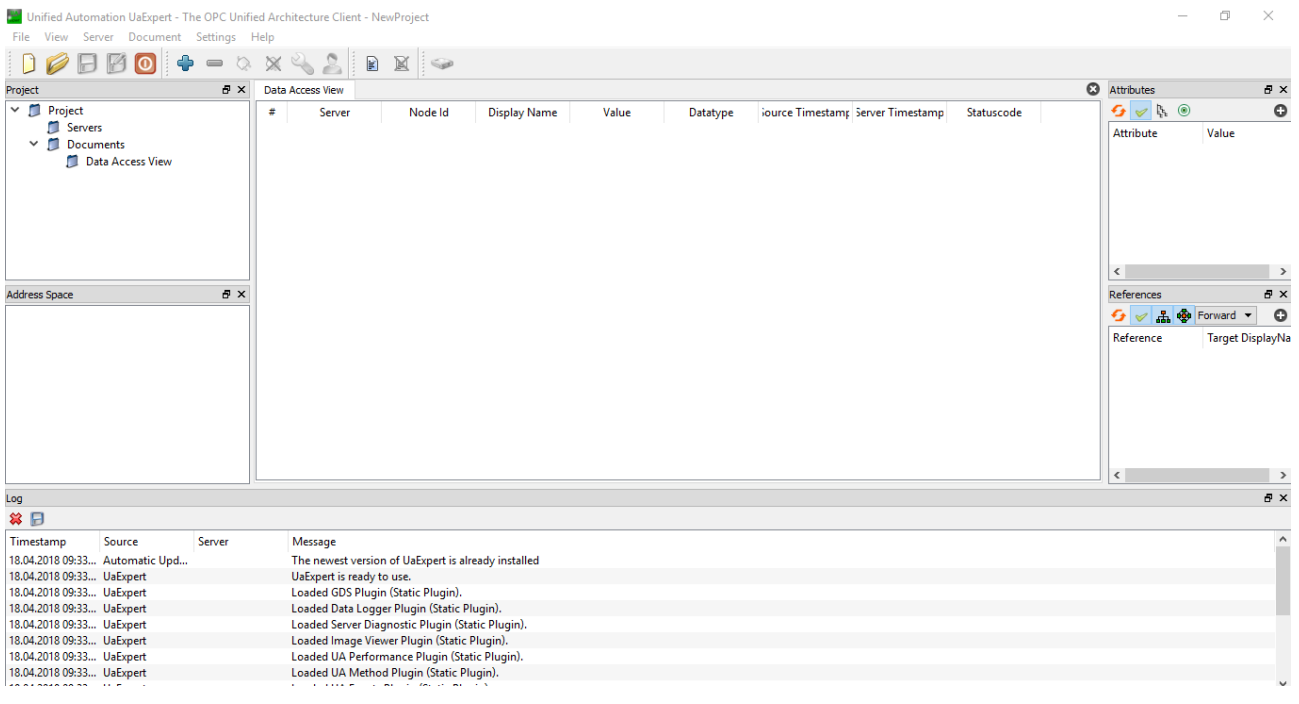

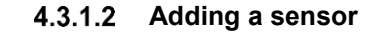

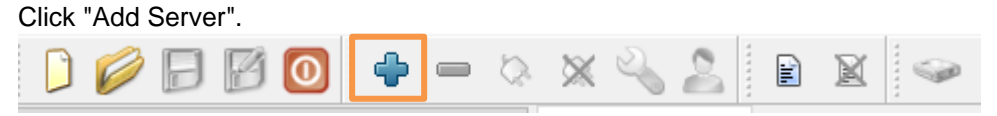

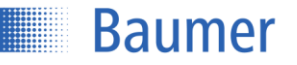

Expand "Custom Discovery" and select "<Double click to Add Server…>"

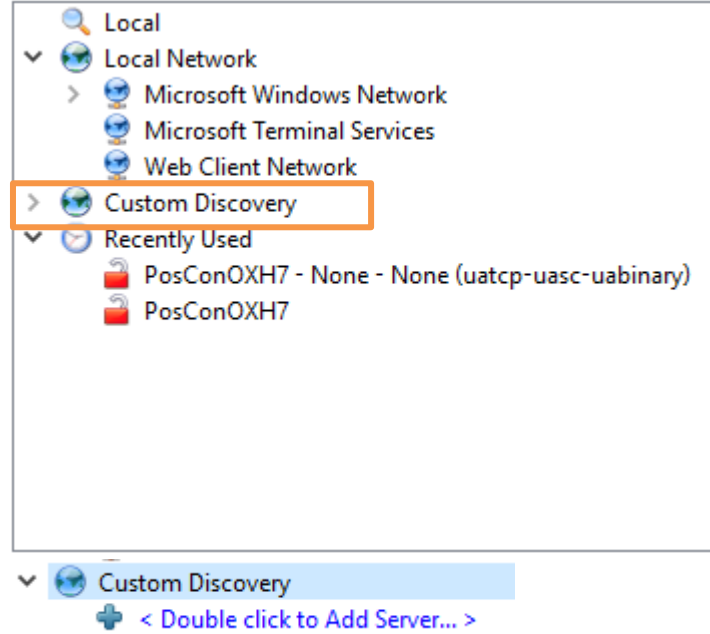

Enter the IP address of the sensor here and click OK to confirm.

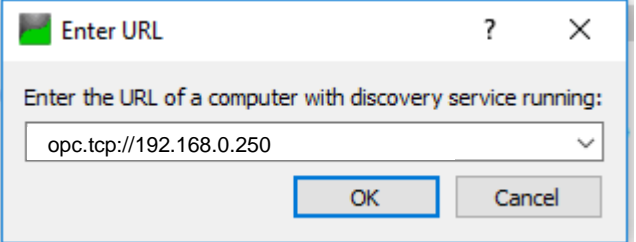

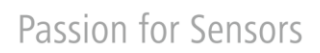

**Baumer** 

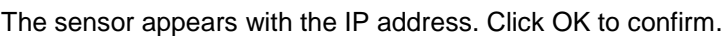

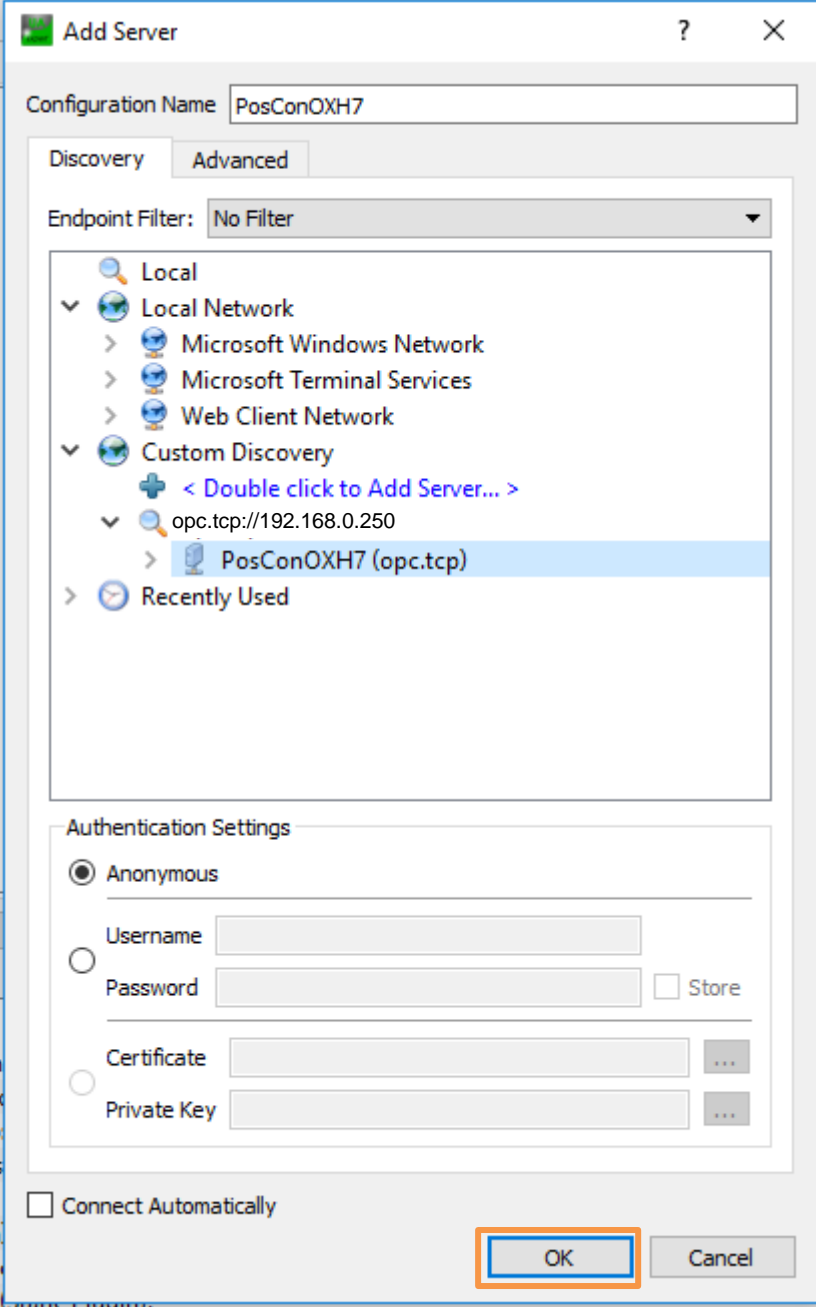

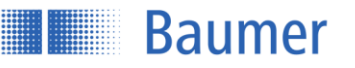

The sensor now appears in the top left-hand window under "Project" and can be connected by right-clicking and selecting Connect.

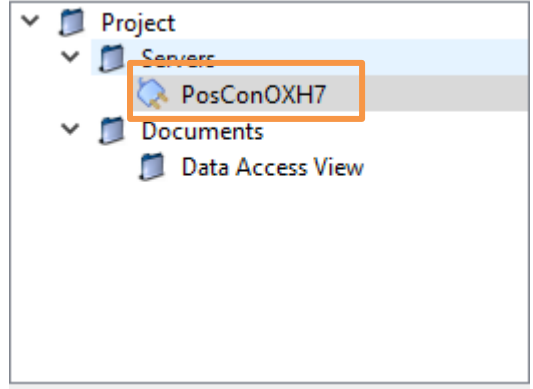

The sensor is now connected and can be used. The function tree was read from the sensor and is displayed in the left-hand window under "Address Space".

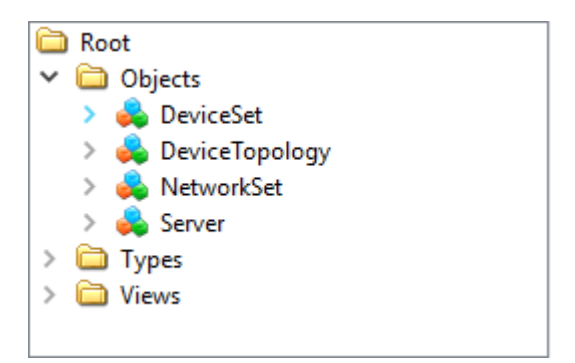

### **Explanation of symbols**

- = Nodal point
- = Variable node (partly read/write)
- = Variable node (property)
- ≡Û  $=$  Method node  $=$  action with call

### **Making settings**

As soon as InitLock has been activated, settings can be made on the sensor.

Example: The precision should be set to Standard (measurement without filtering):

ActiveParameterSetup->Precision

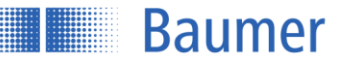

ï

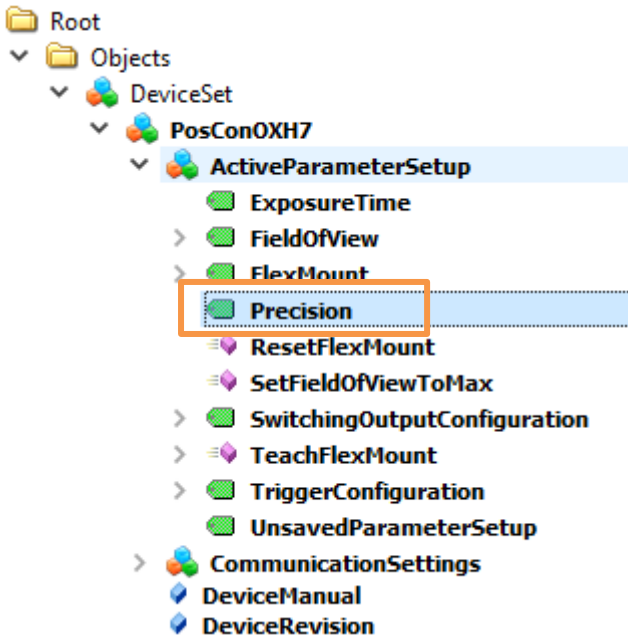

The value can now be set under "Value". Double-click on this and change.

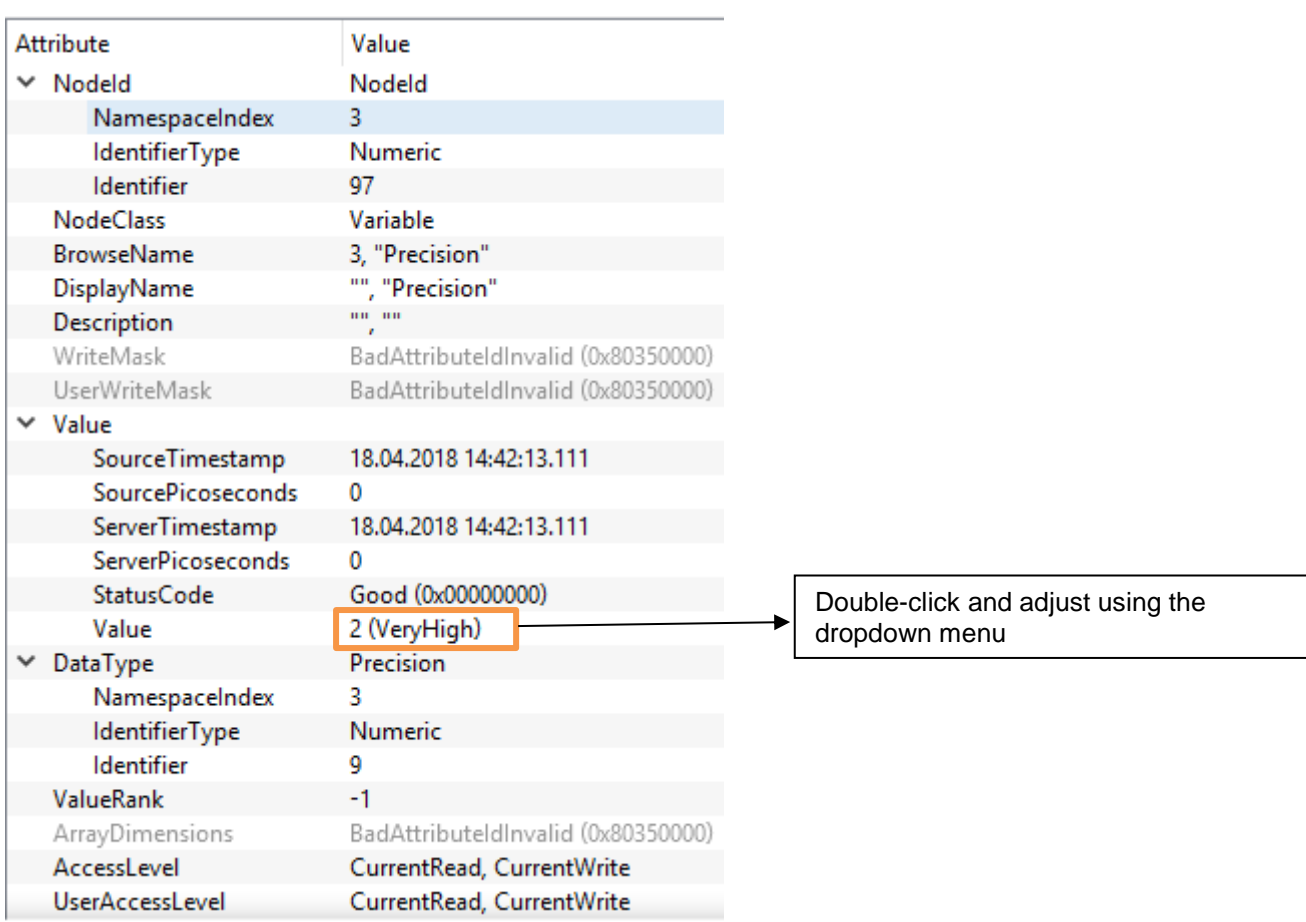

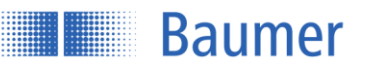

#### **Reading measurement values**

Under Measurement->MeasurementValues Click on the required measurement value here, e.g., Average.

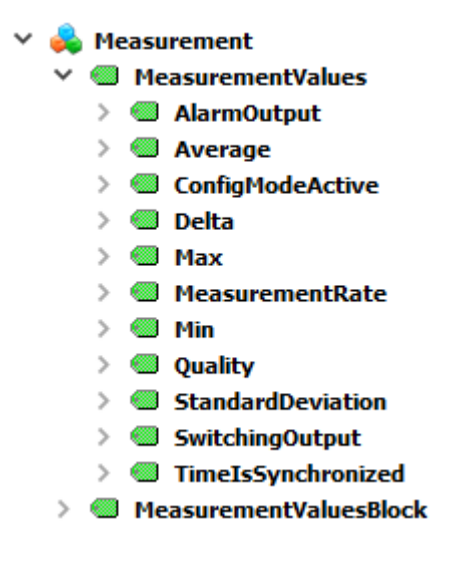

The "Attribute" window on the right outputs all relevant values for this property. The measurement value is found under "Value". Clicking "Refresh" updates the measurement value.

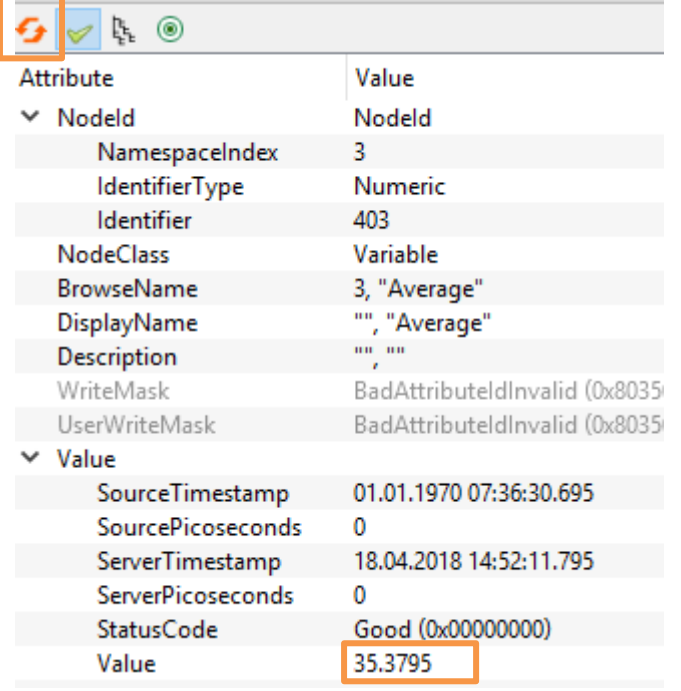

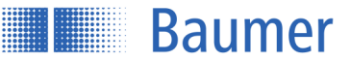

### **4.3.2 Structure and description of the OPC UA commands**

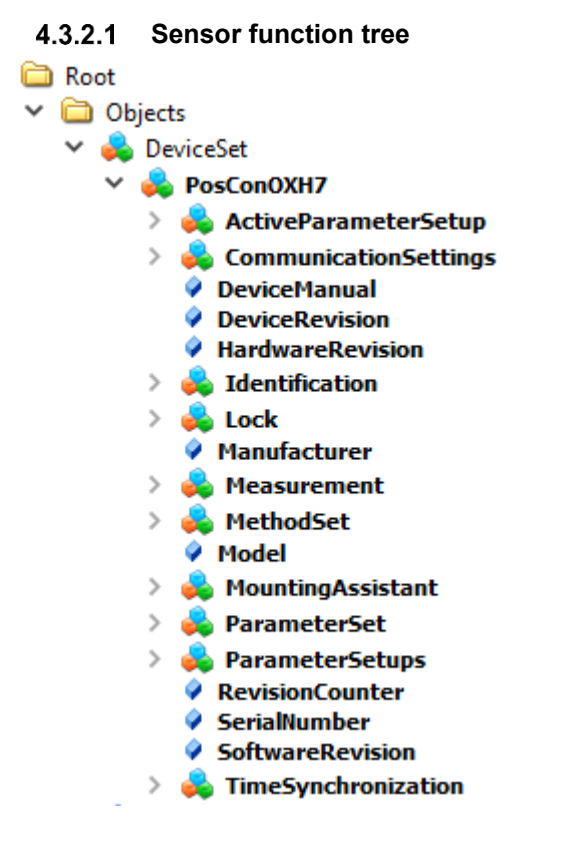

### **Unlocking**

In order to configure the sensor, this must be unlocked using a command.

 $\vee$   $\Box$  Objects  $\vee$  **B** DeviceSet  $\vee$  **B** PosConOXH7 > ActiveParameterSetup CommunicationSettings  $\geq$ DeviceManual **DeviceRevision** HardwareRevision  $\geq$  dentification  $\vee$   $\bullet$  Lock  $\triangleright$  =  $\blacklozenge$  BreakLock  $\Rightarrow$   $\Rightarrow$  ExitLock  $\triangleright$   $\blacksquare$  InitLock C Locked LockingClient

Right-click on "InitLock" and then execute with "Call".

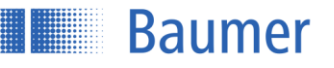

#### Click "Call" again to unlock the sensor.

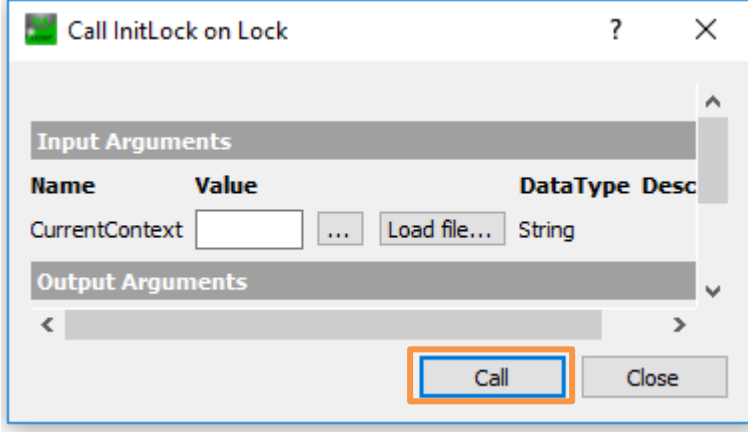

Settings can now be made (write).

### **4.3.2.3** ActiveParameterSetup

Output of the active sensor parameters.

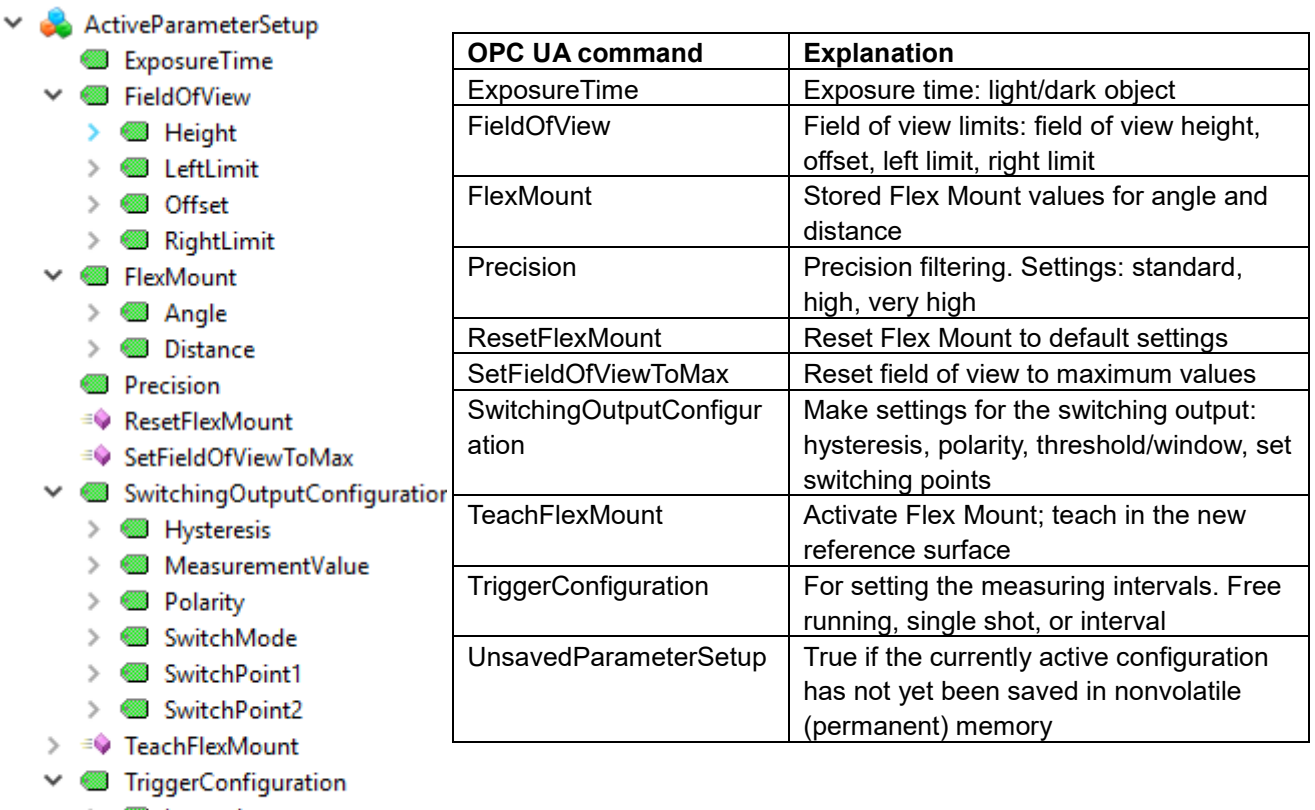

- $\geq$  **@** Interval
- $\triangleright$   $\blacksquare$  TriggerMode
- UnsavedParameterSetup

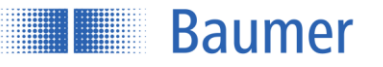

gateway, subnet mask, and DHCP

setting 0=Off or 1=On

### **CommunicationSettings**

Output of the communication settings.

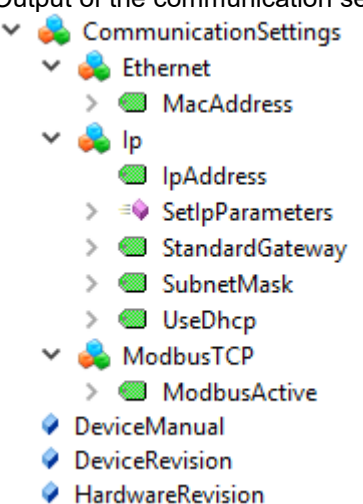

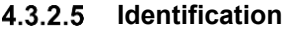

#### dentification

 $\geq$  **@** ProductId

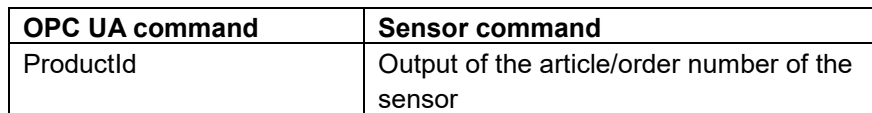

Ip Output and modification of IP address,

server. ModbusTCP Switching on/off the Modbus interface by

**OPC UA command Sensor command** Ethernet | Output of MAC address

#### **Lock**

#### $\times$   $\bullet$  Lock

- $\Rightarrow$   $\Rightarrow$  BreakLock
- $\angle$  =  $\bullet$  ExitLock
- $\angle$  =  $\bullet$  InitLock
	- C Locked
	- LockingClient **C** LockingUser
	- Remaining LockTime
- $\angle$  = RenewLock

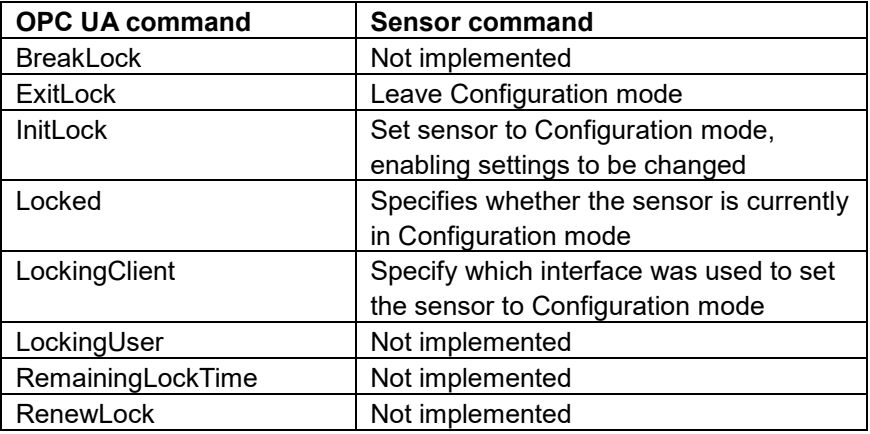

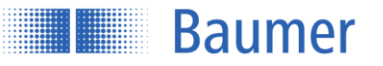

### **Measurement**

Output of the sensor measurement values.

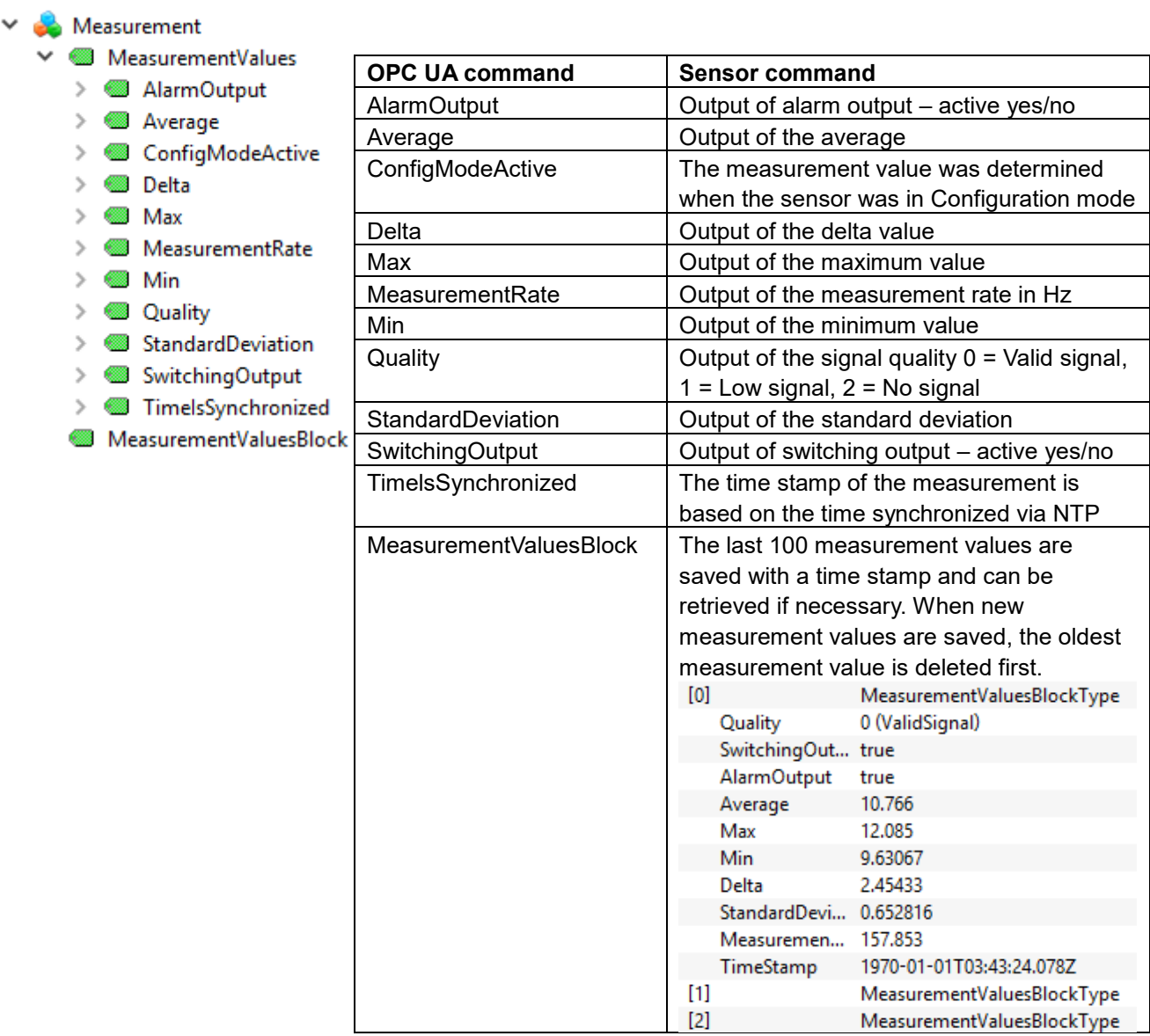

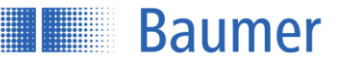

### **MethodSet**

List of all methods made available by the sensor

#### $\vee$  MethodSet

> <sup>≡</sup> FactoryReset

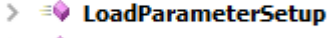

- > = ResetFlexMount > = ResetParameterSetup
- > = SetFieldOfViewToMax
- 
- > = SetIpParameters
- > = StoreParameterSetup
- > = TeachFlexMount
- ♦ Model

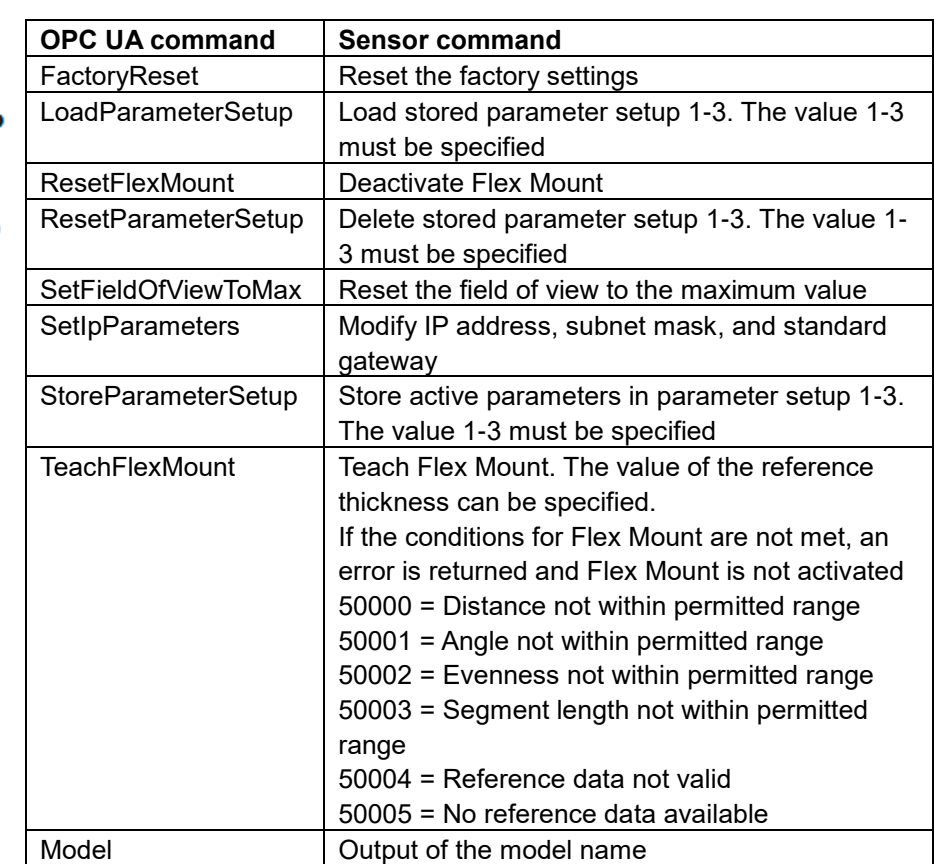

#### **MountingAssistant**

Check of the installation conditions.

#### $\vee$  **B** Mounting Assistant **B** LaserOn

> © MountingPosition

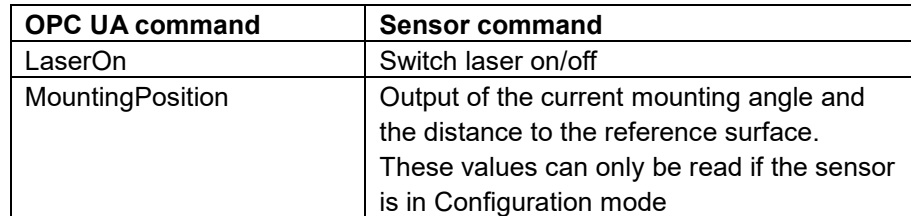

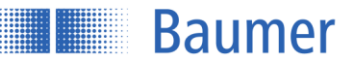

### **ParameterSet**

Summary of all sensor parameters. These can be displayed or set here.

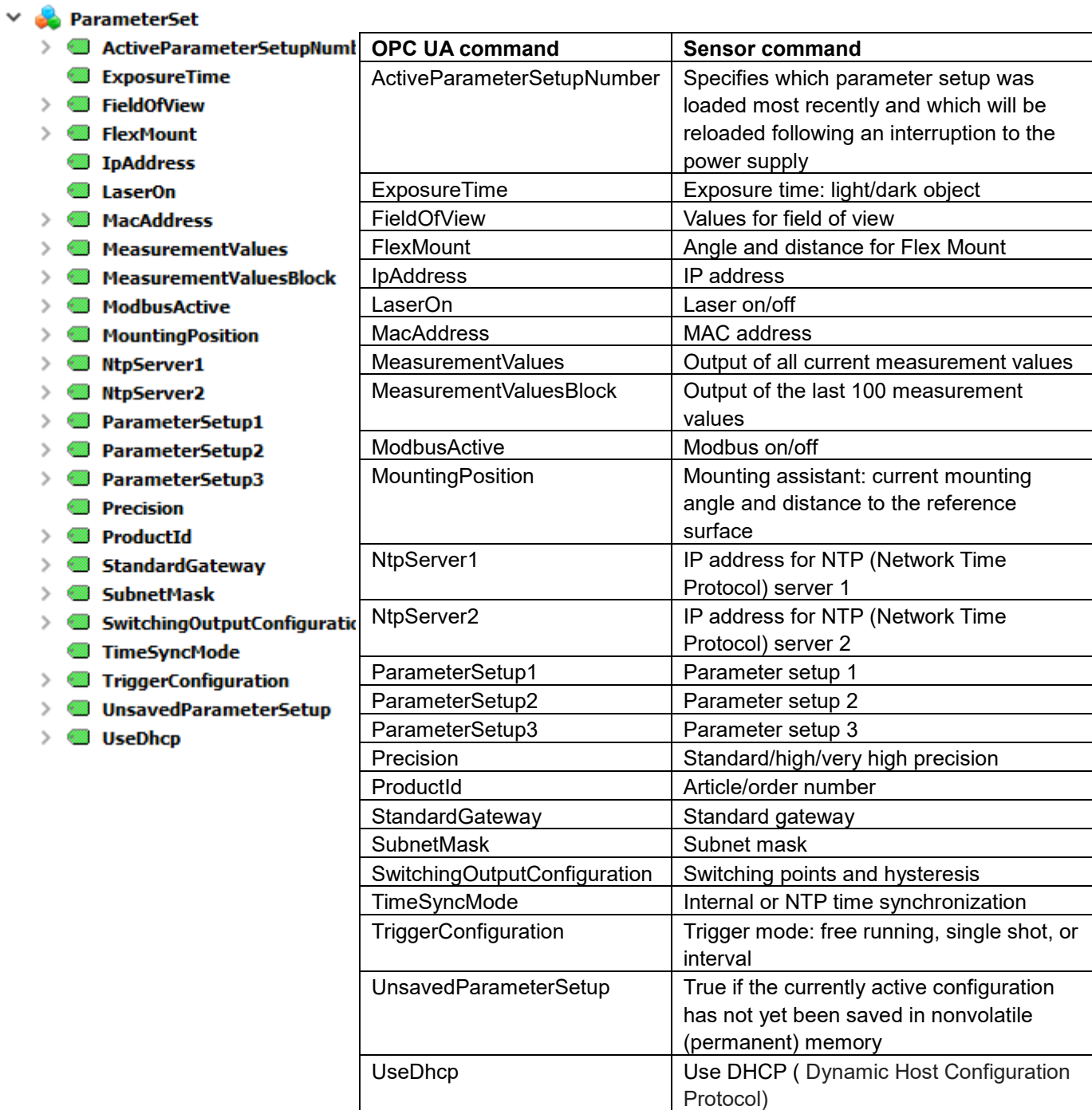

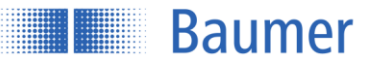

### **ParameterSetups**

The parameter setups stored on the sensor can be displayed or loaded here.

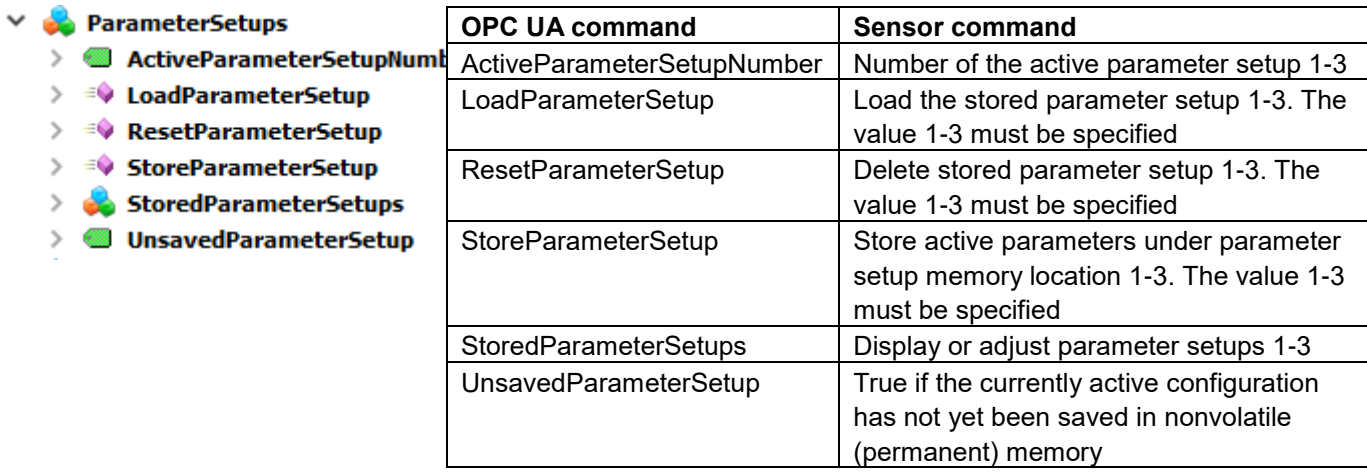

#### $4.3.2.12$ **TimeSynchronization**

Settings for time synchronization

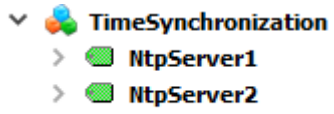

> TimeSyncMode

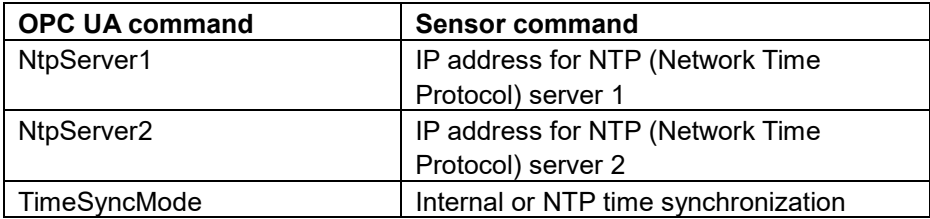

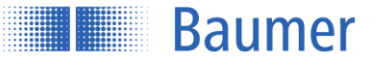

# **5 Operation**

## **5.1 Status displays on the sensor**

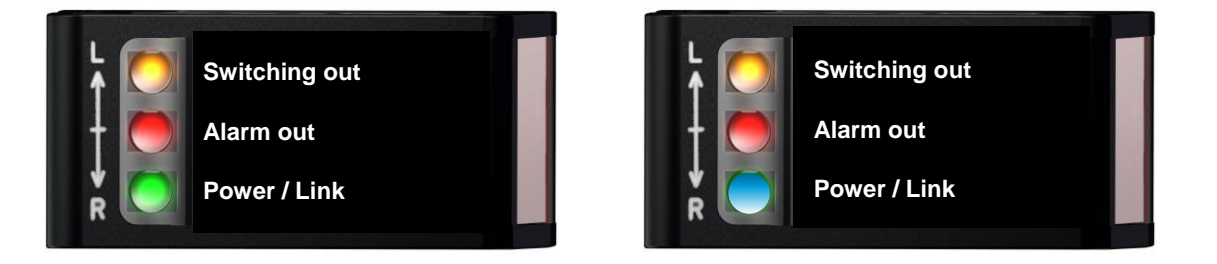

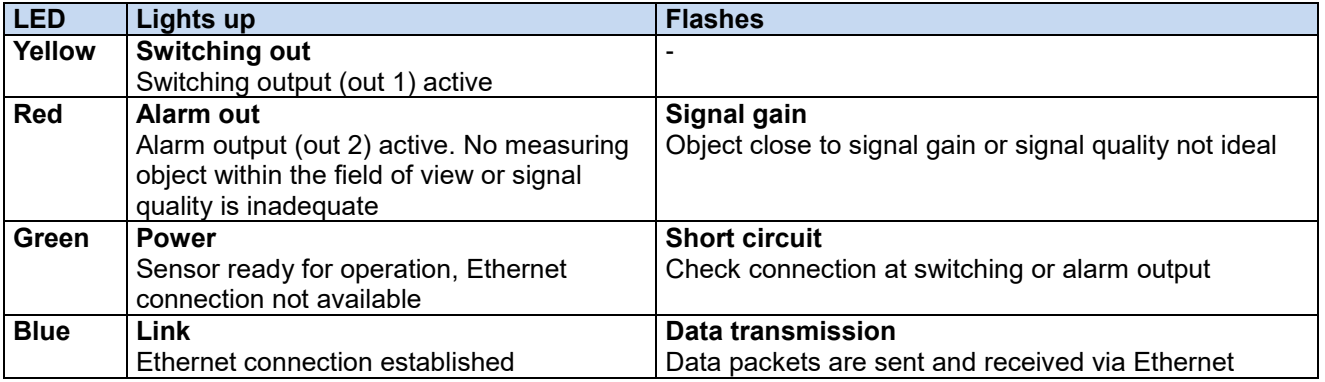

### **5.2 Measuring frequency, measuring repeat time, and response time**

A complete measurement cycle consists of exposure, calculation, and measuring value display. In order to increase the measuring speed, process steps are executed simultaneously.

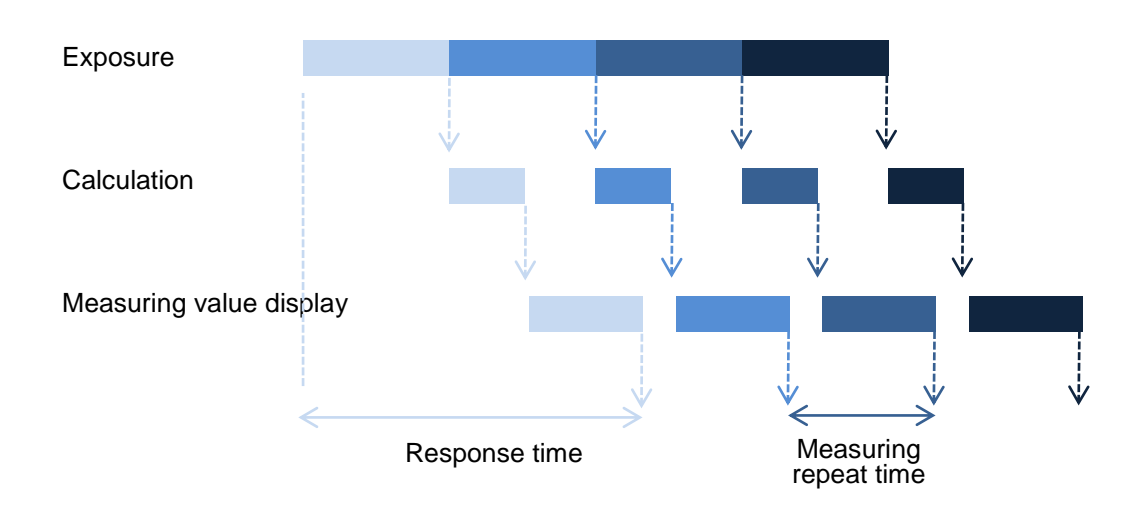

### **5.2.1 Measuring frequency and measuring repeat time**

The time between two exposure times is referred to as measuring repeat time. This time can be converted into a frequency (Hz), which indicates how many measurement values can be issued by the sensor in one second.

$$
Message
$$
 [kHz] =  $^{1}/_M$ esswiederholzeit [ms]

### **5.2.2 Automatic exposure control**

**Baumer** 

The color and surface of the object have an influence on the amount of reflected light. A longer exposure time is required for dark objects than for light objects. The sensor automatically controls the exposure time on the basis of the amount of light reflected by the object. This slows down the measuring frequency and the response time. In this case, the degree of slowdown is dependent on the laser class of the sensor.

### **5.3 Alarm output**

The alarm signal is output as a push-pull signal (active high). It is set when the object is outside the measuring range or the signal quality is insufficient for evaluation. If the signal quality is insufficient, the analog and switching outputs for 75 measurement cycles are kept at the last valid value. After this time has elapsed, the analog and switching outputs are set as if an object were at the start of the measuring range.

### **NOTE**

As soon as the alarm output is active, the analog and switching outputs for 75 measurement cycles are kept at the last valid value.

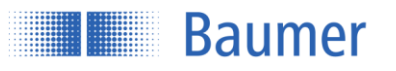

### **5.4 Object to be measured**

#### **5.4.1 Smallest detectable object**

For an object to be reliably detected, it must conform to the minimum object width<sup>1</sup>. This minimum object width varies with the distance from the sensor.

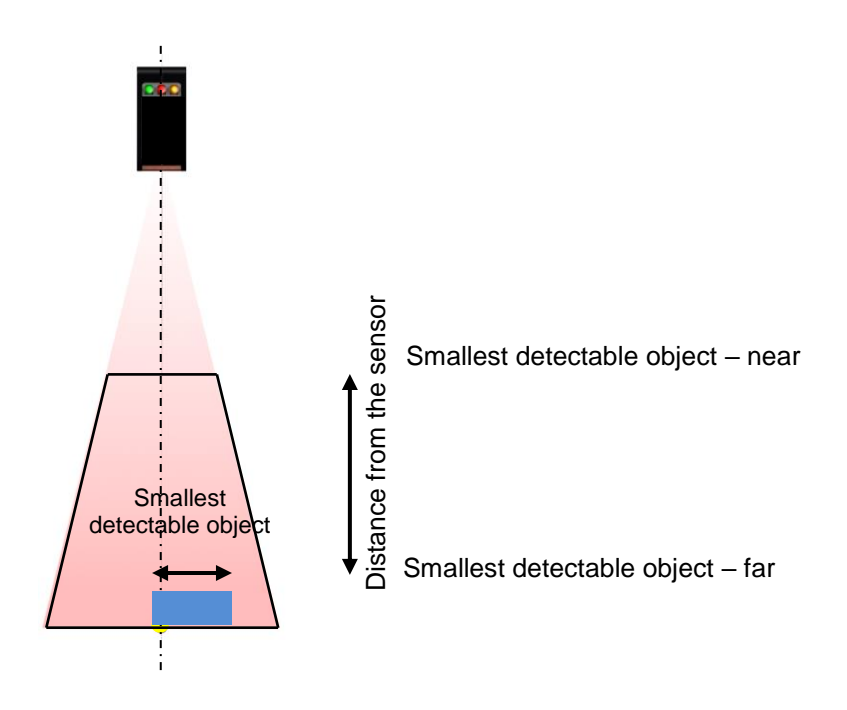

#### **5.4.2 Reflectivity**

Light objects are generally easier to detect than dark objects, since they are more reflective. Reflectivity is the percentage relationship between incident and reflected light.

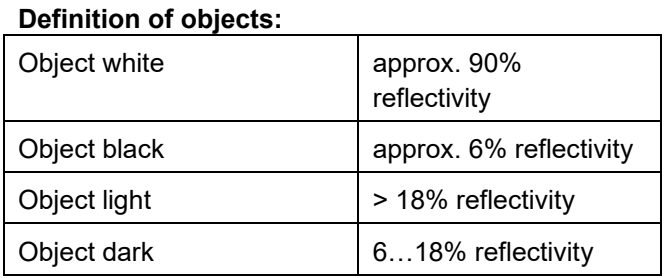

#### **5.4.3 Standard object**

The technical data for sensors in the data sheet refers to measurements with a Baumer standard object. This standard object is precisely defined in size, shape, and color, making multiple measurements comparable.

Standard object definition:

-

- Ceramics white (reflectivity approx. 90%)
- Smooth, flat surface
- Covers entire sensor measuring range

<sup>1</sup> In accordance with chapter Sensor data sheet

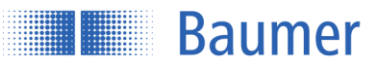

### **5.5 Memory**

All changes stored in a parameter setup are saved in nonvolatile (permanent) memory and are even retained after a power outage.

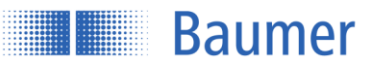

### **5.6 Error correction and tips**

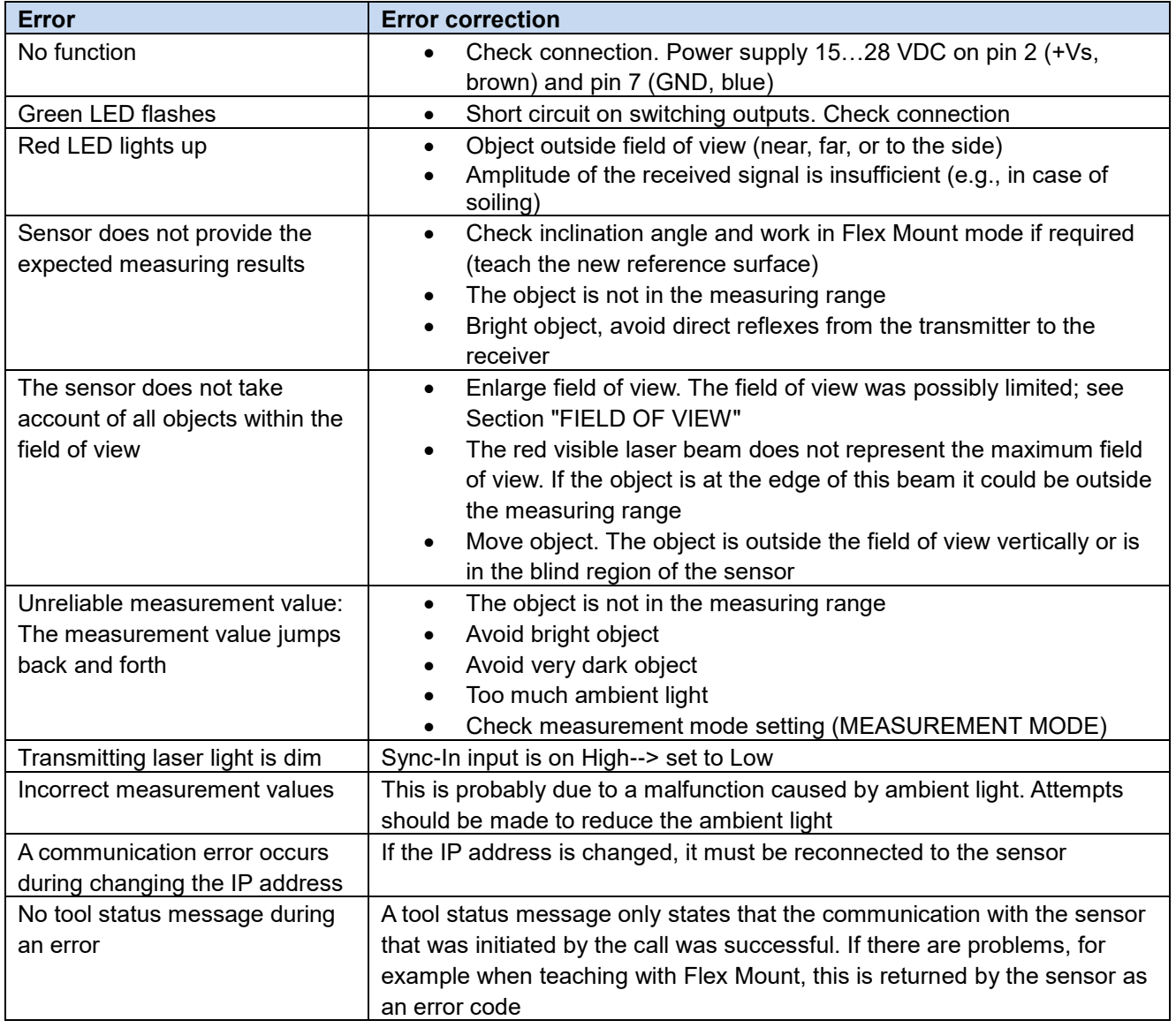

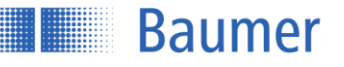

# **6 Safety instructions and maintenance**

### **6.1 General safety instructions**

### **Intended use**

This product is a precision device and is used for object detection and the preparation and/or provision of measurement values as electrical quantities for a subsequent system. Unless this product is specially labeled, it may not be used for operation in potentially explosive environments.

### **Commissioning**

Installation, mounting, and adjustment of this product may only be performed by a qualified person.

#### **Installation**

For mounting, use only the mechanical mountings and mechanical mounting accessories intended for this product. Unused outputs must not be wired. In cable versions with unused cores, these cores must be insulated. Always comply with admissible cable bending radii. Prior to electrical connection of the product, the system must be disconnected from the power supply. In areas where shielded cables are mandatory, they must be used as protection against electromagnetic disturbances. If the customer makes plug connections to shielded cables, an EMC version of the connectors should be used, and the shield must be connected to the connector housing across a large area.

#### **Caution**

Deviation from the procedures and settings specified here can lead to hazardous radiation effects.

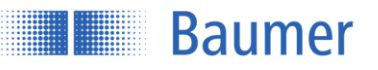

### **6.2 Sensor inscriptions**

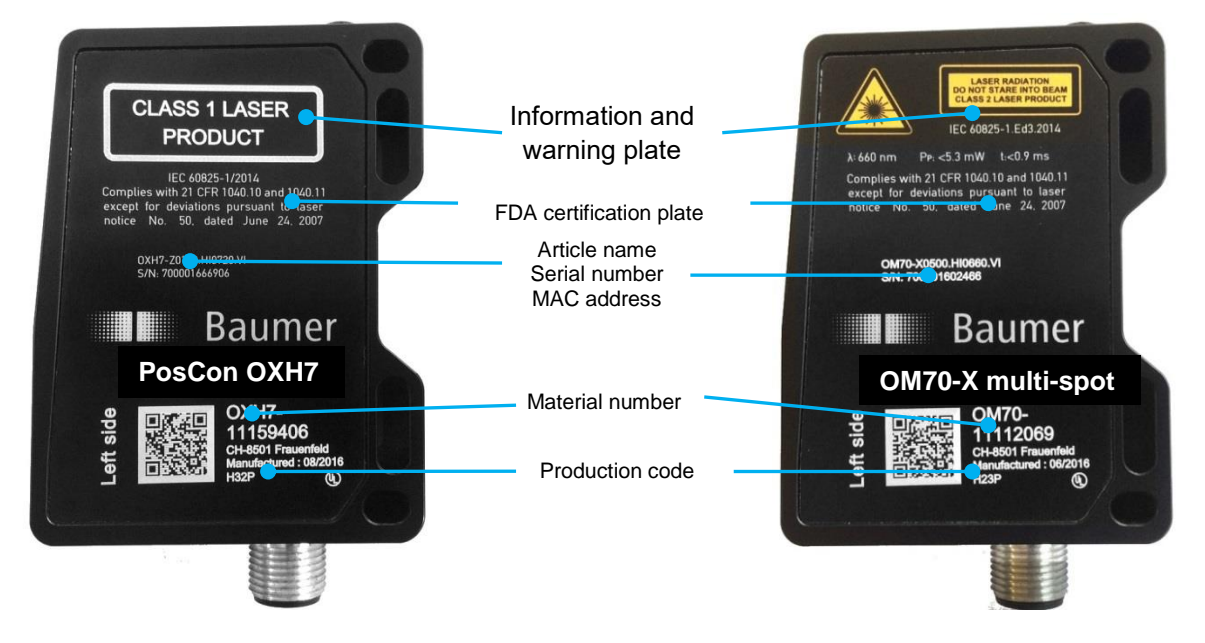

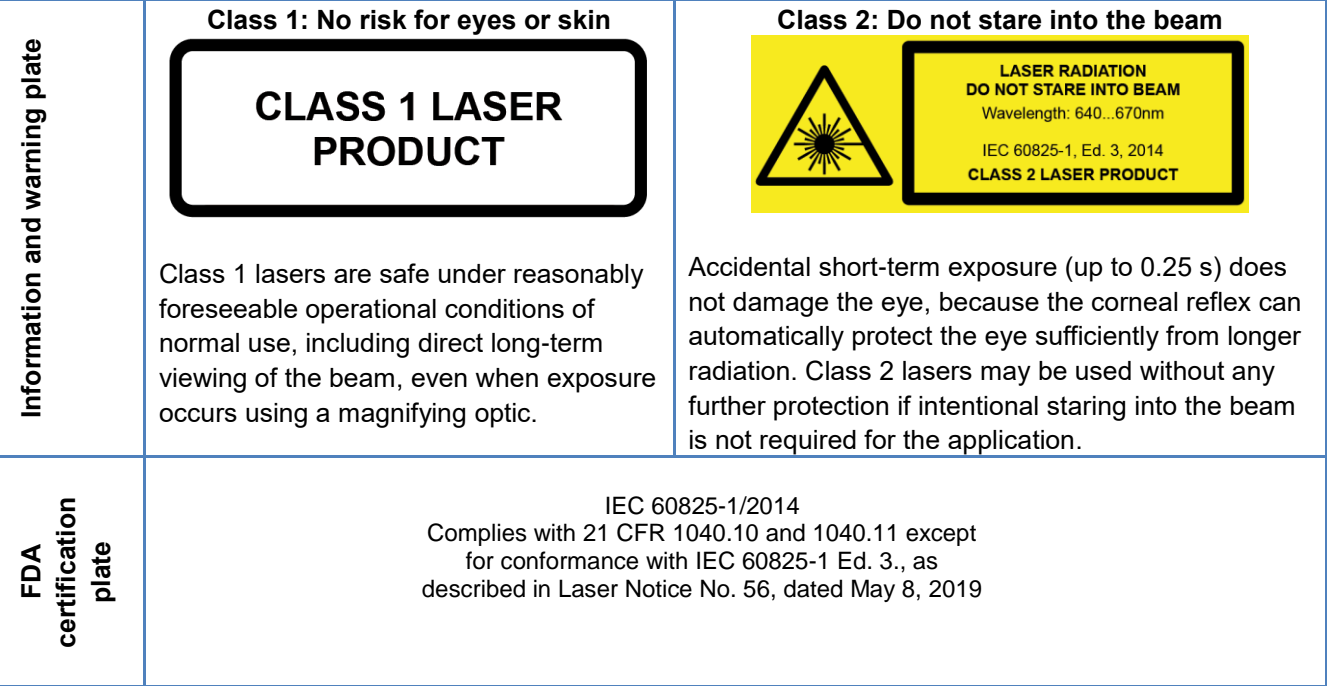

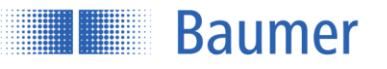

### **6.3 Front optic**

In the event of a broken front optic, defective display, or loose or exposed laser lens, the sensor must be disconnected from the power supply immediately. It must not be put into operation again until it has been inspected by an authorized person. Non-compliance with these safety instructions may lead to the release of hazardous laser beams.

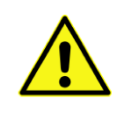

#### **ATTENTION!**

The use of a sensor with a broken front optic or loose or exposed lens can lead to hazardous laser radiation.

### **6.4 Cleaning the sensors**

The laser distance sensors do not require any maintenance, except that the front windows must be kept clean. Dust and fingerprints can impair sensor function. It is normally sufficient to wipe the windows with a clean (!), soft lens cleaning cloth. Alcohol or soapy water can be used in case of severe soiling. The display and the keys must be kept free from dirt and moisture. Water and dirt on the keys can impair their function.

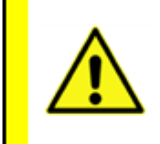

#### **ATTENTION!**

Protect optical surfaces from moisture and dirt.

### **6.5 Disposal**

This sensor contains electronic components. Dispose of parts according to country-specific provisions.

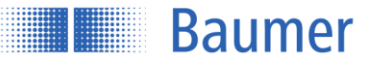

# **7 Sensor data sheet**

<span id="page-93-4"></span><span id="page-93-3"></span><span id="page-93-2"></span><span id="page-93-1"></span><span id="page-93-0"></span>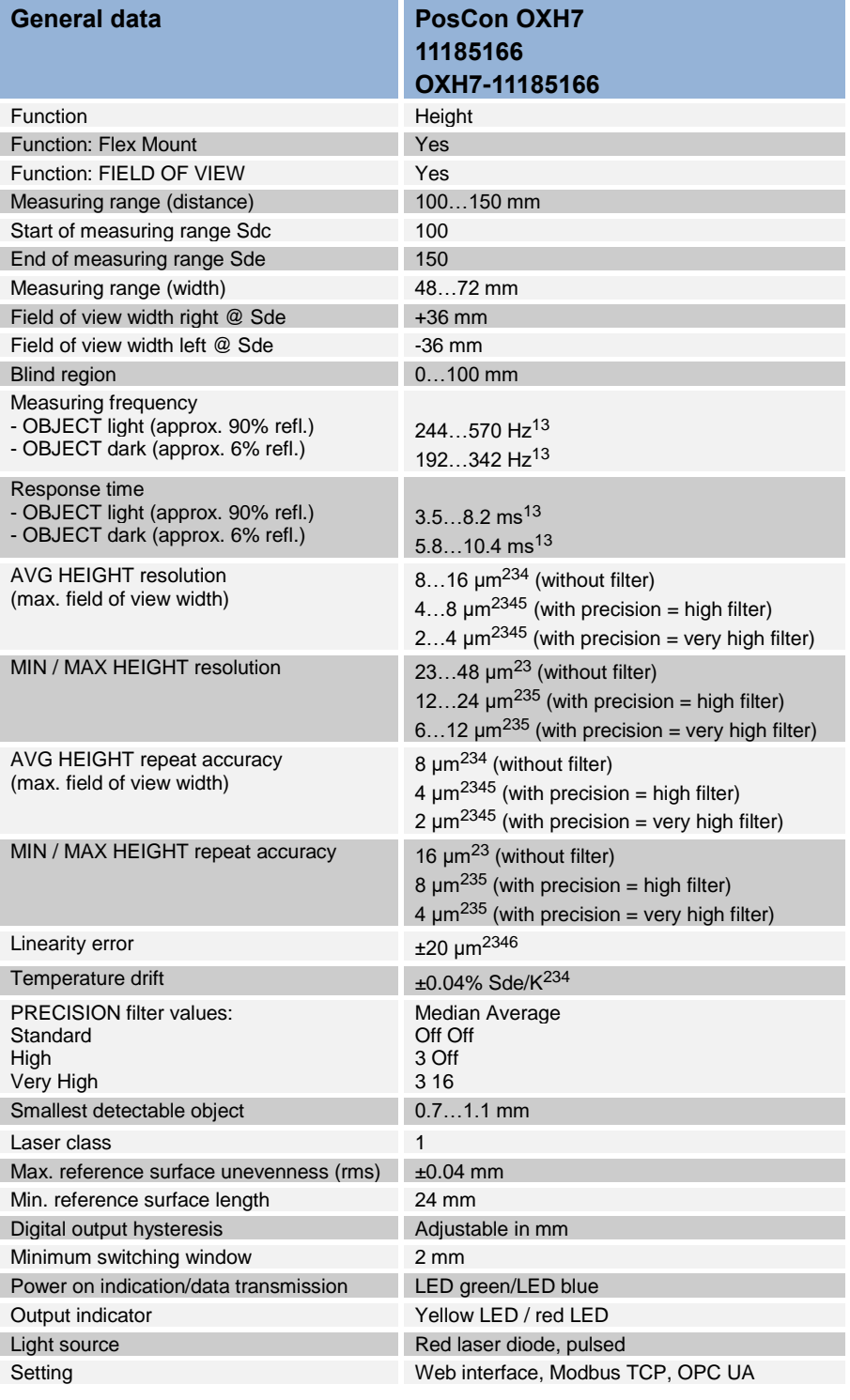

1 <sup>1</sup> Measurement rate subject to measuring range (distance). Min. value: maximum field of view; max. value: 20% of field of view

 $^2$  Measurements with standard Baumer measuring equipment and objects dependent on measuring range Sd

<sup>&</sup>lt;sup>3</sup> Measurement on 90% reflectivity (white)

<sup>4</sup> Measurement with Average measurement mode

<sup>&</sup>lt;sup>5</sup> Measurement with filtering

<sup>6</sup> Measuring range (distance) 100…112.5 mm

# **Baumer**

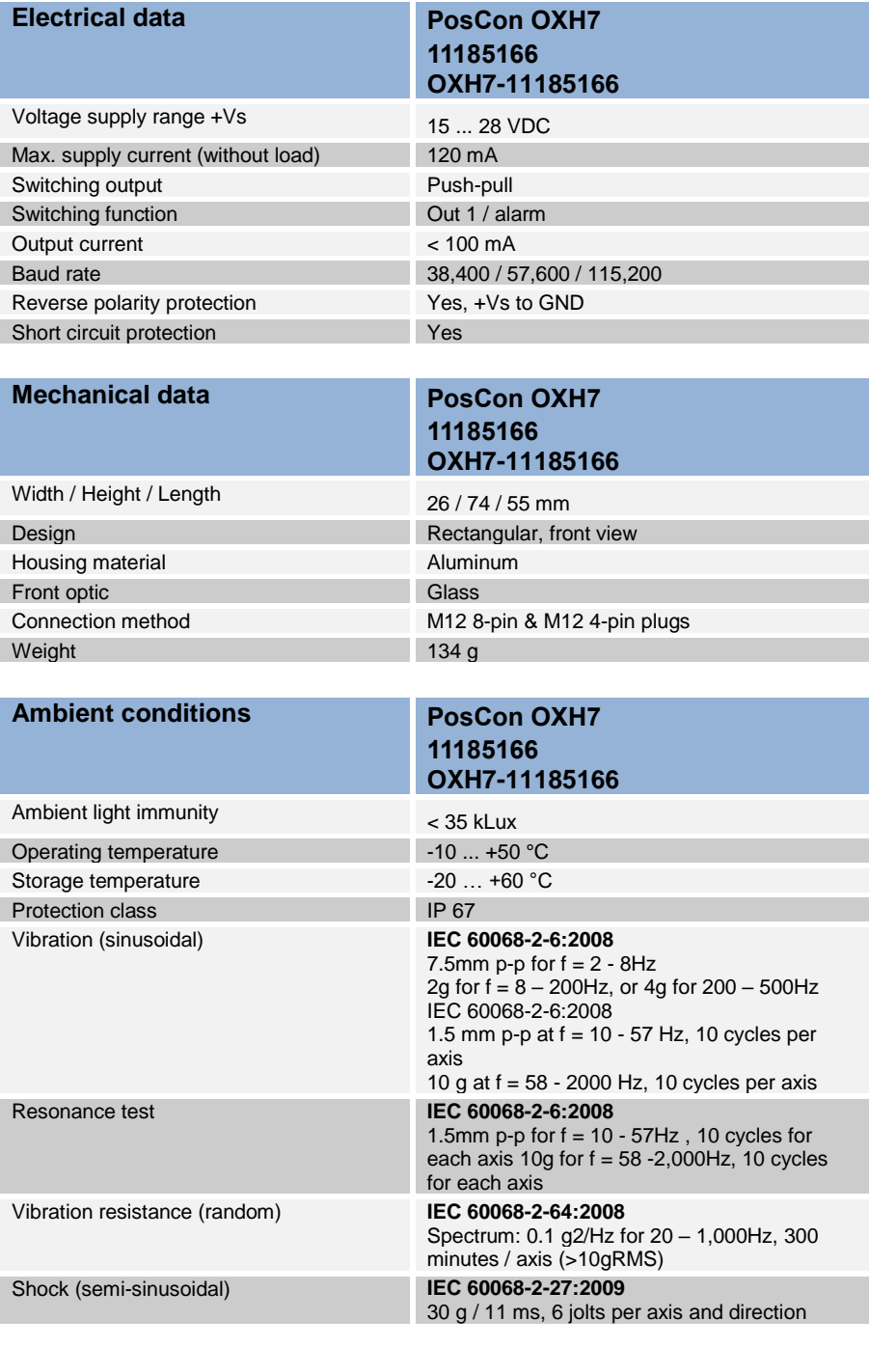

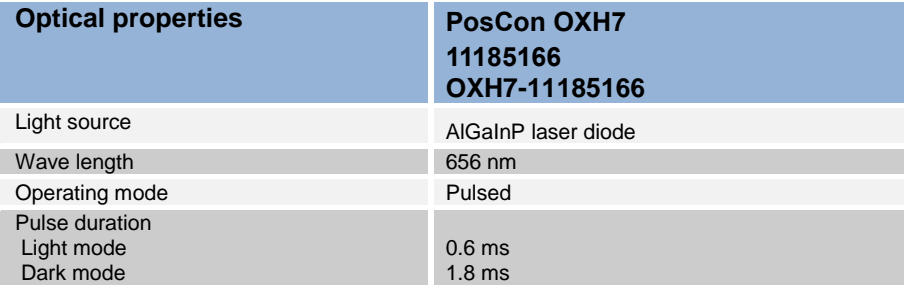

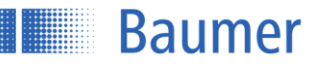

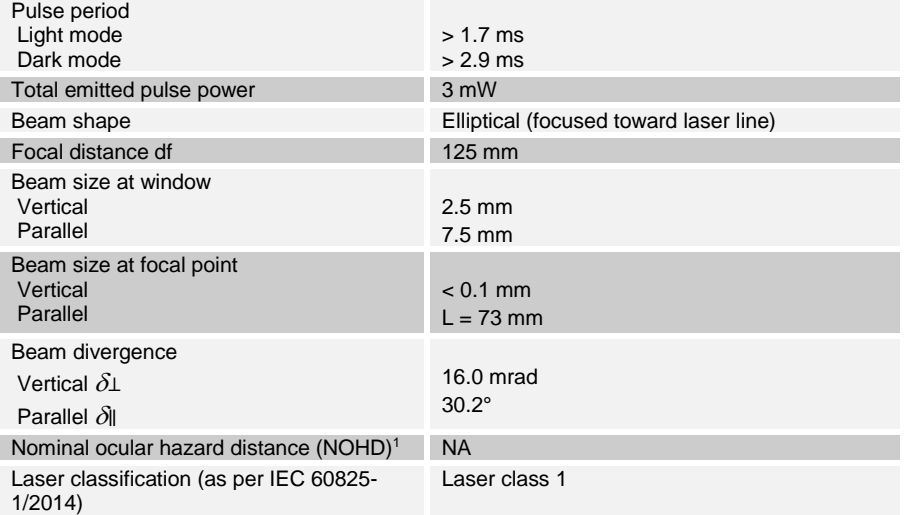

-

<sup>1</sup> Outside the "Nominal ocular hazard distance", the radiation exposure is below the limit value of laser class 1

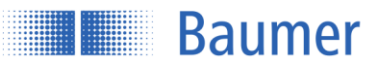

# **8 Revision history**

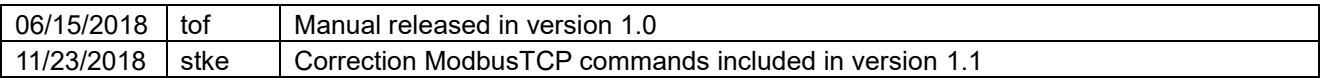

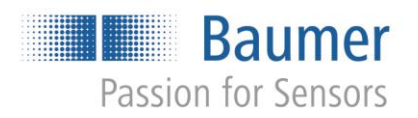

**Baumer Group** International Sales P.O. Box · Hummelstrasse 17 · CH-8501 Frauenfeld Phone +41 (0)52 728 1122  $\cdot$  Fax +41 (0)52 728 1144<br>sales@baumer.com  $\cdot$  www.baumer.com